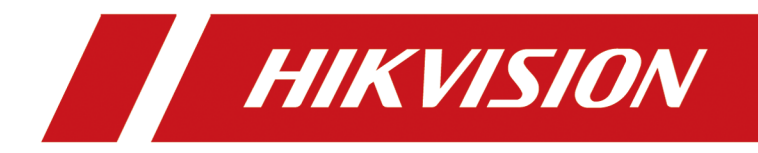

# 课堂人脸(行为)分析服务器

操作手册

# 法律声明

### 版权所有**©**杭州海康威视数字技术股份有限公司 2022。保留一切权利。

本手册的任何部分,包括文字、图片、图形等均归属于杭州海康威视数字技术股份有限公司 或其关联公司(以下简称"海康威视")。未经书面许可,任何单位或个人不得以任何方式摘 录、复制、翻译、修改本手册的全部或部分。除非另有约定,海康威视不对本手册提供任何 明示或默示的声明或保证。

### 关于本产品

本手册描述的产品仅供中国大陆地区销售和使用。本产品只能在购买地所在国家或地区享受 售后服务及维保方案。

### 关于本手册

本手册仅作为相关产品的指导说明,可能与实际产品存在差异,请以实物为准。因产品版本 升级或其他需要,海康威视可能对本手册进行更新,如您需要最新版手册,请您登录海康威 视官网查阅( <http://www.hikvision.com> )。

海康威视建议您在专业人员的指导下使用本手册。

### 商标声明

- HIKVISION 海康威视 为海康威视的注册商标。
- 本手册涉及的其他商标由其所有人各自拥有。

**HDMI**™ HDMI、HDMI 高清晰度多媒体接口以及 HDMI 标志是 HDMI Licensing Administrator, Inc.在美国和其他国家的商标或注册商标。

### 责任声明

- 在法律允许的最大范围内,本手册以及所描述的产品(包含其硬件、软件、固件等)均"按 照现状"提供,可能存在瑕疵或错误。海康威视不提供任何形式的明示或默示保证,包括 但不限于适销性、质量满意度、适合特定目的等保证;亦不对使用本手册或使用海康威视 产品导致的任何特殊、附带、偶然或间接的损害进行赔偿,包括但不限于商业利润损失、 系统故障、数据或文档丢失产生的损失。
- 您知悉互联网的开放性特点,您将产品接入互联网可能存在网络攻击、黑客攻击、病毒感 染等风险,海康威视不对因此造成的产品工作异常、信息泄露等问题承担责任,但海康威 视将及时为您提供产品相关技术支持。
- 使用本产品时,请您严格遵循适用的法律法规,避免侵犯第三方权利,包括但不限于公开 权、知识产权、数据权利或其他隐私权。您亦不得将本产品用于大规模杀伤性武器、生化 武器、核爆炸或任何不安全的核能利用或侵犯人权的用途。
- 如本手册内容与适用的法律相冲突,则以法律规定为准。

# 前言

本页内容的目的是确保用户通过本手册能够正确使用产品,避免操作中的危险或财产损失。 在使用此产品之前,请认真阅读并妥善保存以备日后参考。

## 适用产品

本手册适用于以下产品。

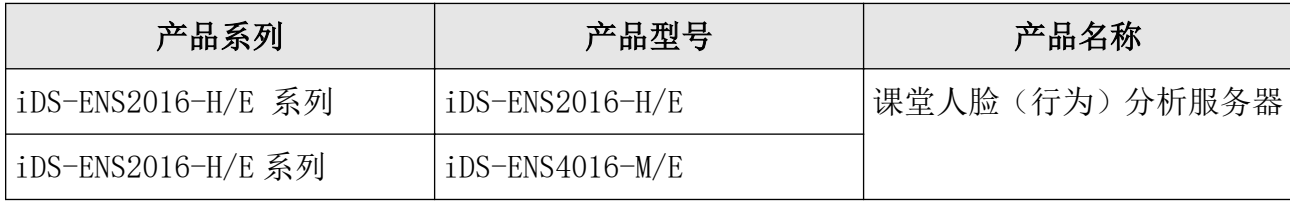

## 资料获取

扫描下方二维码,获取更多用户手册。

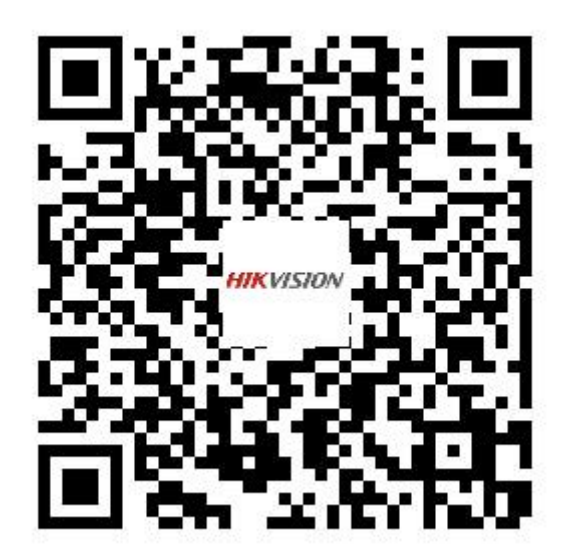

# 关于默认

- 设备出厂默认的超级管理员账号:admin。
- 设备出厂默认 IPv4 地址:192.168.1.64。

# 内容约定

文中为简化描述,做以下约定。

- 本文提及的"设备"主要指 NVR。
- 本文提及的"IP 设备"主要指的是网络摄像机(IPC)、网络球机(IP DOME)或编码器  $(DVS)$ <sub>0</sub>
- 本文提及的"通道"泛指 NVR 的 IP 通道。

# 符号约定

对于文档中出现的符号,说明如下所示。

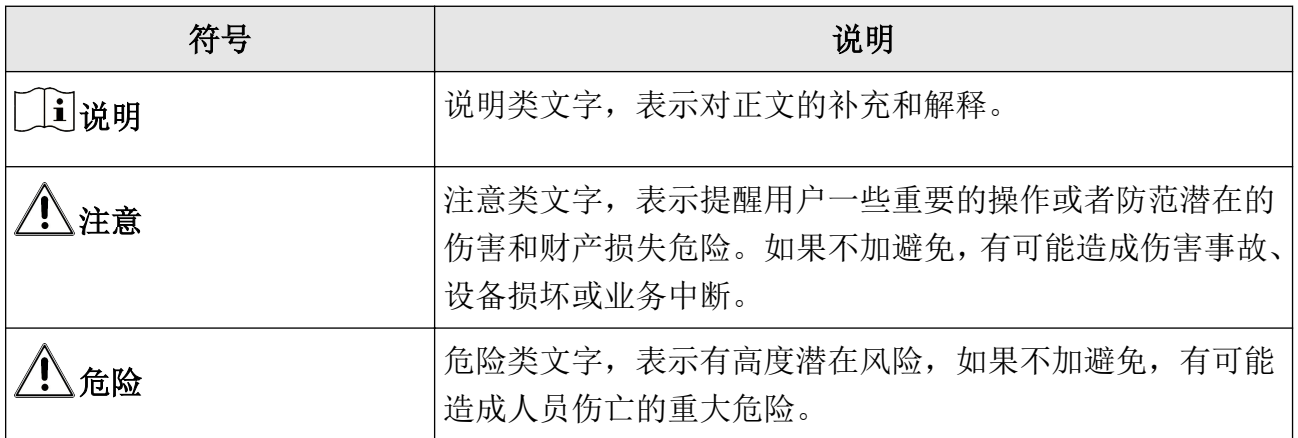

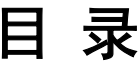

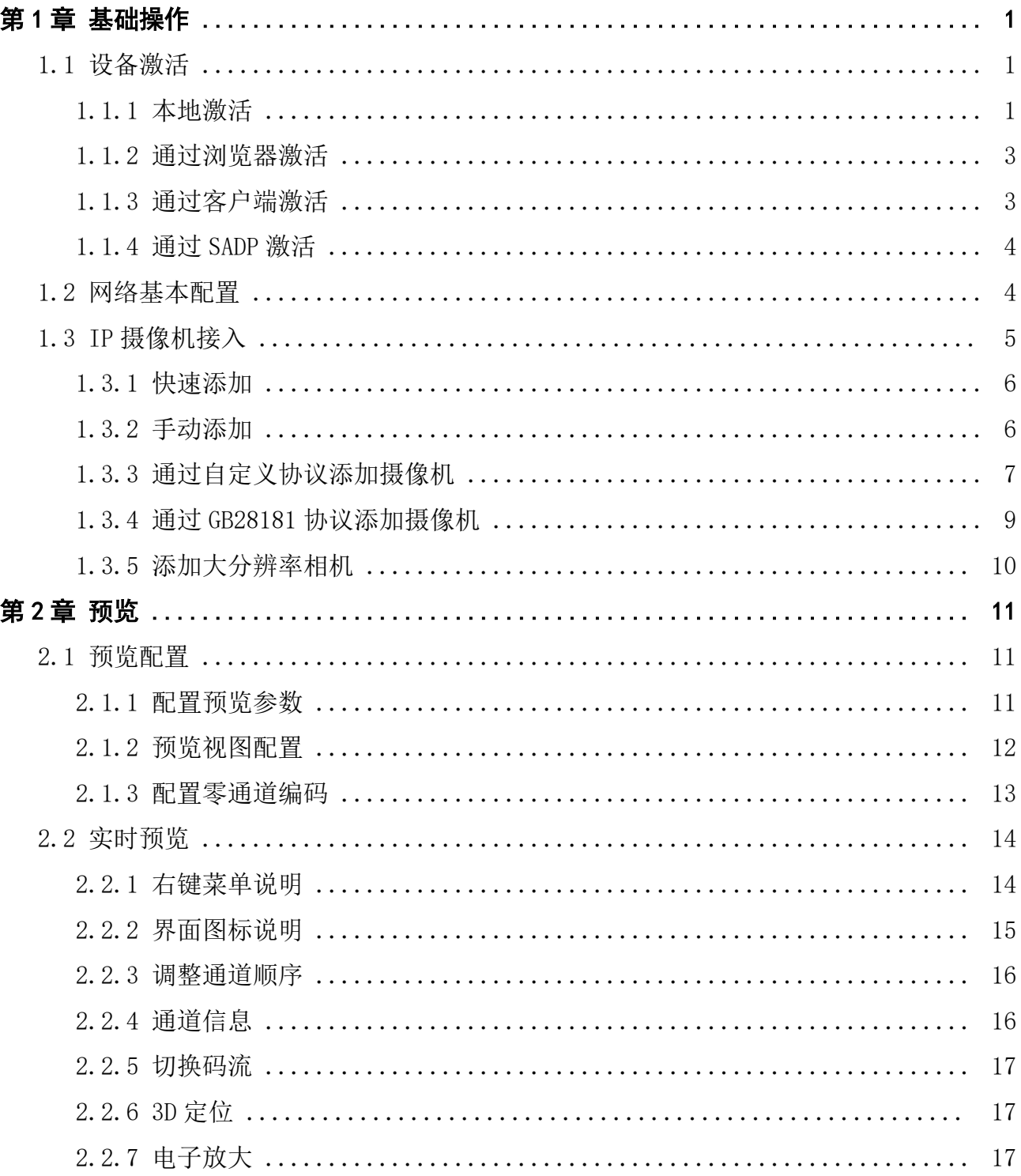

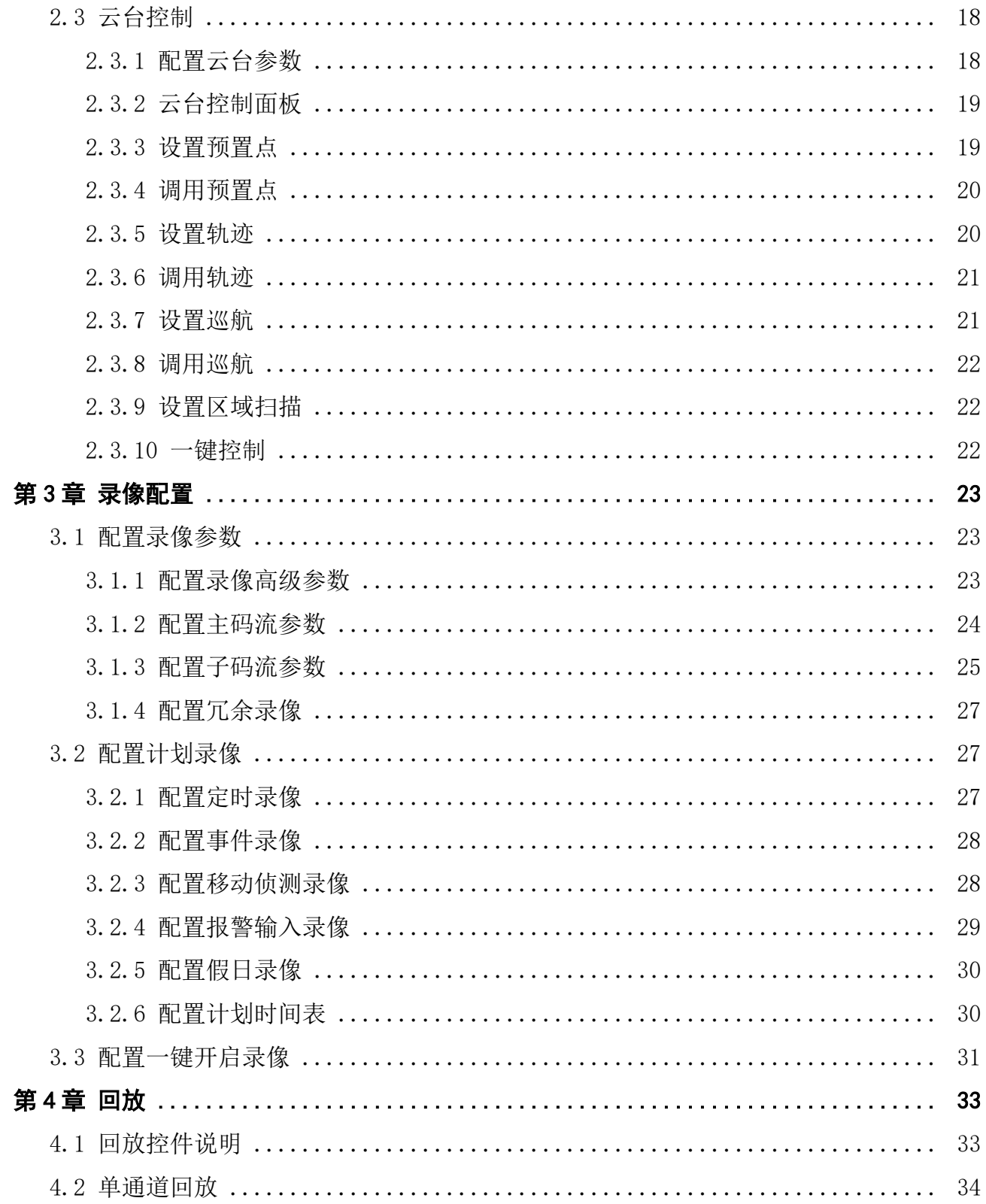

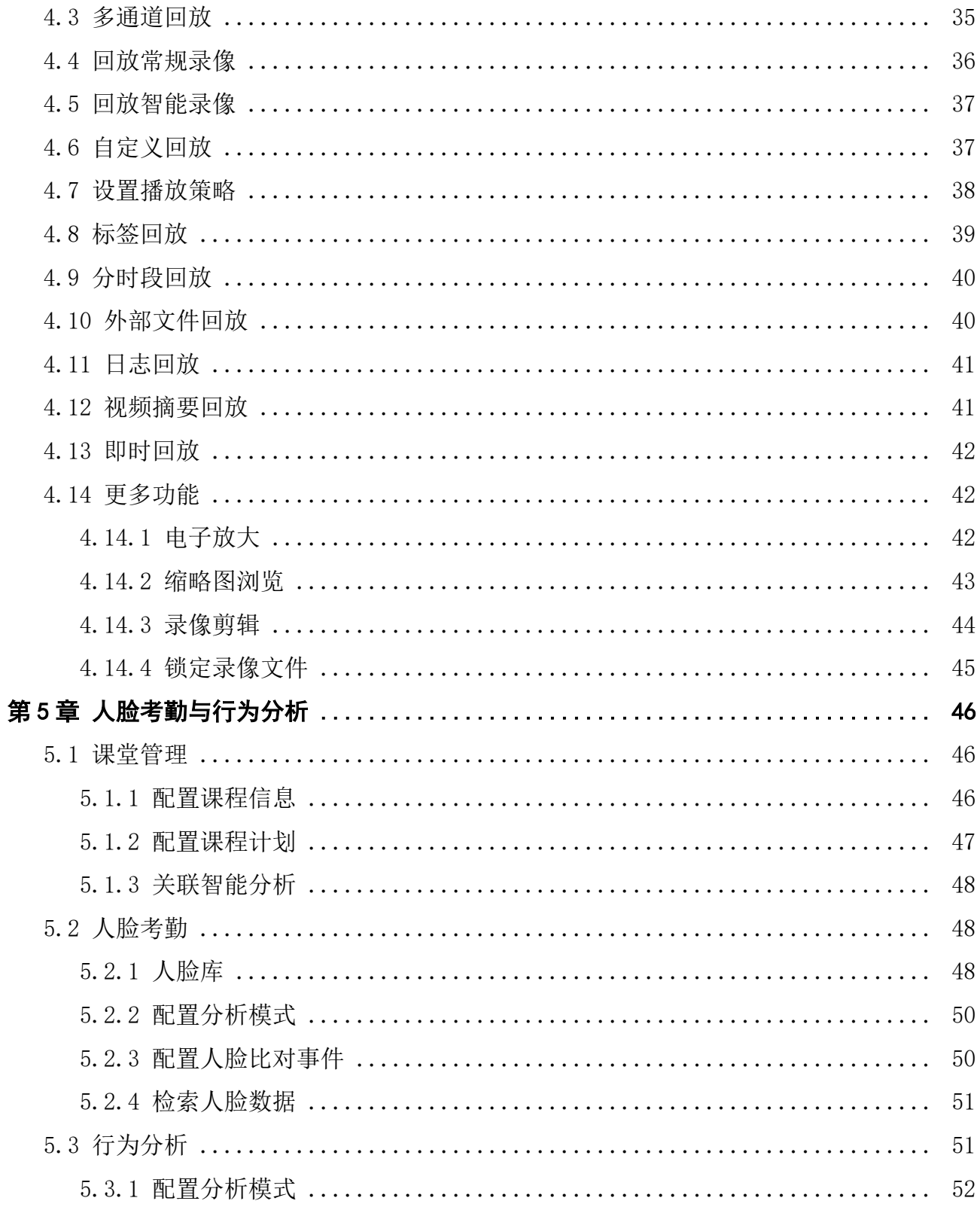

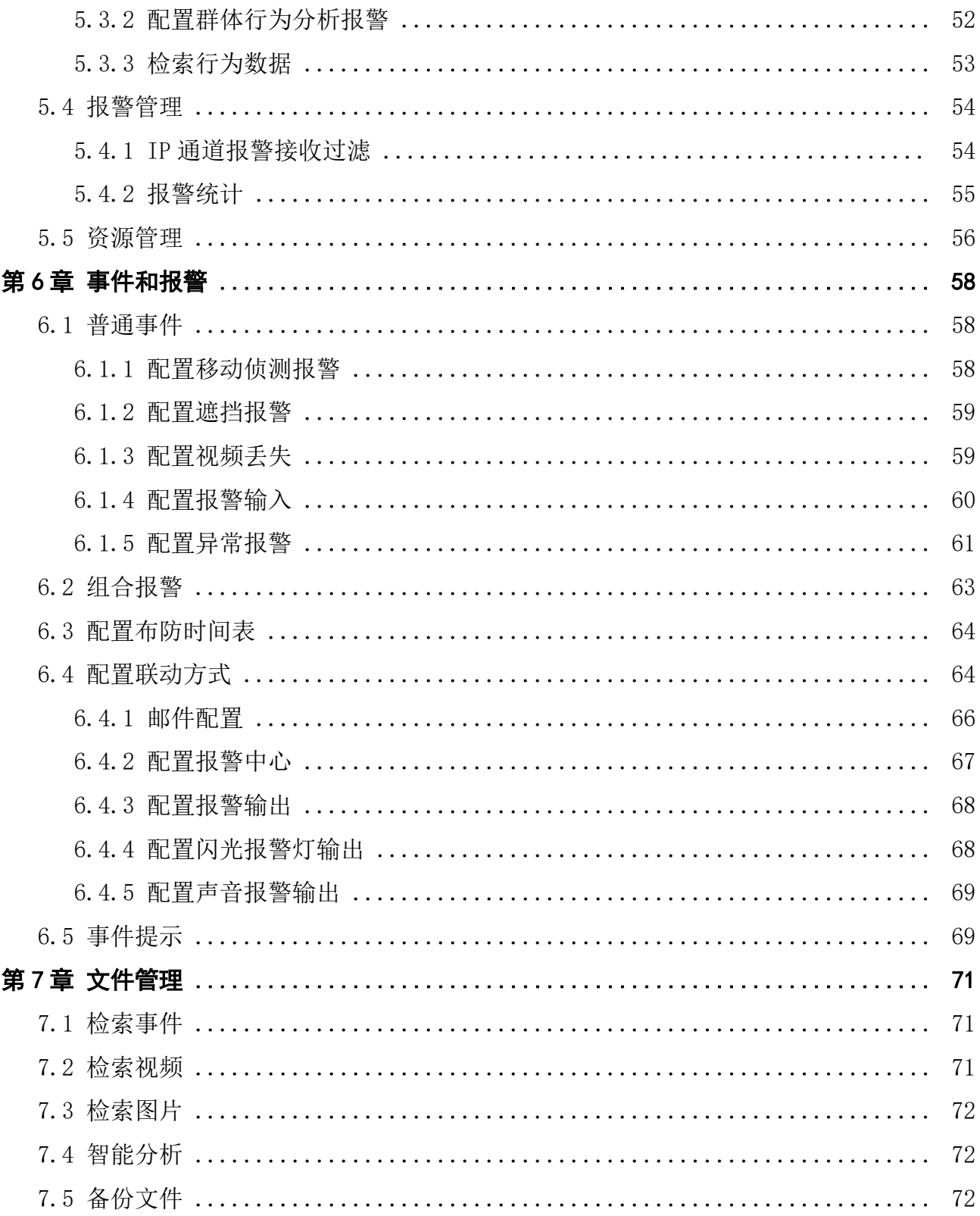

# 课堂人脸(行为)分析服务器 操作手册

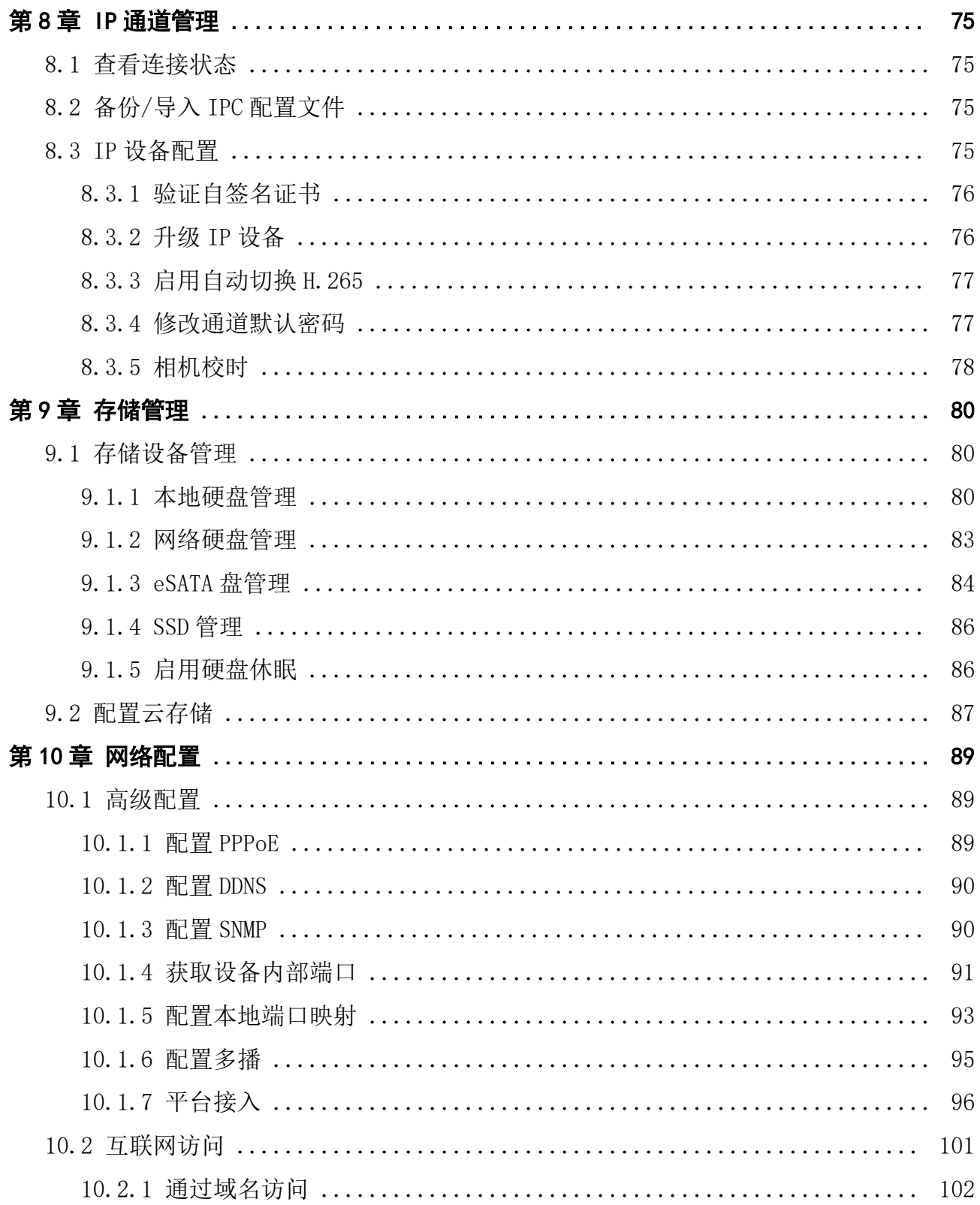

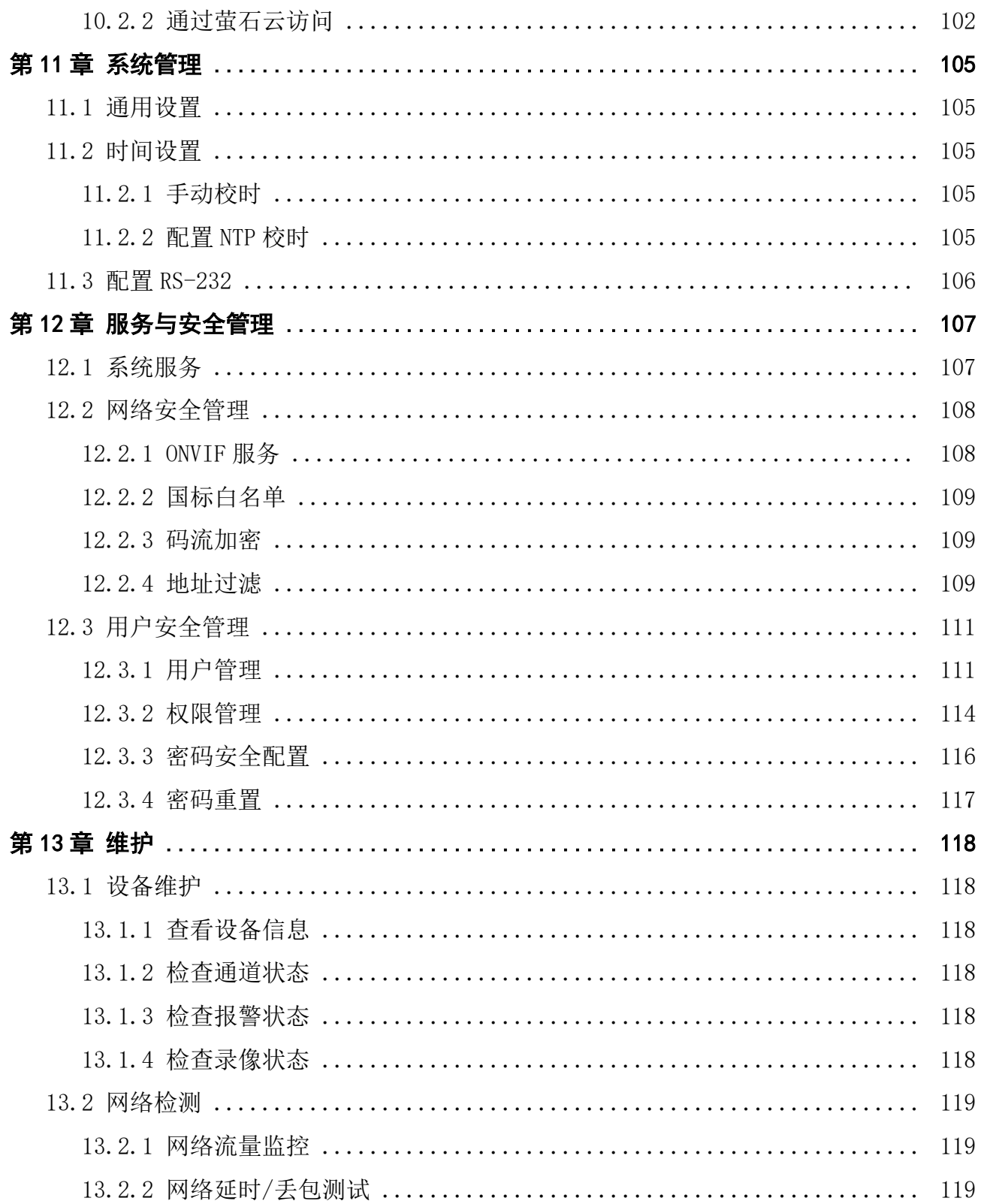

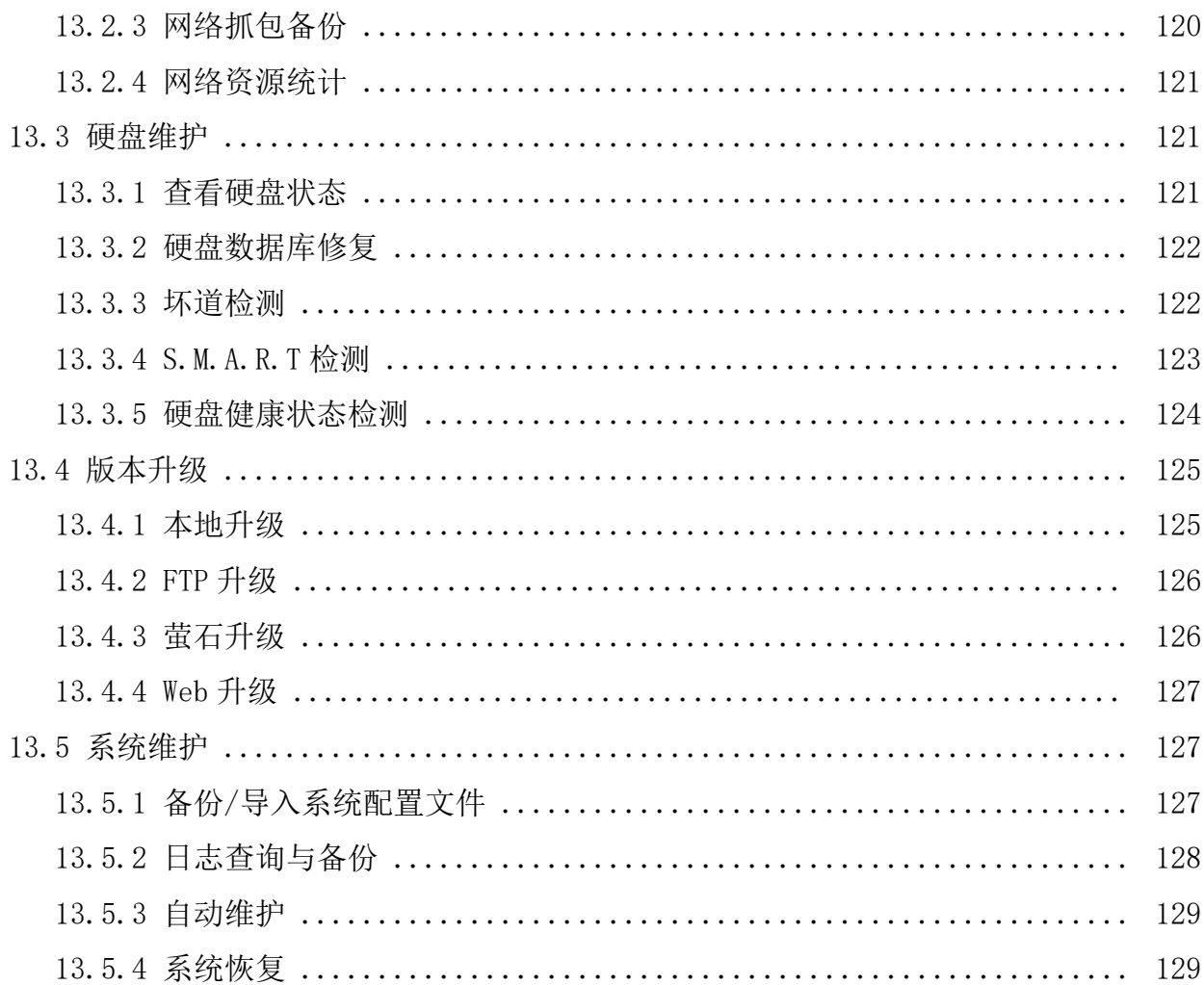

# 第1章 基础操作

<span id="page-11-0"></span>设备出厂至正常工作,需要进行激活、网络设置、硬盘设置、IP 摄像机接入等基础操作,同 时将设备注册到平台后可通过平台访问、管理设备。

### 1.1 设备激活

由于默认密码简单,可能会被未授权用户访问并非法使用设备。为了加强系统及数据的安全 性,不再提供固定的初始密码,实现通过激活机制完成初始化设备。

增加激活机制后,首次开启的设备必须激活并设置登录密码后,才能正常使用。

### 1.1.1 本地激活

本地激活适用于设备本地操作。

#### 操作步骤

1.设备开机后自动弹出调整分辨率的确认框,用户按需选择是否调整。选择后进入激活界面。

【「「」说明

设备出厂设置的分辨率为 1024\*768。勾选不再提示我,设备重启后不再出现调整分辨率提 示。

2.创建新密码和通道默认密码。

#### 新密码

设备 admin 用户登录密码。

#### 通道默认密码

出于安全性考虑,设备另设的用于激活或添加 IP 设备的密码。

# 八许意

- 为更好保护您的隐私并提升产品安全性,我们强烈建议您根据如下规则设置较为复杂的 密码:密码长度必须在 8-16 位之间,由数字、大小写字母、特殊字符的两种及以上类型 组合而成。
- 请您理解, 您有责任合理配置所有的密码及其他相关产品安全设置。

3.再次输入确认密码。

- 4. 可选操作: 勾选[导出](#page-12-0) GUID 文件, 可导出 GUID 文件, 用以重置密码, 具体步骤请参见 *导出* [GUID 文件](#page-12-0) 。
- 5. 可选操作: 勾选安全问题配置, 可[配置安](#page-12-0)全问题, 用以重置密码, 具体步骤请参见 配置安 [全问题](#page-12-0) 。
- 6.单击确定。

### <span id="page-12-0"></span>导出 GUID 文件

设备激活或密码修改后,可以导出 GUID 文件,用以忘记密码时重置密码。

前提条件

执行导出 GUID 文件操作前, 请确认已将 U 盘正确插入到 USB 接口。

### 操作步骤

1.进入导出 GUID 文件界面。

2.选择导出的设备名称和文件夹。

3. 单击*导出*即可导出 GUID 文件到 U 盘的指定文件夹目录下。

4. 弹出的提示框中,单击确定。

### 配置安全问题

设备激活或密码修改后,可以设置安全问题,用以忘记密码时重置密码。

#### 操作步骤

1.进入安全问题配置界面。

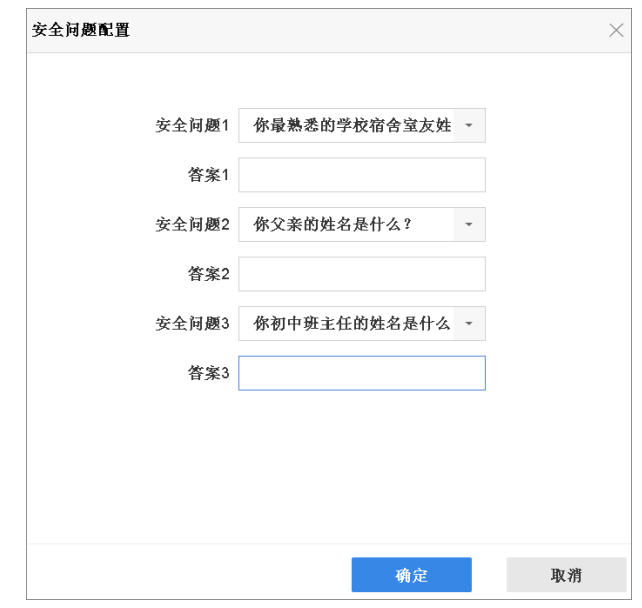

### 图 1-1 配置安全问题

2.通过下拉操作选择安全问题,并设置对应安全问题的答案。

## 说明

需同时设置三个不同的安全问题,且每个安全问题都有不为空的答案。

3. 单击*确定*,完成操作。

### <span id="page-13-0"></span>1.1.2 通过浏览器激活

通过浏览器激活方式是指通过浏览器访问设备 IP 的方式激活设备。

### 操作步骤

1.将设备连接到电子计算机所在的局域网中。

- 2.修改计算机 IP 地址和设备 IP 地址在同一网段。
- 3. 在浏览器中输入设备 IP 地址, 显示激活界面。
- 4. 在激活设备处设置激活密码。

# 注意

- 为更好保护您的隐私并提升产品安全性,我们强烈建议您根据如下规则设置较为复杂的 密码:密码长度必须在 8-16 位之间,由数字、大小写字母、特殊字符的两种及以上类型 组合而成。
- 请您理解,您有责任合理配置所有的密码及其他相关产品安全设置。

5.单击确定。

#### 后续处理

激活后,在登录界面输入用户名和密码,登录设备。用户可以进入网络配置模块修改设备网 络参数或进行其他相关配置。

### 1.1.3 通过客户端激活

通过客户端激活方式是指登录 iVMS-4200 客户端软件激活设备。

### 前提条件

访问官网获取客户端软件安装包,并完成安装。

#### 操作步骤

1.将设备连接到安装有客户端软件的电子计算机所在的局域网中。

- 2.运行客户端软件,选择 控制面板 → 设备管理, 显示局域网内搜索到的在线设备。
- 3. 选择列表中需要激活且其安全状态为未激活的设备。
- 4. 单击*激活*, 设置激活密码。

# 八八注意

- 为更好保护您的隐私并提升产品安全性,我们强烈建议您根据如下规则设置较为复杂的 密码:密码长度必须在 8-16 位之间,由数字、大小写字母、特殊字符的两种及以上类型 组合而成。
- 请您理解,您有责任合理配置所有的密码及其他相关产品安全设置。

5. 单击*确定*完成激活。

设备安全状态更新为已激活。

### <span id="page-14-0"></span>后续处理

激活后,若需要修改设备的网络参数,选择已激活的设备,单击修改网络信息设置 IP 地址、 子网掩码、网关等信息,输入激活密码,单击*确定*。

### 1.1.4 通过 SADP 激活

通过 SADP 软件激活方式是指使用 SADP 软件, 在线搜索连接设备从而完成激活。

### 前提条件

访问官网获取 SADP 软件,完成安装。

#### 操作步骤

1.将设备连接到安装有 SADP 软件的电子计算机所在的局域网中。

- 2.运行 SADP 软件,搜索局域网内的在线设备。
- 3. 选中列表中需要激活且安全状态为未激活的设备。
- 4.在激活设备处设置激活密码。

# 注意

- 为更好保护您的隐私并提升产品安全性,我们强烈建议您根据如下规则设置较为复杂的 密码:密码长度必须在 8-16 位之间,由数字、大小写字母、特殊字符的两种及以上类型 组合而成。
- 请您理解,您有责任合理配置所有的密码及其他相关产品安全设置。
- 5.单击确定。

设备安全状态更新为已激活。

后续处理

如需修改网络参数,选择已激活的设备,在修改网络参数处设置 IP 地址、子网掩码、网关等 信息,输入激活密码,单击*保存修改*。

### 1.2 网络基本配置

用于网络监控的设备,需对网络进行基本配置后才能正常连接 IP 设备、访问网络。

#### 操作步骤

1. 选择 系统配置 → 网络配置 → 基本配置 → TCP/IP 。

<span id="page-15-0"></span>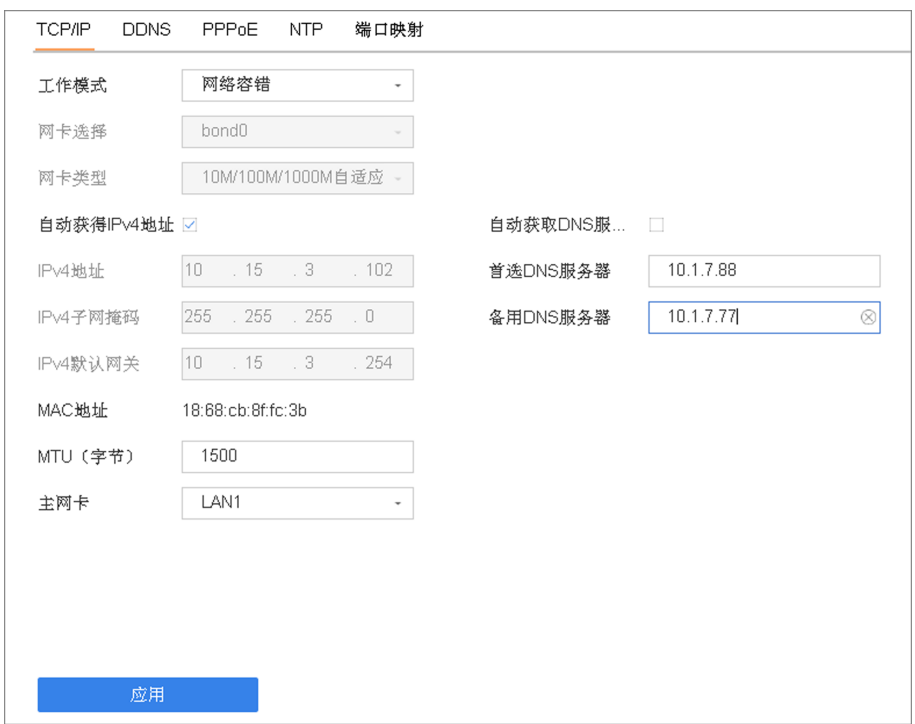

#### 图 1-2 网络基本配置

### 2.设置局域网相关参数。

### 启用自动获得 IPv4 地址

如果 NVR 接入了己启用 DHCP 服务器的路由器或交换机,可以勾选**启用自动获得 IPv4 地** 址,DHCP 服务器将自动分配 IP 地址信息。否则请取消勾选,手动输入 IPv4 地址、IPv4 子网掩码和 IPv4 默认网关参数信息。

#### MTU

MTU 可以设置最大传输单元, 指 TCP/UDP 协议网络传输中所通过的最大数据包的大小。

#### 启用自动获取 DNS 服务器

DNS 服务器可以通过域名解析来进行远程访问。

### 【耳说明

若设备支持 IPv6 网络通信协议,可以进行配置 IPv6 模式。

3.单击应用,保存配置。

### 1.3 IP 摄像机接入

### <span id="page-16-0"></span>1.3.1 快速添加

快速添加指设备以默认用户名 admin 和通道默认密码去添加同一个局域网内的 IP 设备。当 IP 设备未激活密码和设置的通道默认密码一致时才能快速添加成功。

### 操作步骤

1. 选择 *通道管理 → 通道配置 → IPC 通道* 。

2. 单击未添加设备列表,勾选通道,单击添加。

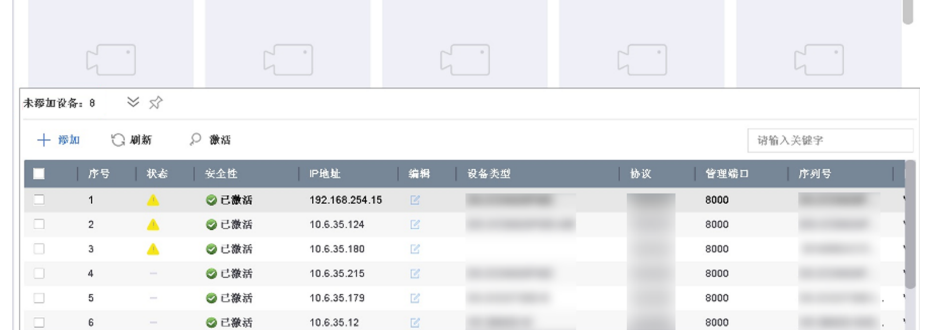

### 图 1-3 快速添加 IP 设备

展开/收起未添加设备列表 单击 ,展开未添加设备列表。

单击  $\times$ , 收起未添加设备列表。

固定/非固定未添加设备列表 单击 ☆ 固定未添加设备列表。

单击 马 非固定未添加设备列表。

- 3.查看添加结果。
	- 添加成功,通道显示视频画面。
	- 添加失败,通道无画面显示,请根据界面提示修改通道的用户名或密码。

### 1.3.2 手动添加

手动添加 IP 设备时,需要手动输入 IP 设备的 IP 地址、用户名和密码等信息。

### 操作步骤

1.进入 IP 通道添加界面。

- **-** 选择 通道管理 → 通道配置 → IPC 通道, 单击自定义添加。
- 在预览界面, 选择一个空闲的窗口, 单击窗口中间的 + 。

<span id="page-17-0"></span>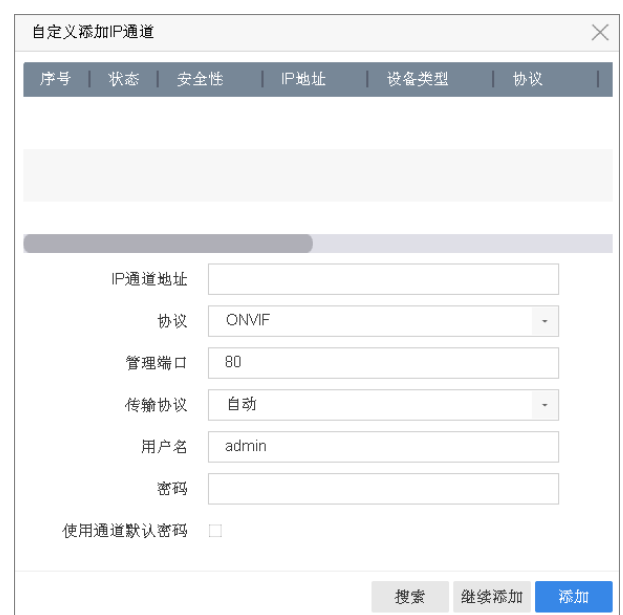

图 1-4 自定义添加 IP 通道

### 2.输入 IP 通道地址、协议、管理端口、传输协议、用户名和密码。

### IP 通道地址

待接入设备的 IP 地址。

### 管理端口

取值范围:1~65535。

3.可选操作: 更多操作如下。

- 勾选*使用通道默认密码*: 设备以预先设置的通道默认密码添加 IP 设备。
- **-** 勾选使用默认端口:自动为 IP 设备匹配合适的默认端口。8443 默认为 SDK 增强型服务 端口,8000 为 SDK 服务端口。
- **-** 勾选验证证书:设备添加网络摄像机时,可通过预先导入的摄像机自签名证书对摄像机 进行身份验证。证书验证通过,正常接入摄像机,证书验证不通过,摄像机接入终止。
- **-** 单击搜索:搜索同网段下支持 SADP 协议的 IP 设备。
- **-** 单击继续添加:添加更多 IP 设备。

### 上前说明

使用默认端口和验证证书功能仅在海康威视协议添加网络摄像机时支持配置。

4. 单击添加,完成操作。

### 1.3.3 通过自定义协议添加摄像机

自定义协议方式添加 IP 摄像机是指通过手动创建摄像机的 RTSP 取流协议, 将不支持 ONVIF 标准协议或私有协议的第三方摄像机接入到设备中,从而实现预览,回放和存储等功能。

### 前提条件

- 添加的 IP 摄像机需支持标准 RTSP 取流。
- 请联系摄像机厂商获取 IP 设备主码流与子码流的 URL。

### 操作步骤

1. 选择 通道管理 → 通道配置 → IPC 通道 。

2. 单击 更多配置 → 协议管理 。

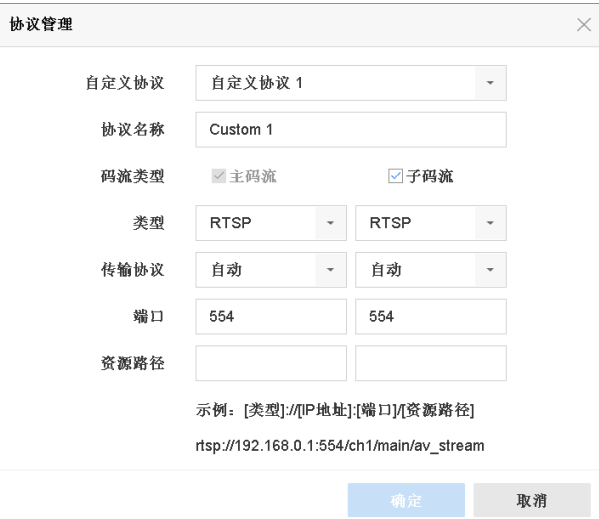

图 1-5 自定义协议添加 IP 通道

- 3.通过下拉菜单选择自定义协议编号,并输入协议名称。
- 4.设置协议参数。

### 传输协议

可选自动,UDP,RTP Over RTSP 三种类型。

#### 端口

指 RTSP 端口, 用于向摄像机取流。端口号由接入的摄像机决定, 一般为 554。

### 资源路径

一般格式为: [类型]://[IP 地址]:[端口]/[资源路径], 如: rtsp://192.168.0.1:554/ ch1/main/av\_stream。

### 山说明

若摄像机不支持子码流或无需使用子码流,请取消勾选*启用子码流*。

5. 单击*应用*, 完成自定义协议设置。

- 6. 单击*自定义添加*。
- 7.输入 IP 通道地址、协议类型选择自定义的协议,并输入用户名和管理员密码。
- 8. 可选操作: 勾选使用通道默认密码, 设备以设置的通道默认密码添加 IP 设备。

9. 单击添加, 完成自定义协议添加。

### <span id="page-19-0"></span>1.3.4 通过 GB28181 协议添加摄像机

启用 GB28181 服务, 将 NVR 作为国标平台, 摄像机通过 GB28181 协议主动注册到 NVR 上。

#### 前提条件

- 使用 GB28181 服务添加的摄像机必须支持 GB28181, 否则无法接入。
- 已勾选*启用接入 GB28181 IPC 服务*。配置路径位于 *系统维护 → 系统服务 → 系统服务*

### 操作步骤

 $\circ$ 

- 1.启用 IPC 的国标接入。
	- 1)登录摄像机的 Web 界面。
	- 2)选择 配置 → 网络 → 高级配置 → 平台接入 。
	- 3)平台接入方式选择 28181。
	- 4)勾选启用。
	- 5)单击 $R$ 存。
- 2.选择 *通道管理 → 通道配置 → IPC 通道 → 更多配置 → GB28181*, 弹出 GB28181 服务 页面。

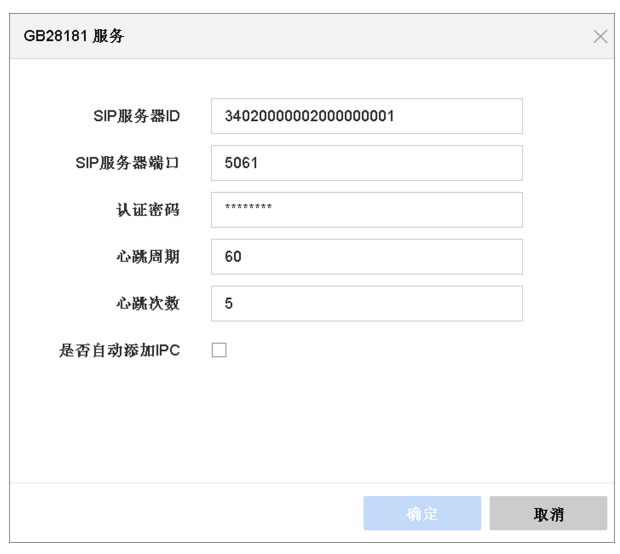

#### 图 1-6 GB28181 服务

3.设置参数。

SIP 服务器 ID

20 位 ASCII。用户可自行设置,ID 为 20 位数字。其中第 11~13 位必须在 200-299 之间。

#### SIP 服务器端口

SIP 服务器端口默认为 5061, 设置范围: 1~65535。

#### 认证密码

默认为 12345678,可自行设置,最大 31 位字符。

### <span id="page-20-0"></span>心跳周期

有效设置范围:5~3600,默认为 60,单位为秒。

### 心跳次数

有效设置范围:3~255,默认为 5,单位为次。

4. 可选操作: 勾选*是否自动添加 IPC*。

### │ |i |逆明

勾选自动添加 IPC, 设备会自动添加支持 GB28181 协议的在线 IPC。

- 5.单击应用,保存设置。
- 6.登录摄像机的配置界面,在平台接入界面启用 GB28181 方式并配置相应参数。 当界面中的注册状态显示为*在线*时,表示摄像机通过 GB28181 协议注册到设备成功。
- 7. 可选操作: 如果未勾选*自动添加 IPC*, 也可以手动添加。
	- 1)进入 通道管理 → 通道配置 → IPC 通道 。
	- 2) 单击*自定义添加*。
	- 3)协议选择 GB28181。
	- 4)单击添加。

### 1.3.5 添加大分辨率相机

设备支持接入分辨率大于等于 1200W 的相机。

### 前提条件

- 功能需设备 (内存 2GB 及以上) 支持, 具体请以实际界面为准。
- 目前仅 D1 通道支持接入大分辨率相机。

### 操作步骤

- 1. 选择 通道管理 → 通道配置 → IPC 通道 → 更多配置 。
- 2. 单击*大分辨率模式切换*, 根据界面提示单击*是*重启设备。

### | 其| 说明

大分辨率模式生效后,设备可添加通道个数减少 8 个。例如,原可接入 32 路通道设备, 在 切换为大分辨率模式后,仅支持接入 24 路通道。

设备重启后,设备切换为大分辨率模式。

- 3.参照快速添加、手动添加等添加方式,添加大分辨率相机。
- 4. 可选操作: 再次单击*大分辨率模式切换*, 设备切换为普通模式。 手动重启后模式切换生效,此时不支持添加大分辨率相机。

# 第2章 预览

<span id="page-21-0"></span>通过预览模块,可以查看各通道的实时视频画面,并可进行相关信息查看和控制操作。

进入"预览"界面,选择预览窗口,双击左侧通道列表中的预览通道,可以预览该监控点视 频。

主口预览状态下,可以对设备进行预览画面切换、预览模式调整、轮巡、全天回放等操作; 辅口预览状态下,只能预览视频,无法进行操作。

### ,<br>1说明

不同产品支持的主辅口关系不同,请以实际为准。DS-9600N-I8、DS-9600N-I16、DS-8600N-I8、DS-8600N-I16、DS-8600N-K8、DS-FN00MG、DS-FN00CG、DS-FN00DG、DS-FN00CGX、DS-FN00DGX、DS-GJZ9N08-F 系列设备包含 2 个 HDMI 接口和 2 个 VGA 接口,其中 VGA1 和 HDMI1 为同源输出,VGA2 和 HDMI2 为同源输出。VGA1/HDMI1 和 VGA2/HDMI2 可同时输出。固定 HDMI1/VGA1 为主口、HDMI2/VGA2 为辅口,不支持自动识别。DS-7700N-I4/K4、DS-7600N-I2/ K2 系列设备支持主口的自动检测设备接入 HDMI 显示器时,HDMI 为主口,未接 HDMI 显示器时 VGA 为主口。

## 2.1 预览配置

### 2.1.1 配置预览参数

用户可配置预览显示模式、通道显示顺序与轮巡切换时间等参数。

### 前提条件

已正确添加通道。

### 操作步骤

### 1.选择 系统管理 → 预览配置 → 基本配置 。

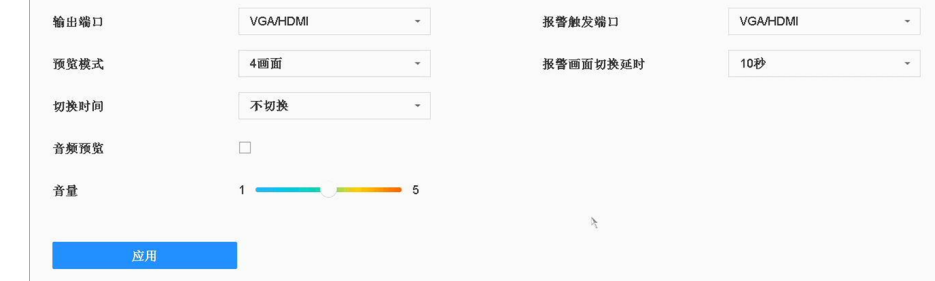

### 图 2-1 配置预览参数

2.通过下拉列表选择预览画面输出端口、预览模式。

### <span id="page-22-0"></span>□□说明

- 若用户需要开启预览自动轮巡功能, 则需在切换时间下拉列表中选择轮巡时间间隔。
- 若用户配置了自定义画面, 预览模式可选系统默认画面和自定义画面等分割模式。
- 3. 导航栏选择视图配置, 设置通道预览显示顺序。
	- 1)在右侧分割窗口中,选中一个画面。
	- 2)在左侧通道列表中,双击一个通道,则之前选中的画面显示该通道。
	- 3)重复以上操作,再次在右侧分割窗口中,选中另一个画面,双击左侧通道列表中的通道, 则选中的画面显示该通道。
- 4. 单击应用, 使配置生效。

### 2.1.2 预览视图配置

### 配置预览画面布局

设置预览时的画面布局以及 IP 通道的预览顺序。

### 操作步骤

- 1. 选择 系统管理 → 预览配置 → 视图配置, 设置通道预览显示顺序。
- 2. 选择输出端口。此处选择的端口应该于实际连接显示器或监视器的接口保持一致。
- 3.在右侧分割窗口中,选中一个画面。
- 4.在左侧通道列表中,双击一个通道,则之前选中的画面显示该通道。
- 5.重复以上操作,再次在右侧分割窗口中,选中另一个画面,双击左侧通道列表中的通道, 则选中的画面显示该通道。
- 6.单击应用。

### 配置自定义画面

设备默认的画面分割模式不足以满足预览需求时,用户可配置自定义画面分割模式。

### 操作步骤

1. 选择 系统管理 → 预览配置 → 视图配置 。

2. 单击 , 等出自定义画面配置界面。

## 课堂人脸(行为)分析服务器 操作手册

<span id="page-23-0"></span>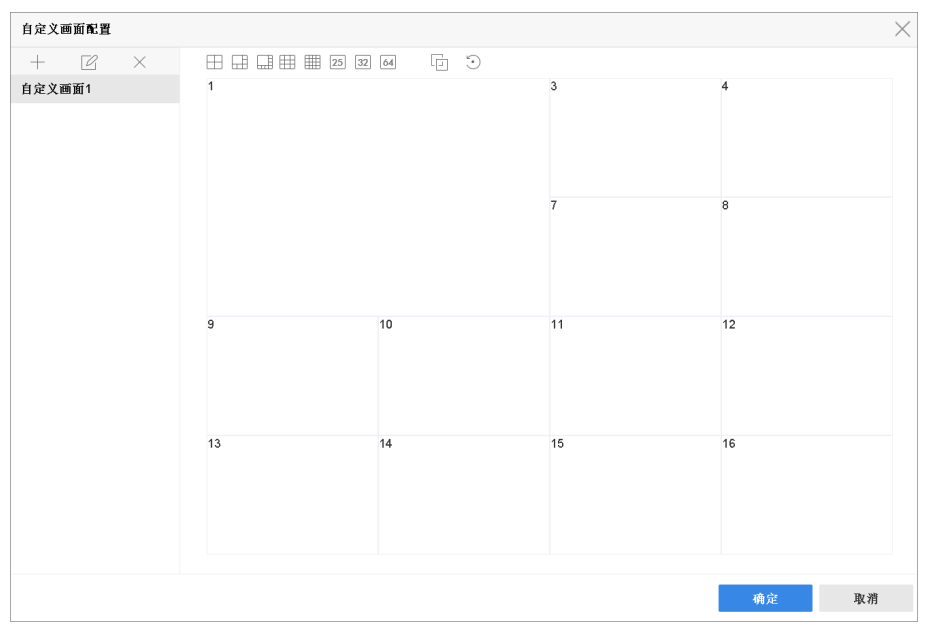

### 图 2-2 设置自定义画面

- $3.$  单击 + , 弹出新建名称窗口。
- 4. 设置自定义名称, 并单击确定。
- 5. 列表栏选择自定义画面, 框选矩形小画面后通过单击 回、 5 等设置自定义画面分割模 式。
- 6. 单击*确定*, 完成设置。

设置完成后,预览界面和视图配置界面显示已设置的自定义画面,用户可根据需求选择使 用。

### 2.1.3 配置零通道编码

零通道编码是指将设备输出的图像进行编码处理,编码后的数据只能通过网络传输。用户通 过远程预览零通道视频,既能充分获取监视通道的图像信息,又可有效节省网络传输带宽。

#### 操作步骤

1. 选择 系统管理 → 预览配置 → 零通道 。

<span id="page-24-0"></span>课堂人脸(行为)分析服务器 操作手册

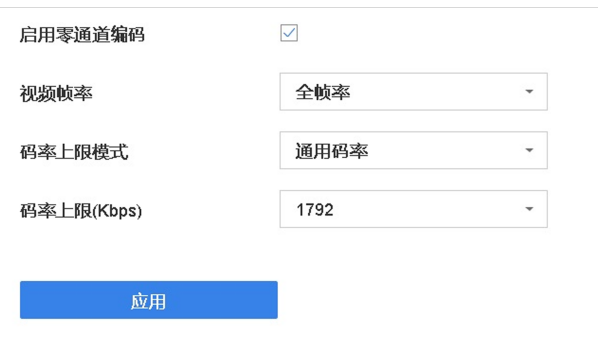

#### 图 2-3 零通道编码

2.勾选启用零通道编码,设置相关参数。

### 视频帧率

用于测量显示帧数的量度,单位 fps。

#### 码率上限模式

码率上限参数设置时,下拉选择的模式或类型。

### 码率上限

零通道编码的参考值。图像的多画面分割由本地输出画面决定,传输数据量(带宽)由 码率上限决定。

#### 3.单击应用。

#### 后续处理

当启用零通道编码后,打开 IE 浏览器,输入设备 IP 地址,进入预览界面, 在左侧通道区域 查看零通道编码视频。

### 2.2 实时预览

预览功能可实时查看添加通道的监控画面。

通过预览界面,可以进行截图、即时回放、电子放大、切换码流等操作。

### 2.2.1 右键菜单说明

预览界面的右键菜单可提供更多便捷的操作。

表 2-1 右键菜单说明

<span id="page-25-0"></span>

| 右键菜单项    | 说明                  |
|----------|---------------------|
| 全屏/主菜单   | 切换全屏预览或显示主菜单。       |
| 单画面      | 选择通道, 进行单画面预览。      |
| 分屏       | 对画面进行分屏。            |
| 上一屏/下一屏  | 切换上一屏/下一屏的画面。       |
| 开始轮巡     | 对屏进行轮巡。             |
| 添加 IP 通道 | 自定义添加 IP 通道。        |
| 回放       | 进入回放界面回放该通道录像。      |
| 云台控制     | 进入云台控制界面控制该通道摄像机云台。 |

### 说明

在已添加摄像机的通道画面和未添加摄像机的通道画面上点右键,显示的选项会有不同。

### 2.2.2 界面图标说明

预览界面中,各个通道的录像、报警状态可以通过各通道右上方的图标显示区分。使用便捷 菜单的图标可进行回放、手动录像、抓图、云台控制、人脸侦测、放大和图像配置等操作。

### 表 2-2 预览状态说明

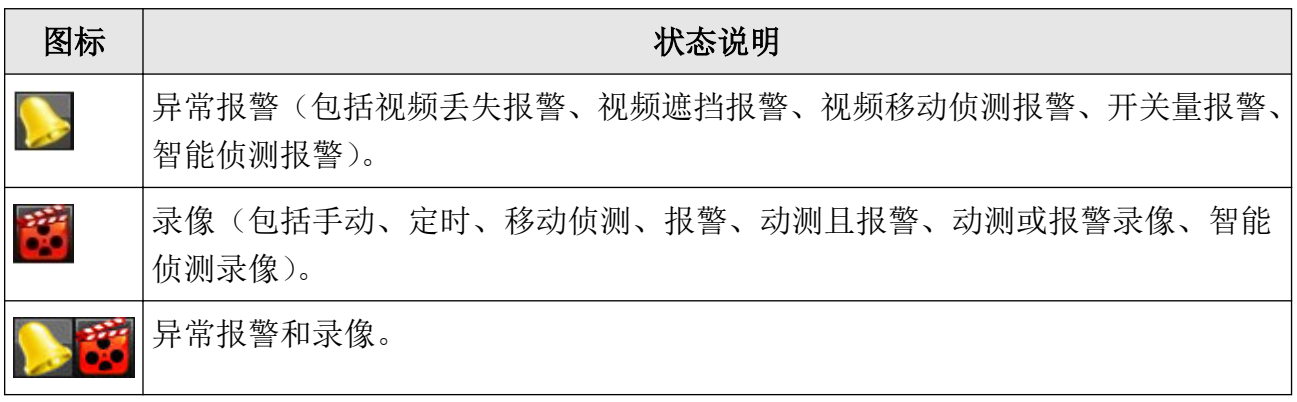

### 课堂人脸(行为)分析服务器 操作手册

<span id="page-26-0"></span>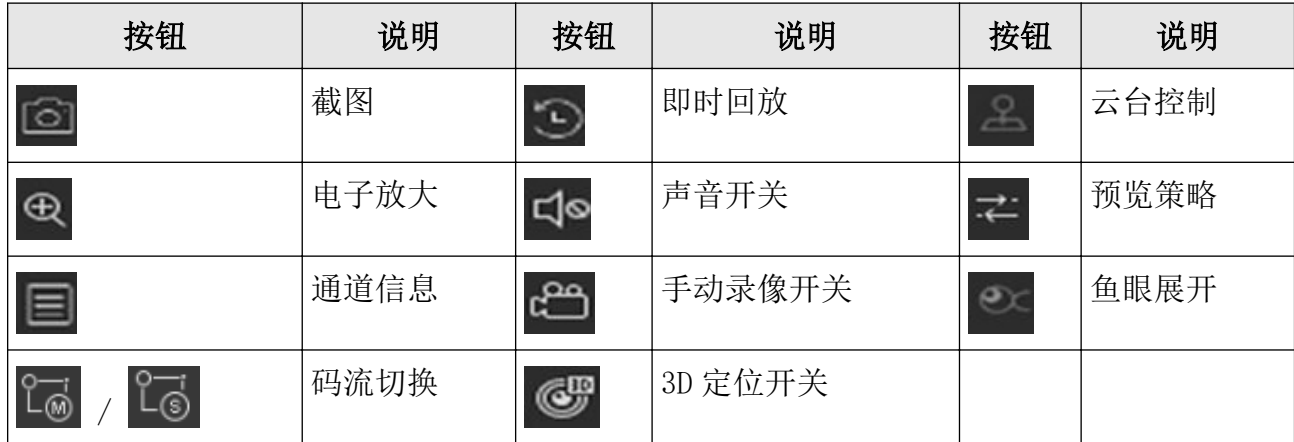

### 2.2.3 调整通道顺序

在预览界面,可通过按住鼠标左键,拖动画面至相应位置,方便设置 IP 通道显示顺序。

#### 前提条件

已添加通道,且可以正常预览。

#### 操作步骤

- 1.设置预览界面为多画面模式。
- 2.选中一个预览画面,按住鼠标左键并将其拖动到其他预览画面位置,松开鼠标,则两个画 面图像互换。

### 上说明

预览界面调整通道顺序后, 系统管理 → 预览配置 → 视图配置 界面通道视图顺序同步 调整。

### 2.2.4 通道信息

通道信息可以显示预览通道的帧率、分辨率、编码格式等信息。

### 前提条件

已添加通道,且可以正常预览。

### 操作步骤

1. 进入预览界面, 鼠标左键选中需要操作的通道, 弹出便捷操作菜单。

2.单击通道信息图标 ,可以查看该通道的实时通道信息。

### <span id="page-27-0"></span>2.2.5 切换码流

设备支持主子码流切换。

前提条件

已添加通道,且可以正常预览。

### 操作步骤

1. 进入预览界面, 鼠标左键选中需要操作的通道, 弹出便捷操作菜单。

2. 单击切换图标, 当前预览码流类型为主码流时, 单击 % 即可切换到子码流; 当前预览码 流类型为子码流时,单击 即可切换到主码流。

### 2.2.6 3D 定位

设备本地支持 3D 定位功能,当接入的相机是鹰眼相机时,用户若要查看全景画面,可联动球 机通道支持 3D 定位,支持对细节放大查看。

### 前提条件

已添加通道,且可以正常预览。

### 操作步骤

1. 进入预览界面, 鼠标左键选中需要操作的通道, 弹出便捷操作菜单。

2. 单击 。 开启 3D 定位, 在预览画面上划定区域后, 可以放大缩小, 定位到指定区域, 查看 全景细节,单击 结束 3D 定位。

### □词说明

前端相机不支持 3D 定位时, 该图标显示为灰色。

### 2.2.7 电子放大

电子放大即选取画面其中一部分进行放大,焦距不变,变倍的同时像素总数减少,图像清晰 度下降。

### 前提条件

已添加通道,界面可以正常预览。

### 操作步骤

1.进入预览界面,鼠标左键选中需要操作的通道,弹出便捷操作菜单。

2. 预览快捷操作菜单单击 ⊕ 。

3.使用电子放大控制键或鼠标滚轮进行放大或缩小操作。

# <span id="page-28-0"></span>说明

- 电子放大控制键中, ⊕表示放大图像, ⊖表示缩小图像, 滑动块可以调节电子放大比例。
- 使用鼠标滚轮时,滚轮上滑放大图像,滚轮下滑缩小图像。
- 进入电子放大界面,默认不放大图像;图像最大放大倍数为 16 倍。

## 2.3 云台控制

### 2.3.1 配置云台参数

配置云台参数主要对波特率、数据位、停止位、云台协议等进行配置。

### 前提条件

请确认云台解码器与 NVR 间的网络已正常连通。

### 操作步骤

- 1.选择 预览 。
- 2. 点击预览便捷菜单的 2 。
- 3. 单击右下角*云台参数配置*。

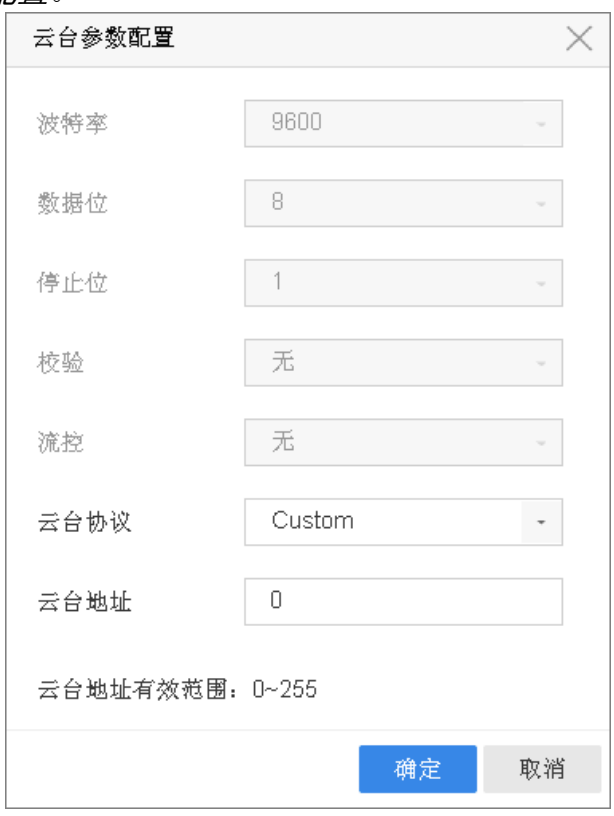

### 图 2-4 云台参数界面

4.设置相关参数。

### <span id="page-29-0"></span>门说明

IP 通道的云台协议,云台地址应与云台解码器参数一致。

5.单击确定。

### 2.3.2 云台控制面板

可通过云台控制面板便捷的对云台进行控制。

### 前提条件

已在预览状态且 USB 鼠标连接在设备上。

### 操作步骤

1. 选择预览通道便捷菜单的 图 进入云台控制模式。

2.通过云台控制面板对云台进行控制。

### 表 2-3 云台控制面板说明

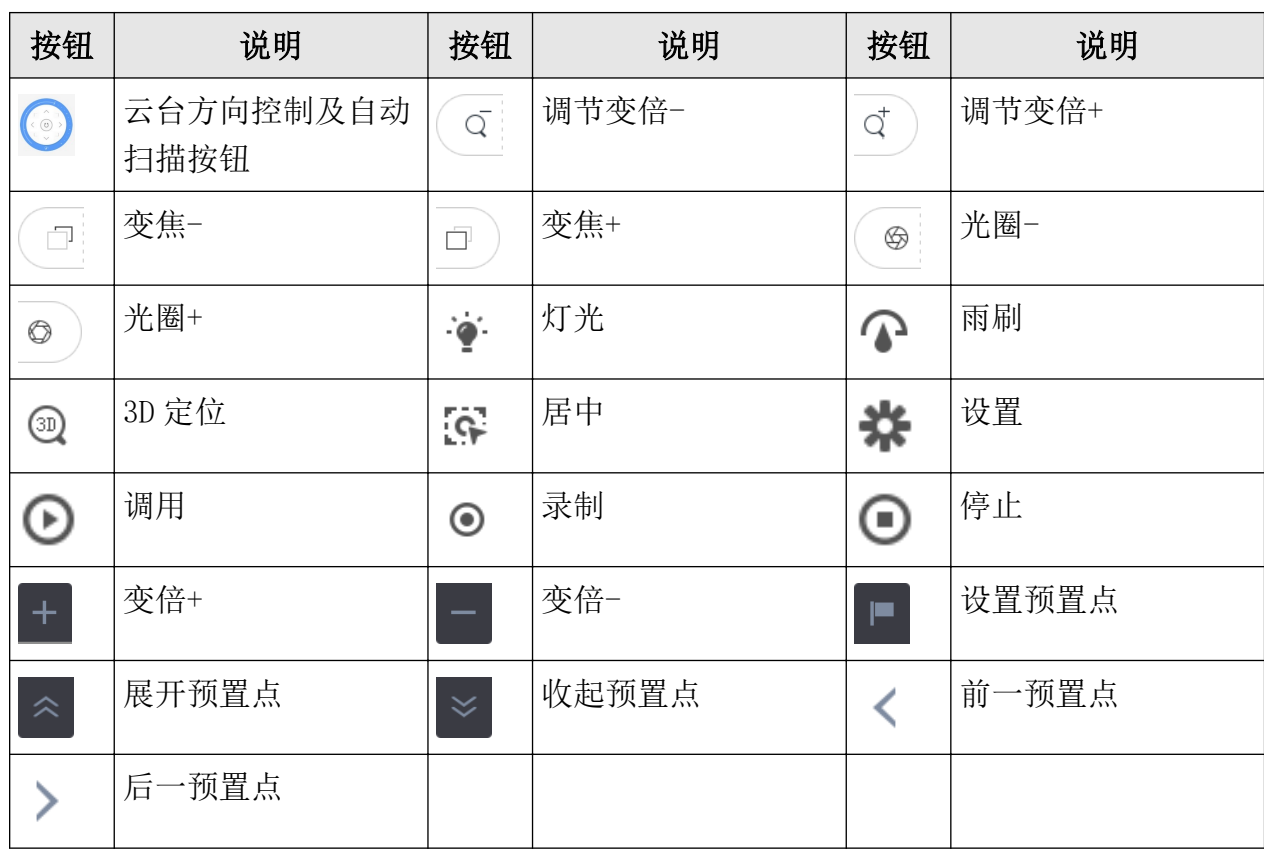

### 2.3.3 设置预置点

通过设置预置位,可以记录该预置点的水平、垂直位置及镜头倍率。当需要快速监视某个监 视目标时候,可以通过控制设备的调用命令来调出预先设置好的监视位置。

### <span id="page-30-0"></span>前提条件

预置点功能需要前端云台解码器协议支持。

### 操作步骤

- 1. 在预览界面点击便捷菜单的 2 。
- 2.使用云台方向键将图像旋转到需要设置预置点的位置。
- 3. 单击云台控制面板左下角
- 4. 选择预置点号,单击应用。
- 5.如有需要,重复以上操作设置更多预置点。

### 后续处理

配置完成后,通过预览云台控制界面左下角箭头对已设置的预置点进行调用。

### 2.3.4 调用预置点

通过调用预置点功能可以使快速定位到预定的监视位置。

### 前提条件

已设置预置点。

### 操作步骤

1. 在预览界面点击便捷菜单的 2 。

2.单击云台控制面板左下角箭头展开预置点并调用。

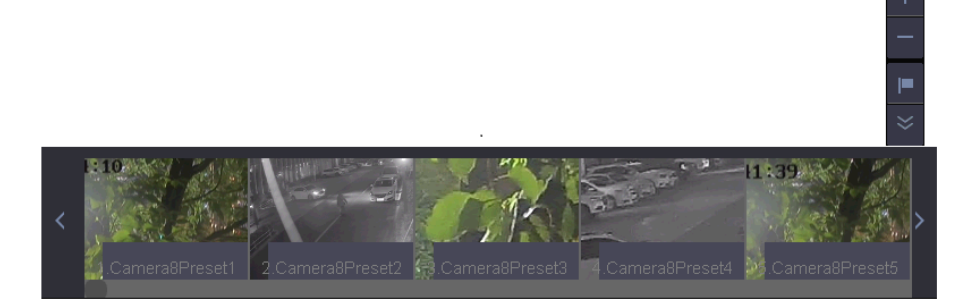

### 图 2-5 展开调用预置点

### 2.3.5 设置轨迹

设置轨迹功能可以录制云台的移动路线,从而对其进行调用。

### 操作步骤

1. 在预览界面点击便捷菜单的 2 。

2.选择轨迹序号。

3. 单击*录制*, 操作鼠标控制框内 8 个方向按键使云台转动, 此时云台的移动轨迹被记录。

4. 单击*结束记录*保存已设置的轨迹。

<span id="page-31-0"></span>5.重复以上步骤,设置更多的轨迹线路。

### 后续处理

配置完成后,通过预览云台控制界面对其进行调用。

### 2.3.6 调用轨迹

轨迹功能可以使云台按照预设的路线进行移动。

### 前提条件

已设置轨迹。

### 操作步骤

1. 在预览界面点击便捷菜单的 2 进入云台控制模式。 2. 在云台控制界面选择轨迹序号,单击调用,完成轨迹调用。 3.单击停止结束轨迹。

### 2.3.7 设置巡航

巡航指云台在固定的几个点之间来回运动。

### 前提条件

已设置预置点。

### 操作步骤

- 1. 在预览界面点击便捷菜单的 2 。
- 2.选择"巡航"选项卡。
- 3.选择巡航路径。
- 4. 单击设置,添加关键点号。
- 5.设置关键点参数,包括预置点、巡航时间、巡航速度。

### 关键点

即巡航路径的巡航点,巡航路径按关键点从小到达运行。

### 巡航时间

指在该预置点停留的时间。

### 巡航速度

指球机从一个到另一个预置点的转速。 6. 单击添加, 保存关键点。

7. 重复以上步骤, 依次添加所需的巡航点。

### 后续处理

配置完成后,通过预览云台控制界面中调用巡航功能可以对其进行调用。

### <span id="page-32-0"></span>2.3.8 调用巡航

通过调用巡航功能可以快速在所设置的几个关键点中切换监视。

### 前提条件

已设置巡航。

### 操作步骤

1. 在预览界面点击便捷菜单的 2, 进入云台控制界面。 2. 选择 巡航选项卡, 选择巡航路径, 单击 调用, 即完成巡航调用。 3.单击停止结束巡航。

### 2.3.9 设置区域扫描

设置区域扫描功能即在设置的左边界和右边界来回扫描。

### 操作步骤

1. 在预览界面点击便捷菜单的 2 。

2.设置区域扫描左边界和右边界。

### 后续处理

配置完成后,通过预览云台控制界面对其进行调用。

### 2.3.10 一键控制

一键控制功能,将球机/云台的部分特色功能集成设置,方便用户快捷使用。

### 前提条件

一键控制功能需要使用 HIKVISON 云台协议,并需要前端球机/云台支持。

### 操作步骤

1. 在预览界面点击便捷菜单的 2 讲入云台控制模式。

- 2. 选择需要调用的功能, 例如单击*守望一键巡航*, 则球机/云台在守望时间内若没有任何控制 操作,按照已设置好的预置点,自动开始巡航。
- 3. 如果需要停止,单击*停止守望一键巡航*。
	- 守望一键巡航默认巡航 1~32 个预置点(未设置的预置点将跳过), 巡航速度与巡航时间 默认。
	- 使用守望巡航 1 或守望预置点 1 前, 请首先设置巡航 1 或预置点 1。
	- 使用区域扫描前,请首先在设置区域扫描左边界和右边界;单击区域扫描后,将在左边 界与右边界来回扫描。
	- 一键恢复将恢复前端球机的参数, 并自动重启球机, 请用户慎重选择。

# 第 3 章 录像配置

### <span id="page-33-0"></span>3.1 配置录像参数

### 3.1.1 配置录像高级参数

配置录像预录时间、录像延时时间、文件过期时间等相关参数。

### 操作步骤

- 1. 选择 存储管理 → 计划 → 录像 。
- 2.通过下拉列表选择通道。
- 3.单击高级参数。

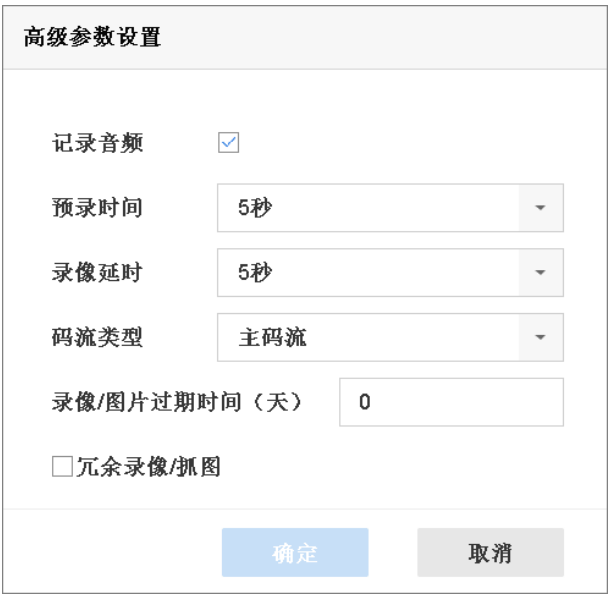

### 图 3-1 高级参数设置

### 记录音频

用于录像时是否启用记录音频。启用时,需要将 通道管理 → 视频参数 → 主码流参数 路径下的码流类型设置为复合流。

#### 预录时间

设置事件报警前,事件录像的预录时间。

#### 录像延时

设置事件结束后继续录像的时间。

#### 码流类型

<span id="page-34-0"></span>设置录像码流类型,可选主码流、子码流或双码流。

### 录像/图片过期时间(天)

硬盘内文件最长保存时间,超过该时间的文件会被强制删除。

#### 冗余录像/抓图

用于设置录像时是否冗余录像或抓图。 4.单击确定。

### 3.1.2 配置主码流参数

配置指定通道录像的主码流编码参数。

#### 操作步骤

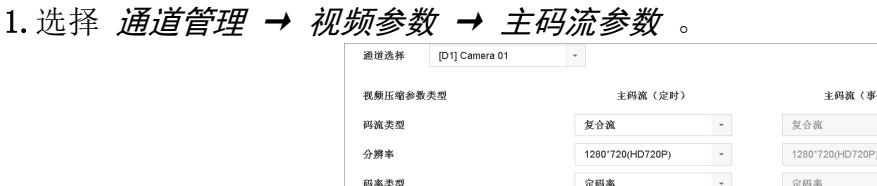

神経麻酔

视频解离

視頻编码

码率上限模式

码率上限(Kbps) 码率上限推荐范围

启用Smart264模式

### **1. 复制到 1. 网络** 1. 网络 图 3-2 主码流参数配置

中等

 $30$ fos

2048

H.264

通用码率

2304~3840(Kbps)

主観察(東佐)

中华

30fps

2048

H.264

通用码串

2304~3840(Kbps)

 $\downarrow$ 

 $\overline{a}$ 

2. 选择通道, 设置该通道主码流的编码参数。

#### 视频压缩参数类型

主码流(定时)是设置普通录像的编码参数;主码流(事件)是设置移动侦测、报警输 入、智能侦测等事件发生时录像的编码参数。

#### 码流类型

复合流表示录像信息包含视频和音频;视频流表示录像信息只包含视频。

#### 分辨率

是图像精细程度的度量方法,指单位长度内包含像素点的数量。录像编码分辨率与 IP 设 备有关。

#### 码率类型

<span id="page-35-0"></span>变码率表示码率会随场景变化,视频质量 6 级可调;定码率表示码率尽量按上限编码, 视频质量不可调。

#### 视频质量

码率类型选择变码率时可设置视频质量,设置项可选择最高、较高、中等、低、较低和 最低。

#### 视频帧率

指每秒的视频帧数,用于测量显示帧数的量度,单位为 fps。视频帧率与 IP 设备有关。

#### 码率上限模式

分为通用码率和自定义两种,通用码率系统提供固定数值的参数,自定义需要用户输入 码率的数值。

#### 码率上限

指编码理论最大码率,录像编码的参考数值。

#### 码率上限推荐范围

根据用户设置的分辨率和帧率,推荐合适的参考码率上限范围。

#### 视频编码

用于设置视频编码格式,可选项与 IP 设备有关。若接入的 IP 设备支持 H. 265, 则视频 编码可选项为 H. 264 和 H. 265; 若 IP 设备不支持 H. 265, 则视频编码可选项只显示当前 的视频编码格式 (H. 264 或 Mpeg4)。

#### 启用 Smart264 模式

若视频编码采用 H. 264 编码, 显示**启用 Smart264 模式**勾选框; 在 H. 264 编码基础上, 若 支持 Smart264 编码, 该勾选框可以勾选, 反之, 该勾选框置灰。

#### 启用 Smart265 模式

若视频编码采用 H. 265 编码,显示**启用 Smart265 模式**勾选框; 在 H. 265 编码基础上,若 支持 Smart264 编码, 该勾选框可以勾选, 反之, 该勾选框置灰。

3. 可选操作: 单击*复制到*, 可将当前通道设置的主码流参数(含高级参数)复制到其他通道。 4.单击应用,保存配置。

### 3.1.3 配置子码流参数

子码流(网传)参数用于网络传输使用。当网络环境不是很理想时,用户可采用子码流进行 网络预览,降低传输的带宽,子码流也适用于手机监控。

#### 操作步骤

1. 选择 通道管理 → 视频参数 → 子码流参数 。
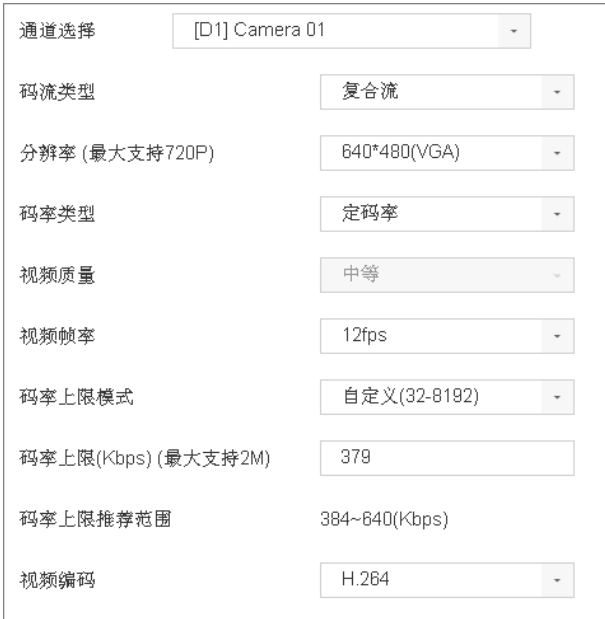

#### 图 3-3 子码流参数配置

2. 选择通道, 设置该通道子码流的编码参数。

#### 码流类型

复合流表示录像信息包含视频和音频;视频流表示录像信息只包含视频。

#### 分辨率

是图像精细程度的度量方法,指单位长度内包含像素点的数量。录像编码分辨率与 IP 设 备有关。

#### 码率类型

变码率表示码率会随场景变化,视频质量 6 级可调;定码率表示码率尽量按上限编码, 视频质量不可调。

#### 视频质量

码率类型选择变码率时可设置视频质量,设置项可选择最高、较高、中等、低、较低和 最低。

#### 视频帧率

指每秒的视频帧数,用于测量显示帧数的量度,单位为 fps。视频帧率与 IP 设备有关。

#### 码率上限模式

分为通用码率和自定义两种,通用码率系统提供固定数值的参数,自定义需要用户输入 码率的数值。

#### 码率上限

指编码理论最大码率,录像编码的参考数值。

#### 码率上限推荐范围

根据用户设置的分辨率和帧率,推荐合适的参考码率上限范围。

#### 视频编码

用于设置视频编码格式,可选项与 IP 设备有关。若接入的 IP 设备支持 H. 265, 则视频 编码可选项为 H. 264 和 H. 265; 若 IP 设备不支持 H. 265, 则视频编码可选项只显示当前 的视频编码格式 (H. 264 或 Mpeg4)。

3. 可选操作: 单击*复制到*, 可将当前通道设置的子码流参数(含高级参数)复制到其他通道。 4. 单击应用, 保存配置。

## 3.1.4 配置冗余录像

冗余录像是对已配置冗余录像的通道,在可读写盘中进行录像的同时,在冗余盘中也进行录 像,以提高文件记录的可靠性。

#### 前提条件

保证设备已安装至少两块硬盘,且配置正确,存储模式设置为盘组。

#### 操作步骤

#### 1. 选择 存储管理 → 存储设备 。

- 2. 选择需被保护的硬盘,单击 ,弹出本地硬盘配置窗口。
- 3. 设置硬盘属性为*冗余*,单击确定。

设置为冗余后,该盘仅作为冗余录像或抓图使用。设备至少有一块硬盘属性为可读写。

- 4. 选择 存储管理 → 录像计划。
- 5. 选择需配置冗余录像的通道,单击高级参数。
- 6. 勾选冗余录像/抓图,单击*确定*。
- 7.单击应用。

## 3.2 配置计划录像

## 3.2.1 配置定时录像

配置定时录像后,设备将自动在配置的时间内执行录像任务,并将该录像保存至存储设备中。

#### 前提条件

设备已安装硬盘并且正确配置。

#### 操作步骤

#### 1. 选择 存储管理 → 计划 → 录像 。

- 2.选择需要配置录像计划的通道。
- 3.勾选启用录像计划。

4. 录像类型选择定时, 绘制录像时间计划表, 具体操作请参见 [配置计划时间表](#page-40-0) 。 5.单击应用。

后续处理

成功配置录像计划并有录像存储后,可进入录像回放界面查看。

## 3.2.2 配置事件录像

事件计划关联报警、移动侦测、动测或报警、动测且报警、智能侦测类型事件,任意事件发 生时都可以触发事件录像。

### 前提条件

配置事件录像计划前,需要配置事件或报警处理方式,触发通道请设置为录像联动方式。

#### 操作步骤

1. 选择 存储管理 → 计划 → 录像 。

2.选择需要配置录像计划的通道。

3.勾选启用录像计划。

4. 录像类型选择事件,绘制录像时间计划表,具体操作请参见 [配置计划时间表](#page-40-0)。

5.单击应用。

#### 后续处理

成功配置录像计划后,当事件发生时可触发录像,进入回放界面查看事件录像回放。

## 3.2.3 配置移动侦测录像

配置移动侦测录像后,当有效时间段中检测到移动物体时 ,会触发通道录像。

### 操作步骤

1. 启用移动侦测事件并配置相关参数, 详见 [配置移动侦测报警](#page-68-0) 。

2.配置录像计划。

1)选择 存储管理 → 计划 → 录像 。

2)选择需要配置录像计划的通道。

3)勾选启用录像计划。

4)录像类型选择移动侦测,绘制录像时间计划表,具体操作请参见 [配置计划时间表](#page-40-0) 。 3.单击应用。

### 后续处理

成功配置录像计划后, 当监控界面中检测到移动物体时可触发录像, 进入回放界面查看录像 回放。

## 3.2.4 配置报警输入录像

配置报警录像后,当报警发生时,触发录像并能对报警录像进行回放等操作。

操作步骤

1. 选择 系统管理 → 事件配置 → 普通事件 → 报警输入 。

2. 选择报警输入号,单击 Z, 设置报警输入参数。

#### 报警输入号

通过下拉框选择。选择要设置报警输入参数的序号。 产品型号不同可选择的报警输入 的个数不同。

#### 报警名称

通过文本框输入。用于区分不同的报警。可编辑字母、文字、符号,最多可编辑 32 个字 符。

#### 报警类型

通过下拉框选择。用于设置报警输入的报警类型。可选择的设置项有: 常开和常闭。

默认值: 常开。

说明

修改后,需重启生效。

#### 处理报警输入

通过复选框选择。用于设置是否开启处理报警输入。

默认值: 开启。

#### 启用一键撤防

通过复选框选择。用于配置所有处理方式是否处理,包括异常,事件和报警。

默认值: 关闭。

- 3. 单击*联动方式*, 选择联动方式, 报警输出通道, 录像触发通道和 PTZ 联动通道。
- 4. 可选操作: 单击*复制到*, 进入复制报警输入计划界面。选择需要复制的报警输入号, 单击 确定。
- 5.配置录像计划。
	- 1)选择 存储管理 → 计划 → 录像 。
	- 2)选择需要配置录像计划的通道。
	- 3)勾选启用录像计划。
	- 4) 录像类型选择报警, 绘制录像时间计划表, 具体操作请参见 [配置计划时间表](#page-40-0) 。
	- 5)单击应用。
- 6.单击应用。

<span id="page-40-0"></span>后续处理

成功配置录像计划后, 当报警发生时可触发录像, 进入*回放*界面查看报警录像回放。

## 3.2.5 配置假日录像

支持配置节假日录像计划,启用节假日计划后,节假日期间优先执行该录像计划。

操作步骤

1. 选择 系统管理 → 假日配置 。

2. 选择假日,单击 区, 弹出编辑假日界面。

3. 勾选假日使能,自定义假日名称,设置方式、开始日期和结束日期。

4. 单击*确定*。

5.配置录像计划。

1)选择 存储管理 → 计划 → 录像 。

2)选择需要配置录像计划的通道。

3)勾选启用录像计划。

4)选择录像类型,绘制录像时间计划表,具体操作请参见 配置计划时间表。

6.单击应用。

## 3.2.6 配置计划时间表

为方便用户使用,设备支持图形法和编辑法绘制计划时间。

操作步骤

1.选择星期内某一天。

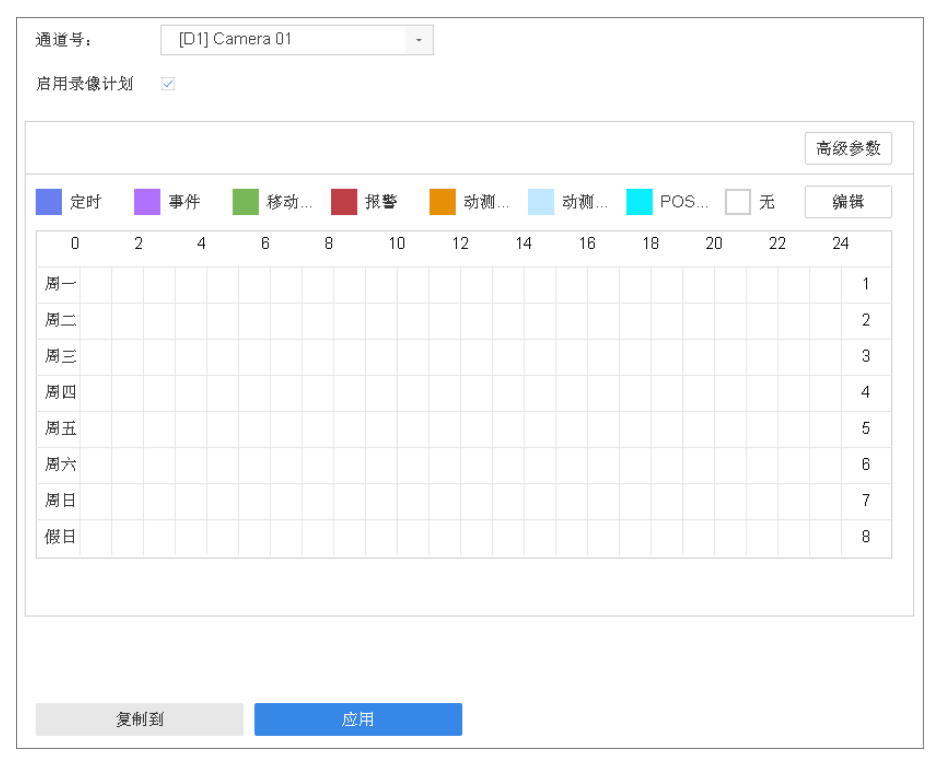

图 3-4 计划表

- 2.单击颜色区块选择计划类型。
- 3.单击左键定位绘制区域的起点,拖动鼠标至绘制区域终点并松开左键,绘制计划时间。
- 4.可选操作: 类型选择无覆盖已绘制的区域,可修改计划时间。
- 5.重复以上操作,设置一周计划。
- 6.可选操作: 使用编辑法精确设置计划时间。
	- $1)$ 单击编辑。
	- 2)通过下拉菜单选择星期内某一天。
	- 3)选择类型,通过增加或减少按钮直接设置起止时间。时间可精确到分钟。
	- 4) **可选操作**: 单击*复制*可将当前日的布防时间复制给星期内其余日, 包括假日。
- 7.计划设置完成后,时间表呈现所需设置的计划类型的状态(颜色)。
- 8. 可选操作: 若其他日期的计划相同, 单击*复制到*将当前通道的计划复制到其他通道。

## 说明

- 一天最多支持 8 个时间段(不同颜色的区域),超过上限操作无效。
- 各时间段不可交叉或包含。
- 绘图区域最小单元为 1 小时。

## 3.3 配置一键开启录像

为方便用户开启录像功能,设备提供一键快捷开启所有通道全天定时、移动侦测录像的功能。

### 前提条件

确保已成功配置所有通道的移动侦测报警。

#### 操作步骤

- 1.进入预览界面。
- 2. 单击快捷菜单中的 圖, 弹出确认窗口。
- 3.单击是。

# 第4章 回放

设备支持录像即时回放、通道回放、事件回放等回放模式。 进入回放界面,选择通道和时间后,查看录像回放。

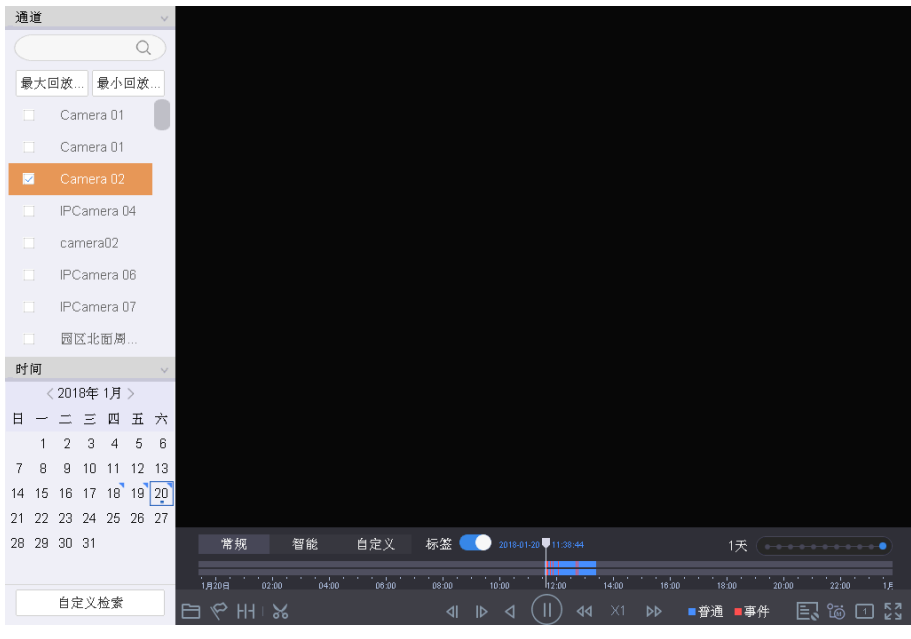

图 4-1 回放界面

## 山说明

使用回放控制条可进行录像回放操作。

## 4.1 回放控件说明

介绍回放界面的组成及各个功能模块。

### 表 4-1 回放控件说明

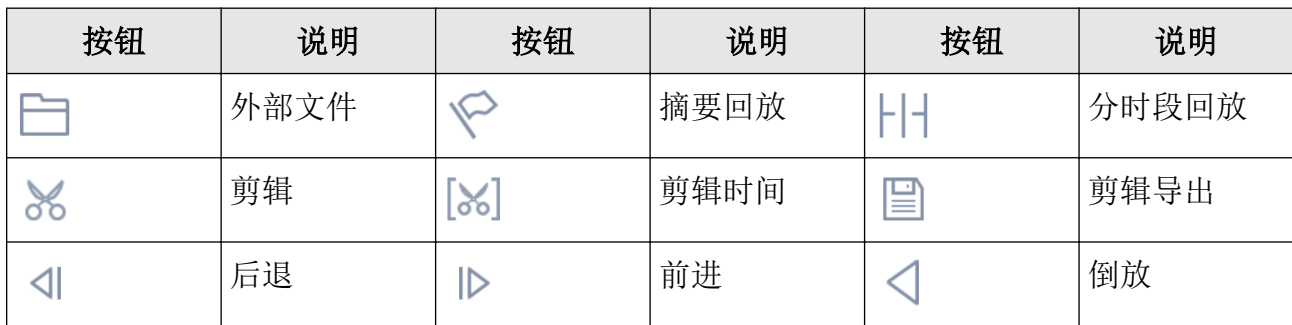

## 课堂人脸(行为)分析服务器 操作手册

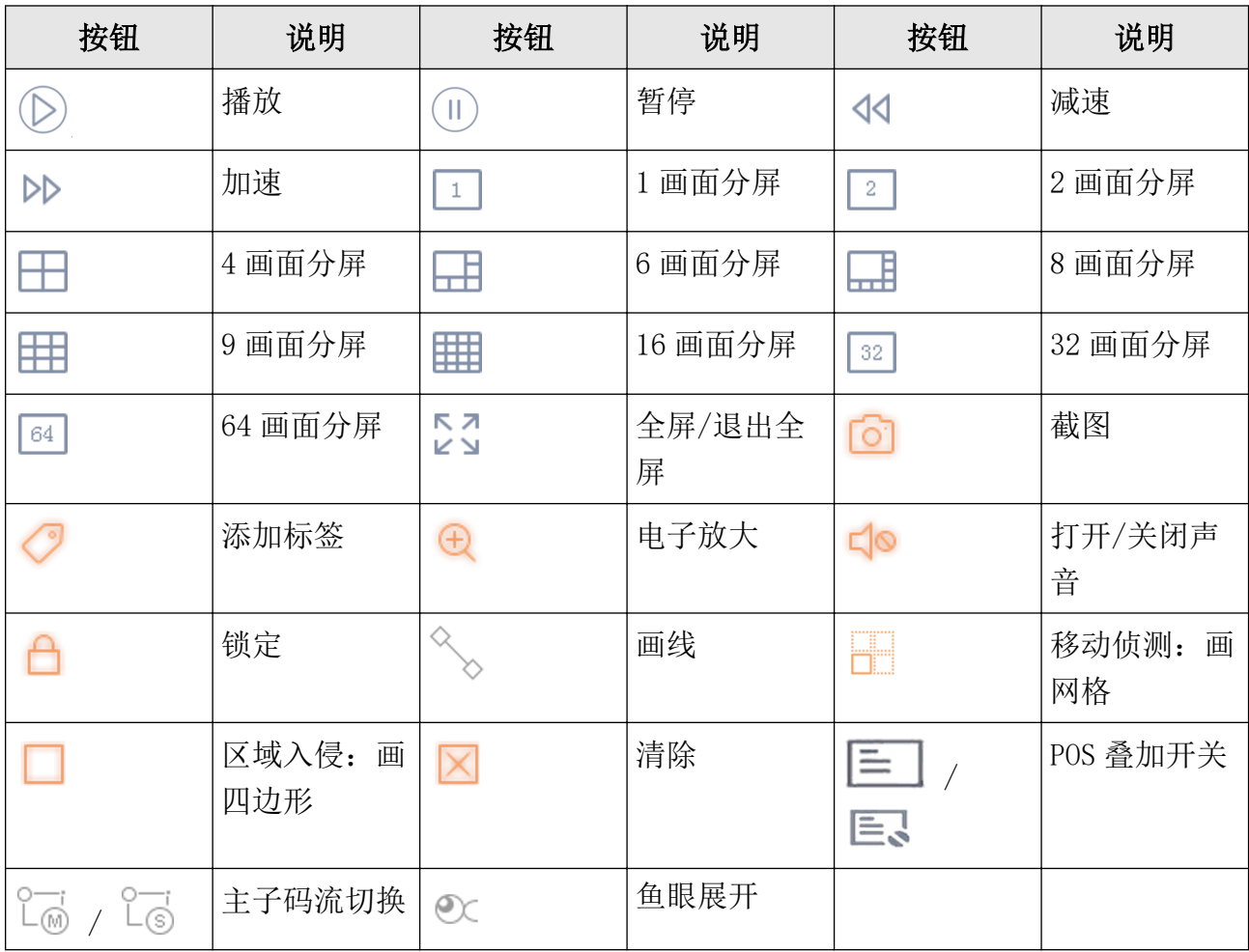

## 4.2 单通道回放

单通道录像回放即每次只回放一个通道的录像。

前提条件

已配置录像计划,且生成录像文件。

## 操作步骤

1.选择回放。

2.在通道列表中勾选一个录像回放的通道。

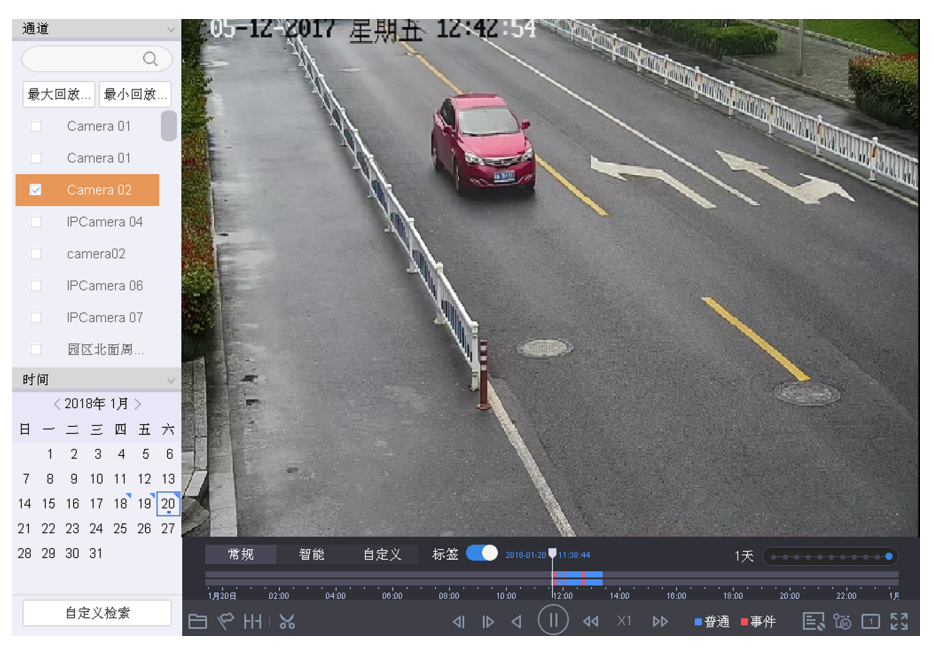

图 4-2 单通道回放

## 说明

选择通道后日历区域自动显示当前月份的录像情况,若当日有录像,则日期右上角有三角 图标。

3.选择日期并双击,开始回放该通道录像。

## 4.3 多通道回放

多通道录像回放即每次回放多个通道的录像。

前提条件

已配置录像计划,且生成录像文件。

### 操作步骤

1. 选择*回放*。

2.在通道列表中勾选多个需要回放的通道。

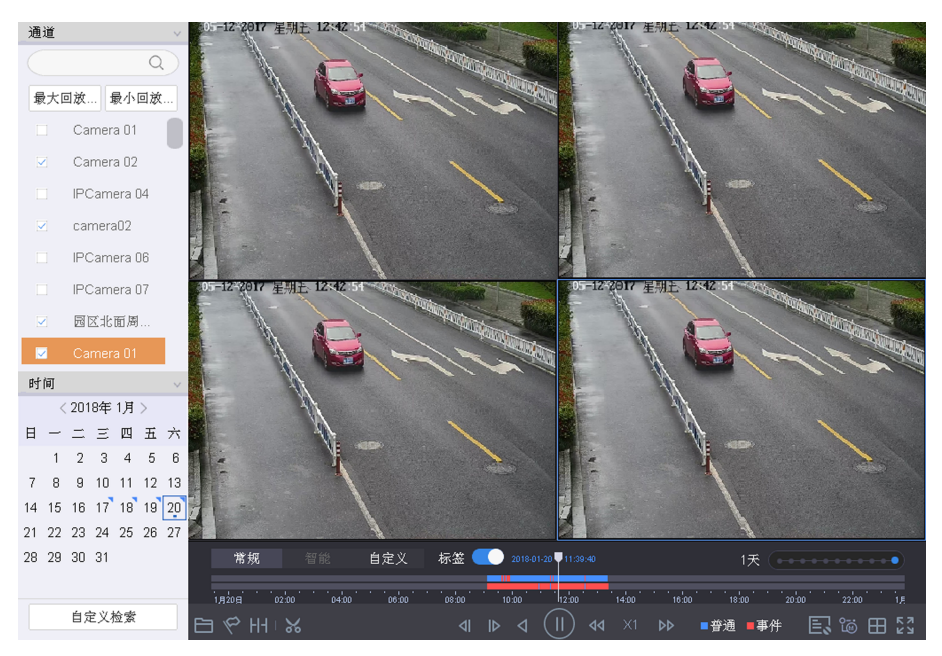

图 4-3 多通道回放

3.选择日期并双击,开始回放该通道录像。

## 说明

- 选择通道后日历区域自动显示当前月份的录像情况,若当日有录像,则日期右上角有三 角图标。
- 产品型号不同,最大支持同步回放的路数不同。选择的通道若超过设备最大支持同步回 放的路数,会提示"超出最大支持回放路数"。
- 勾选通道进行多路数同步回放时,在不超过最大同步回放路数时,画面会自动适应播放 路数,例如勾选 7 个通道,画面会自动切换成最少的 8 画面。
- 第 1 个进度条显示框选通道的录像信息,第 2 个进度条显示框选通道的智能搜索结果录 像信息。
- 默认采用全屏区域入侵的智能搜索方式。若未搜索到相关信息,将采用全屏移动侦测的 智能搜索方式。

## 4.4 回放常规录像

回放常规录像即按通道和日期检索相应的录像文件,从生成的符合条件的播放条中,按照时 间依次播放所有类型的录像文件。

## 前提条件

已配置录像计划,且生成录像文件。

### 操作步骤

 $1.$  单击 $E$ 放。

2.勾选回放通道。

## 门说明

选择通道后日历区域自动显示当前月份的录像情况,若当日有录像,则日期右上角有三角 图标。

3.选择日期并双击,开始回放该通道录像。

4. 选择录像回放模式为*常规*。

## 4.5 回放智能录像

智能录像回放功能可以对事件或报警发生时的录像进行播放速度控制或跳过常规录像配置, 重点关注有事件或报警发生时的录像片段。

### 前提条件

已配置录像计划,且生成录像文件。

### 操作步骤

1. 单击*回放*。

2.勾选回放通道。

## 说明

选择通道后日历区域自动显示当前月份的录像情况,若当日有录像,则日期右上角有三角 图标。

- 3.选择日期并双击,开始回放该通道录像。
- 4. 选择录像回放模式为智能。
- 5. 单击 国, 设置播放策略。
	- 若预览策略选择*跳过普通录像*, 则只播放红色进度条(支持多路和单路)。
	- 若选择*速度调节模式,*则红色和蓝色都播放, 并按照已设置的速度播放(只支持单路)。

## 4.6 自定义回放

自定义回放功能支持按照录像时间、事件类型和目标特点(如性别、年龄、车牌号)等条件 进行检索,并播放检索结果的录像。

### 前提条件

已配置录像计划,且生成录像文件。

### 操作步骤

#### 1. 选择*回放*。

2.选择回放通道。

## 耳说明

选择通道后日历区域自动显示当前月份的录像情况,若当日有录像,则日期右上角有三角 图标。

- 3.选择日期并双击,开始回放该通道录像。
- 4.设置自定义搜索条件。 1) 单击*自定义搜索*。

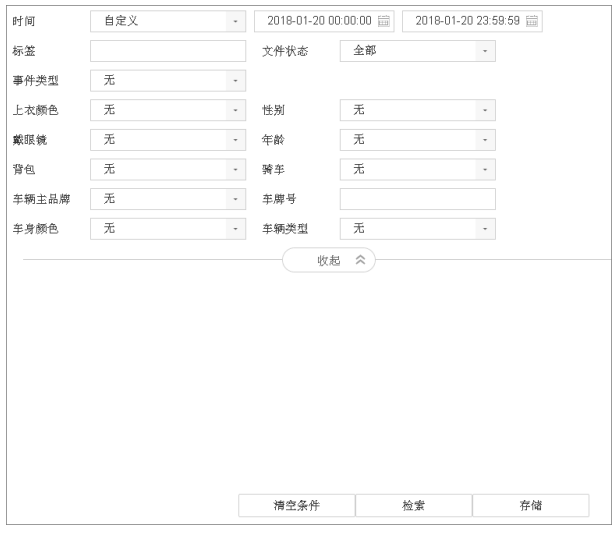

### 图 4-4 自定义搜索

2)单击高级检索。

- 3)设置检索条件,单击检索。
- 4) 双击检索结果进行跳转回放, 或者单击*退出*。
- 5. 回放界面, 选择录像回放模式为*自定义*。
- 6.选择日期并双击,开始回放该通道录像。
- 7. 单击 图, 设置播放策略。
	- 若预览策略选择*跳过普通录像*, 则只播放红色进度条(支持多路和单路)。
	- 若选择*速度调节模式*, 则红色和蓝色都播放, 并按照已设置的速度播放(只支持单路)。

## 4.7 设置播放策略

重要或者自定义录像播放时,可选择是否跳过普通录像,同时对于单通道回放亦可设置普通 录像播放速度和重要(或自定义录像)播放速度,方便用户重点关注需要的录像。

### 操作步骤

1. 在智能录像或自定义录像回放界面,单击 图。

## 课堂人脸(行为)分析服务器 操作手册

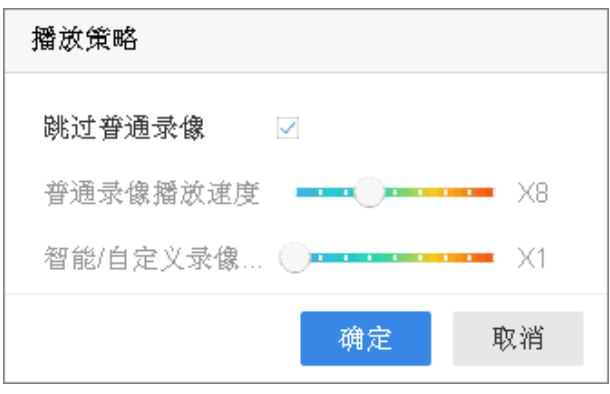

#### 图 4-5 播放策略

- 2.设置播放策略参数。
	- 勾选跳过普通录像模式,即跳跃模式,即跳过蓝色进度条的普通录像进行播放,支持多 路、单路。
	- 不勾选跳过普通录像模式,,即速度调节模式,可设置不同类型录像播放速度,只支持单 路。
- 3.单击确定。

## 4.8 标签回放

录像标签功能帮助用户在回放录像时记录下某一时间点的相关人员或现场等信息,以便后续 通过标签关键字搜索定位录像。

#### 前提条件

已配置录像计划,且生成录像文件。

#### 操作步骤

1. 单击回放,选择通道进行普通回放。

2. 单击 √, 添加自定义标签。

### 上说明

单个录像片段允许添加的最大标签数量为 64 个。

若界面开启进度条标签点显示,添加自定义标签后,回放进度条会显示白色标签点表示当 前位置存在标签。

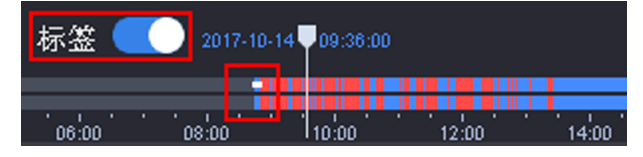

#### 图 4-6 添加标签

3. 回放界面左下角单击*自定义检索*, 进入检索界面。

4. 可选择左侧已存储的历史检索条件搜索, 或单击展开重新定义检索条件。

5. 输入标签,单击检索。

界面显示搜索结果。可点击回放查看,也可以备份。

## 4.9 分时段回放

分时段回放功能是指将一天内某通道的录像时间按照分屏数平均到单个或多个屏幕上进行异 步回放,可有效提高回放效率。

#### 前提条件

已配置录像计划,且生成录像文件。

#### 操作步骤

- 1. 单击*回放*, 并选择通道进行普通回放。
- 2. 单击 HH。
- 3. 选择通道,设置起止时间。
- 4.选择分屏数值。

默认为4段,可选9段和16段。

### 说明

- 只要不退出回放界面其他操作, 如切换通道、切换回放模式等保留上次设定分屏数值, 重新进入回放界面恢复成默认分屏数。
- 每个回放窗口的时间是按照选中通道一天内所有录像时间进行平均分配。

## 4.10 外部文件回放

外部文件回放功能是指回放存储在 U 盘或移动硬盘等外部存储介质中的录像文件。

### 前提条件

请确保 U 盘、移动硬盘等外部存储介质已经连接到设备上。并且通道已配置录像计划,且生 成符合条件的录像文件。

#### 操作步骤

1. 单击*回放*, 并选择通道进行普通回放。

2.单击 。

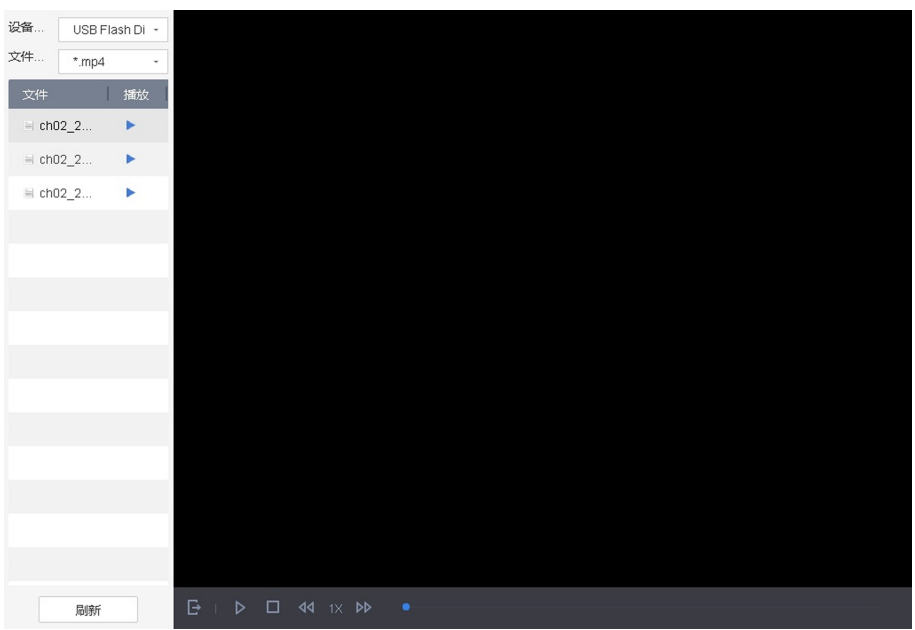

图 4-7 外部文件回放

3. 单击*刷新*,读取外部存储介质。

4. 可选操作: 选择文件类型, 筛选外部存储介质中的文件。

5. 选择需要播放的文件,单击 >, 进行外部录像文件回放。

## 4.11 日志回放

日志回放功能即按日志搜索录像文件并进行回放。

### 前提条件

已配置录像计划,且生成录像文件。

### 操作步骤

1. 选择 系统维护 → 日志信息 。 2.设置起止时间,选择日志主次类型。 3. 单击*搜索*, 界面显示符合条件的日志搜索结果。 4. 选择日志信息,单击 ▶, 查看回放。

## 4.12 视频摘要回放

视频摘要回放功能是将不同时间点的多个移动目标相叠加到同一背景中同时回放,可把若干 小时视频浓缩为十几分钟甚至更少的时间,大幅度提高录像回放效率。

### 前提条件

- 所选通道接入的 IPC 支持并开启区域入侵等智能功能。
- 所选通道已开启码流信息叠加。使用浏览器访问并登录设备, 在 配置 → 视音频 → 码流 信息叠加 路径下选择通道并为该通道勾选启用智能后检索。

#### 操作步骤

- 1. 选择回放, 查看录像回放。
- $2.$  单击  $\heartsuit$  。
- 3. 选择通道,设置起止时间。
- 4. 单击搜索, 加载进入摘要回放。

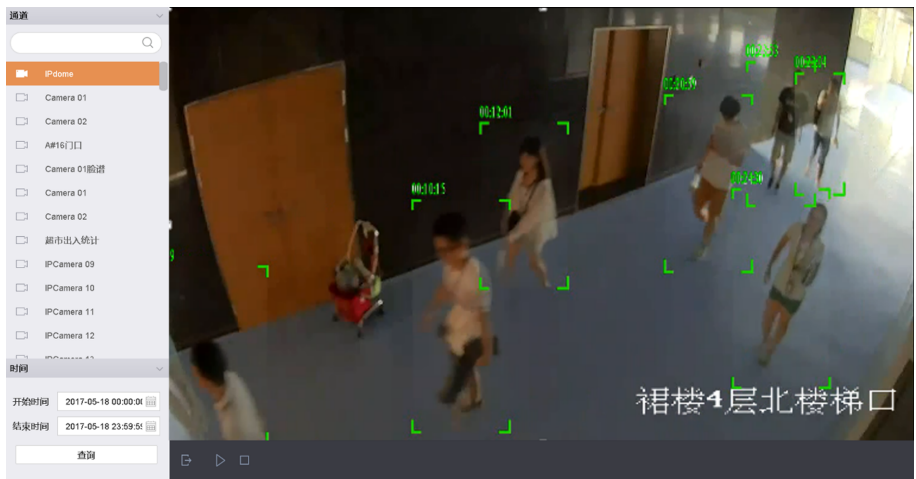

图 4-8 视频摘要回放

## 4.13 即时回放

即时回放可回放当前预览通道 5 分钟内的录像文件。

### 操作步骤

1.预览界面,将鼠标悬停在需要即时回放的通道。 通道显示便捷操作菜单。

2. 单击 5, 加载进入即时回放。

## 4.14 更多功能

## 4.14.1 电子放大

回放时通过鼠标滚轴滚动可对任意区域进行局部电子放大。

前提条件

已配置录像计划,且生成录像文件。

## 操作步骤

- 1.进入支持电子放大操作界面。
	- **-** 单击预览,进入预览界面。
	- **-** 单击回放,进入回放界面。
- 2.将鼠标悬停在需要电子放大的通道。

通道显示便捷操作菜单。

- 3. 单击 4
- 4.使用电子放大控制键进行电子放大。

## 表 4-2 表 5-5 电子放大操作按钮说明

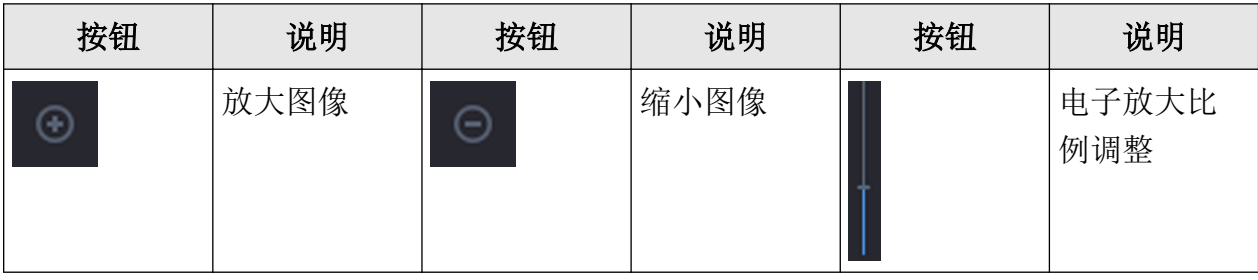

上门说明

- 进入电子放大界面,默认为正常图像;图像最大放大倍数为 16 倍。
- 通过滚动鼠标滚轮也可缩放图像。鼠标滚轮上滑,放大图像;鼠标滚轮下滑,缩小图像。

## 4.14.2 缩略图浏览

缩略图功能便于进行前后录像对比及快速定位到需要的录像内容。

## 前提条件

已配置录像计划,且生成录像文件。

## 操作步骤

1. 单击回放, 选择通道、日期进行普通回放。

2.将鼠标悬停在回放进度条,进度条上方显示时间点前后录像的缩略图。

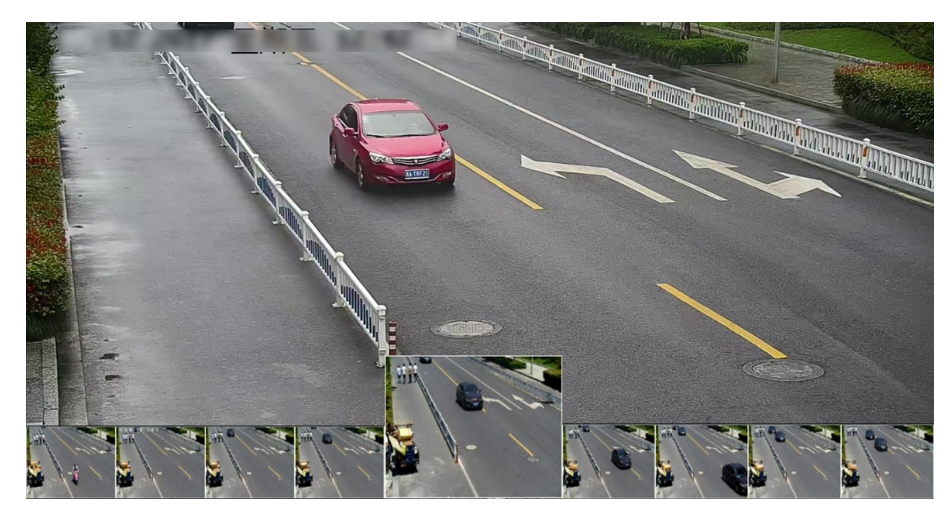

图 4-9 回放缩略图

3. 单击缩略图, 跳转至选中缩略图时间点开始回放。

## 4.14.3 录像剪辑

录像回放中,支持对录像文件进行剪辑。

#### 操作步骤

1. 单击回放,选择通道、日期进行普通回放。

2. 单击 ※ , 进入剪辑模式。

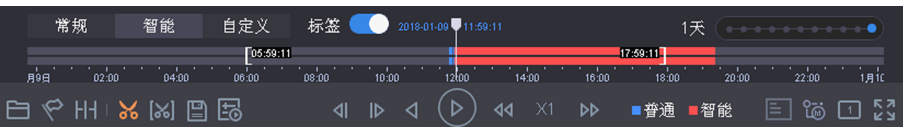

## 图 4-10 剪辑界面

#### 3.设置剪辑起止时间。

**-** 手动拖动进度条上的前后起止符,获取想要的长度的录像文件。

**-** 单击 ,直接选择需要剪辑的起止时间。

## 课堂人脸(行为)分析服务器 操作手册

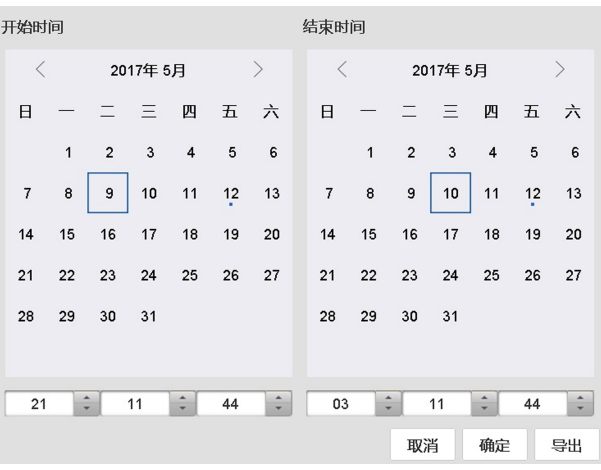

图 4-11 手动选择剪辑时间

4. 单击 , 选择外部存储设备, 设置保存路径, 并单击确定。

## 4.14.4 锁定录像文件

为防止重要录像资料在循环录像时被覆盖,可通过锁定录像文件功能对其进行保护。

#### 操作步骤

1. 单击回放,选择通道、日期进行普通回放。 2. 将鼠标悬停在视屏画面,单击 A,锁定该录像文件。 3.再次单击,将该录像文件解锁。

# 第 5 章 人脸考勤与行为分析

设备搭配教室里的学生人脸抓拍机,对图片中人脸/人体进行智能建模和分析,实现课堂学生 考勤及学生行为分析,同时将人脸数据与行为数据关联,构建学生个人大数据应用,并将分 析结果上报至平台。

请登录 Web 进行人脸考勤与行为分析相关配置操作。

## 门门说明

请先设置 NTP 校时,保证设备时间和平台时间一致。

## 5.1 课堂管理

设置课堂信息和计划,并与智能分析进行关联。可实现在上课时间对学生进行人脸考勤与行 为分析。

## 5.1.1 配置课程信息

配置通道对应的教室要开展的课程名称和相关信息。

#### 操作步骤

#### 1. 单击 配置 → 课程管理 → 课程计划 → 课程信息 。

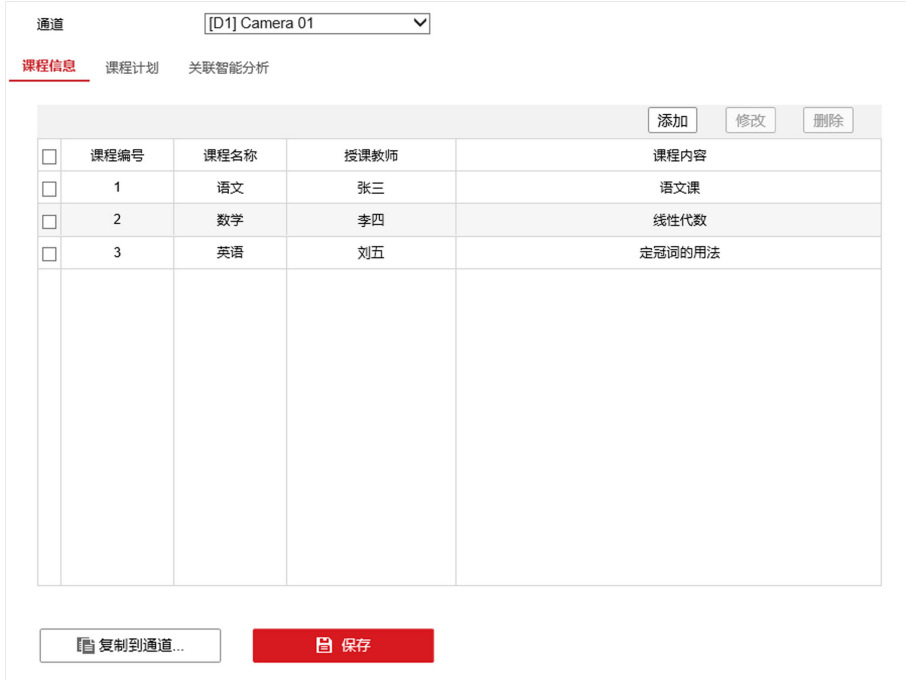

图 5-1 配置课程信息

- 2.单击添加。
- 3.配置课程名称、授课教师和课程内容。

### 耳说明

- 输入课程名称时,所有字符的总数不能超过 31 个字节,中文占 2 个字节,英文和数字各 占 1 个字节。
- 输入授课教师时,所有字符的总数不能超过 15 个字节, 中文占 2 个字节, 英文和数字各 占 1 个字节。
- 输入课程内容时,所有字符的总数不能超过 255 个字节,中文占 2 个字节,英文和数字 各占 1 个字节。
- 4. 可单击复制到将配置复制到其他通道。

5.单击保存。

## 5.1.2 配置课程计划

配置每个课程的上课时间,每天最多计划 16 节课。

#### 操作步骤

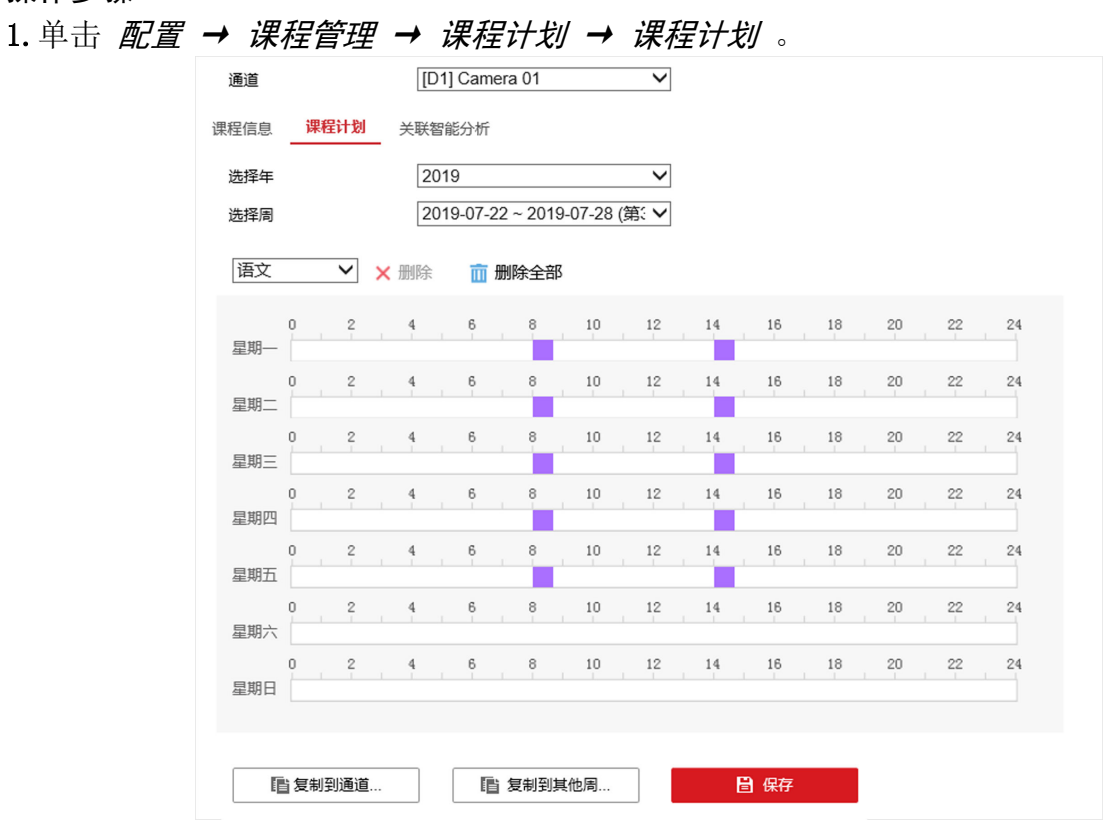

#### 图 5-2 配置课程计划

2.选择年和周。

3.选择课程名称,在某一行对应的条状区域中按住鼠标左键绘制该课程的上课时段。

- 单击已绘制的条状区域(彩色部分),可精确编辑所绘制时段的时间点。
- 单击条状区域后方的 的, 可将绘制的当天时段复制到一周的其它天。
- 单击已绘制的条状区域(彩色部分),再单击删除可删除该时段。
- 单击*删除全部*可删除整个周计划重新配置。

4. 单击*复制到其他周*可将配置复制到其他周。

5.单击保存。

## 5.1.3 关联智能分析

如果智能分析关联课程计划,则只有在课程计划内,IP 通道发送的人脸/行为报警图片才会 被处理。不在课程计划内,IP 通道发送的人脸/行为报警图片,设备接收到之后直接丢弃。

### 操作步骤

1. 单击 配置 → 课程管理 → 课程计划 → 关联智能分析 。

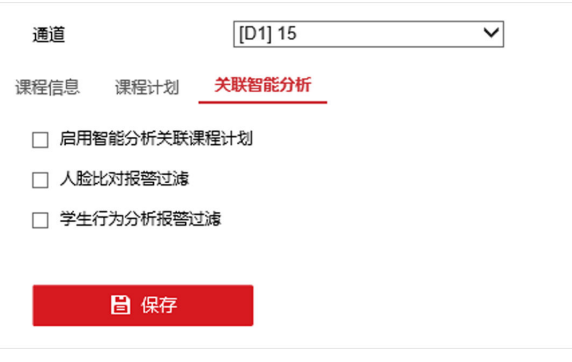

图 5-3 关联智能分析

- 2. 勾选*启用智能分析关联课程计划*。
- 3. 按需勾选人脸比对报警过滤、学生行为分析报警过滤。

## 口说明

- 勾选后同一个人脸/行为只有当属性发生变化时才上报给平台,相同属性只上报第一次。
- 勾选*启用智能分析关联课程计划*后, 报警过滤才生效。
- 4.单击保存。

## 5.2 人脸考勤

通过对 IP 通道上报的人脸图片与人脸库中的人脸进行比对,实现人脸考勤签到和人脸表情分 析的功能。如果开启了个体行为分析,个体行为还会和人脸信息进行关联。

## 5.2.1 人脸库

人脸库是用于人脸对比报警的对比库,当对比符合相似度要求,实现人脸分析报警。

## 添加人脸库

#### 操作步骤

- 1. 选择 配置 → 人脸库 。
- $2.$  单击 +, 弹出添加窗口。
- 3. 如果需要设置一个或多个自定义标签, 请勾选*启用*, 并设置自定义标签名称。
- 4. 单击确定,完成人脸库添加。

添加完成后,人脸库列表下显示人脸库名称。

5.选择人脸库,单击 \* 可修改人脸库名称和自定义标签名称。单击 × 可删除该人脸库。

## 添加单张人脸名单

#### 操作步骤

- 1. 选择 配置 → 人脸库 。
- 2.在人脸库列表选择需要添加人脸名单的人脸库。
- 3.单击添加。
- 4. 单击上传,上传本地人脸图片。
- 5. 输入各项参数, 其中姓名为必填项, 并单击*确定*。 添加完成后,界面显示人脸名单列表。
- 6.对已添加的人脸名单可进行相关操作。
	- 修改人脸名单: 勾选人脸名单, 单击*修改*, 可修改姓名, 性别, 生日, 省份, 城 市, 证 件类型,证件号,联系方式信息。
	- 导出人脸名单: 勾选人脸名单, 单击*导出*, 可对人脸库进行备份操作。
		- 门说明

### 备份路径请在 *配置 → 本地 → 回放下载保存路径* 中设置。

● 复制人脸名单: 当有多个人脸库的时候, 单击*复制到*, 支持复制人脸图片到多个人脸库。

## 添加多张人脸名单

#### 操作步骤

- 1. 选择 配置 → 人脸库 。
- 2.人脸库列表选择需要添加人脸名单的人脸库。
- 3. 单击 $\neq \lambda$ 。
- 4. 单击浏览,选择本地多张人脸图片,单击确定。

## 按条件检索人脸库

对已创建的人脸库,可按检索条件检索,检索条件包括姓名,性别,联系方式,建模状态, 省份,城市,证件类型,生日起始时间,生日截止时间。

#### 操作步骤

- 1. 选择 配置 → 人脸库 。
- 2.在人脸库列表选择人脸库。
- 3. 设置检索条件,并单击*查找*。
- 4. 可选操作: 单击*按图查找*, 上传图片, 在库中查找与上传的图片中人脸相似度达到设置值 的图片。

#### 结果说明

人脸库列表显示满足条件的检索结果。检索结果默认以列表展示,单击 【】可切换为截图模 式,单击 三 切换为列表模式。

## 5.2.2 配置分析模式

分析模式包含:个体行为、群体行为、人脸比对。

操作步骤

- 1. 单击 配置 → 智能配置 → 分析模式 。
- 2.选择通道。
- 3. 选择分析模式为人脸比对。

#### | 其| 说明

选择人脸比对分析模式,则只对 IP 通道发送的人脸报警图片做人脸分析。如果选择无分析 模式, 则 IP 通道发送的所有报警均直接丢弃, 不做处理。

4. 单击 *保存*。

## 5.2.3 配置人脸比对事件

操作步骤

### 1.选择 配置 → 智能配置 → 人脸比对 → 人脸比对 。

2.选择需进行人脸比对的通道。

- 3. 配置布防时间。在"星期"内某天对应的条状区域中按住鼠标左键绘制需要进行人脸比 对的时段。
	- 单击已绘制的条状区域(彩色部分),可精确编辑所绘制时段的时间点。
	- 单击条状区域后方的 目, 可将绘制的当天时段复制到一周的其它天。
- 单击已绘制的条状区域(彩色部分),再单击删除可删除该时段。
- 单击*删除全部*可删除整个周计划重新配置。
- 4.选择所需联动方式。
- 5.选择需要用到的人脸库,并设置比对阈值。
- 6. 单击 *保存*。

## 5.2.4 检索人脸数据

人脸考勤的智能分析信息可在检索界面查看和导出。

操作步骤

- 1. 单击 配置 → 数据检索 → 人脸数据 。
- 2.设置检索条件。
- 3.选择要检索的人脸库。
- 4.单击查找。

该通道与人脸库中达到相似度阈值的图片均会显示出来。智能分析信息包含:时间、人员 名称、PTZ、表情和相似度。

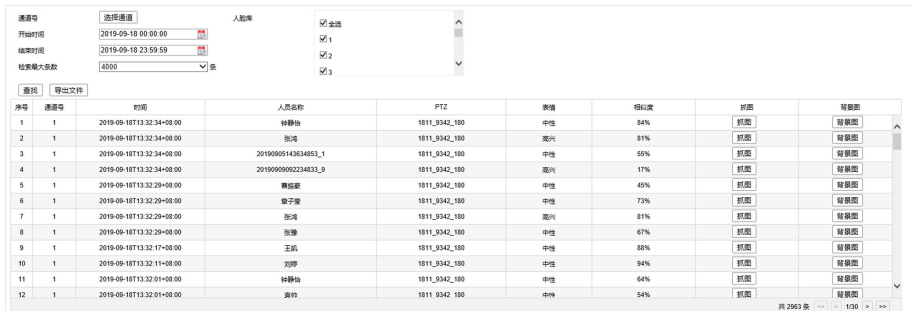

## 图 5-4 检索人脸数据

- 5.可选操作: 还可以进行如下操作:
	- 导出文件:可导出智能分析信息、抓图、背景图到本地电脑。
	- 抓图:查看 IP 通道抓拍的人脸图片。
	- 背景图:查看抓图对应的完整背景图片。

# 5.3 行为分析

设备支持对学生进行行为析, 共包含 8 钟行为: 学生朝向、学生姿态、学生听讲、学生阅 读、学生书写、学生举手、学生趴桌子、学生玩手机。

## 5.3.1 配置分析模式

行为分析的分析模式包含:个体行为分析和群体行为分析。个体行为分析会将行为和人脸进 行关联。群体行为分析仅分析行为,不与人脸关联。

操作步骤

1. 单击 配置 → 智能配置 → 分析模式 。

2.选择通道。

3. 选择分析模式为个体行为分析。

### 个体行为分析

同时对 IP 通道发送的报警做人脸分析与行为分析,并将行为与人脸信息关联。选择个体 行为分析时,可选择*自动*或设置行为分析间隔。自动则由 IP 通道将所有的图片发送,设 置行为分析间隔则由设备定时进行行为分析。

#### 群体行为分析

只对 IP 通道做学生行为分析。同时需设置抓拍时间间隔。

山说明

如果选择无分析模式,则 IP 通道发送的所有报警均直接丢弃,不做处理。

4.单击保存。

## 5.3.2 配置群体行为分析报警

为群体行为分析设置规则,包含:检测区域、各行为的阈值、布防时间和联动方式。

### 前提条件

分析模式设置为群体行为分析。

### 操作步骤

### 1. 单击 配置 → 智能配置 → 行为分析 。

#### 2.配置检测区域。

- 1)选择通道。
- 2)设置区域名称。
- 3) 单击*绘制区域*, 在画面点击鼠标左键, 绘制检测区域。

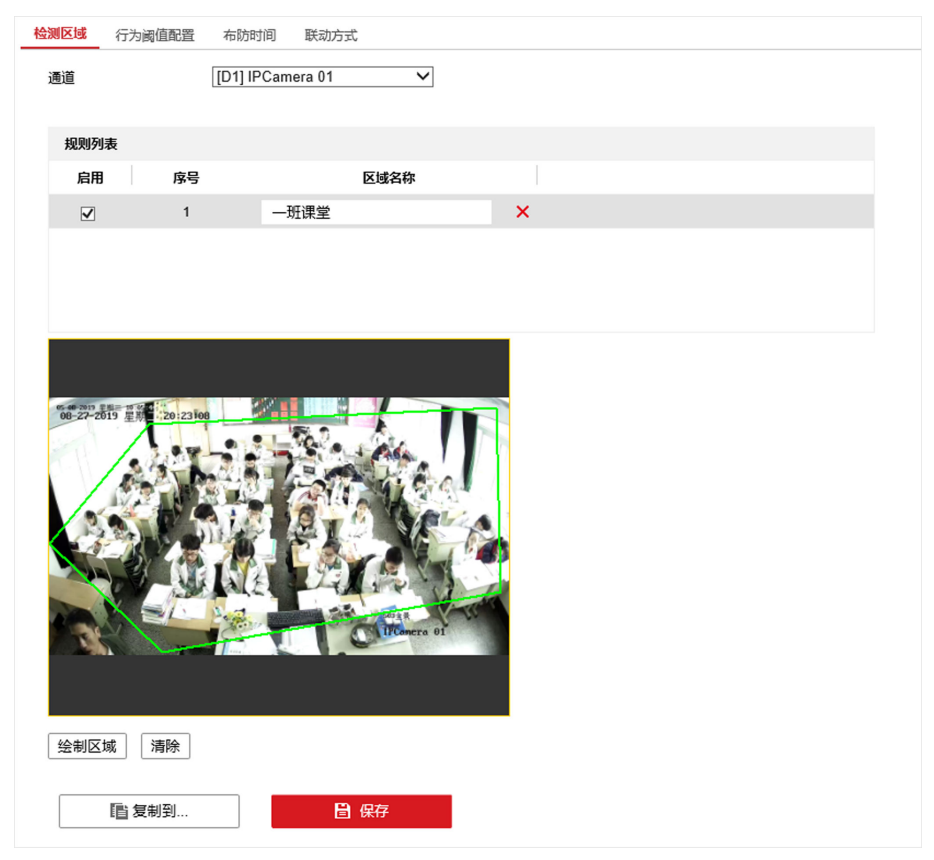

图 5-5 配置检测区域

- 3.为 8 种行为设置阈值。
- 4.配置布防时间。

## 说明

如果课程计划和智能分析已关联,则此处设置的布防时间无效。布防时间以课程时间为准。 5.配置联动方式。

## 5.3.3 检索行为数据

行为分析的相关信息可在检索界面查看和导出。

操作步骤

1. 单击 配置 → 数据检索 → 行为数据 。

- 2.选择通道。
- 3.设置检索条件。
- 4.单击查找。

该通道符合检索条件的行为图片和相关信息均会显示出来。相关信息包含:人员名称、时 间、8 种行为信息。如果是个体行为, 则所有信息和图片都有; 如果是群体行为, 则人员 名称为空,人脸图为空。

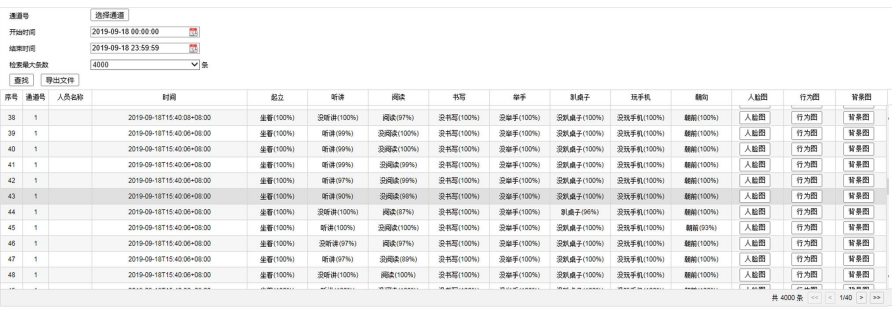

#### 图 5-6 检索行为数据

5.可选操作: 还可以进行如下操作。

表 5-1 其他操作

| 操作   | 说明                                   |
|------|--------------------------------------|
| 导出文件 | 可导出检索信息到本地电脑。                        |
| 人脸图  | 查看人脸图片。群体行为的信息, 人脸图为<br>空。           |
| 行为图  | 查看该人脸对应的行为图。如果人脸图为<br>空, 则行为图为群体行为图。 |
| 背景图  | 查看抓图对应的完整背景图片。                       |

## 5.4 报警管理

## 5.4.1 IP 通道报警接收过滤

当某个 IP 通道在一段时间内上传的报警数据超过规定阈值时。设备将超过阈值的报警数据 丢弃,避免设备性能超出限制,引起异常。

#### 操作步骤

1.选择 配置 → 课程管理 → 课程计划 → 关联智能分析 。

- 2. 勾选人脸比对报警过滤和学生行为分析报警过滤
- 3.选择 配置 → 智能配置 → 高级配置 → 报警过滤 。
- 4.选择需设置报警过滤的通道。

5.分别设置人脸比对和学生行为分析的报警过滤时间、报警过滤数量。

在报警的过滤时间以内,只将此处配置个数的报警进行上报,其余的均丢弃。 6. 单击 $R$ 存。

### 5.4.2 报警统计

### 查看设备接收报警的数量

查看设备从 IP 通道接收的报警数量以及丢弃数量。

操作步骤

1. 单击 配置 → 报警统计 → 设备接收报警 。

2. 选择报警类型为人脸比对报警统计或学生行为报警统计。

- 3.选择通道。
- 4.设置开始时间和结束时间。
- 5.单击查找。

#### 结果说明

符合检索条件的报警信息会显示出来。

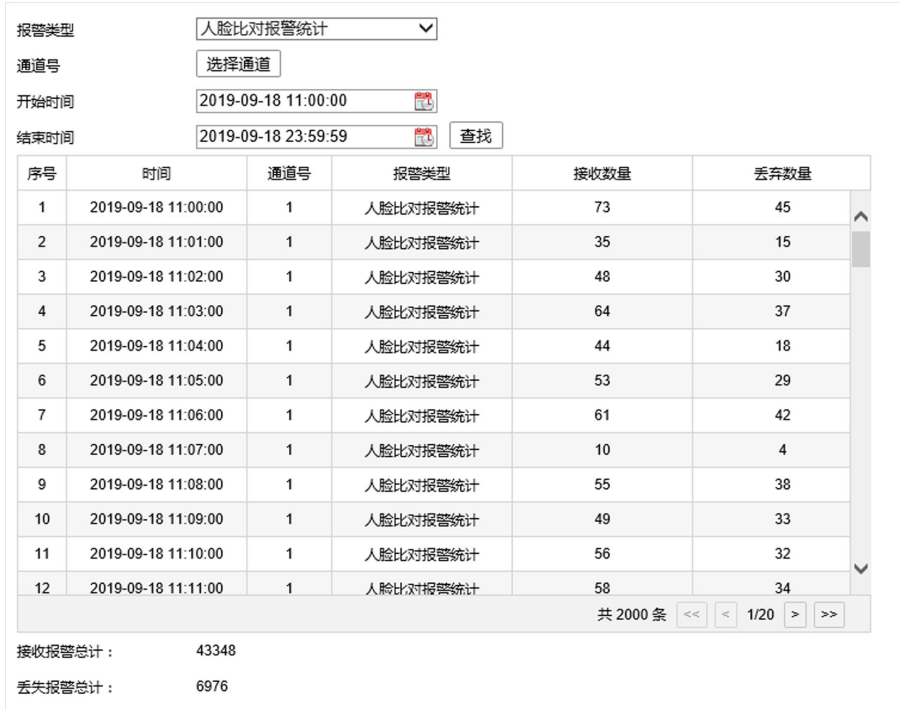

#### 图 5-7 查看设备接收的报警数量

## 查看设备上传报警的数量

查看设备上传给中心的报警数量。

操作步骤

1. 单击 配置 → 报警统计 → 设备上传报警 。

2. 选择报警类型为人脸比对报警统计或学生行为分析报警统计。

3.选择通道。

4.设置开始时间和结束时间。

5.单击查找。

#### 结果说明

符合检索条件的报警信息会显示出来。

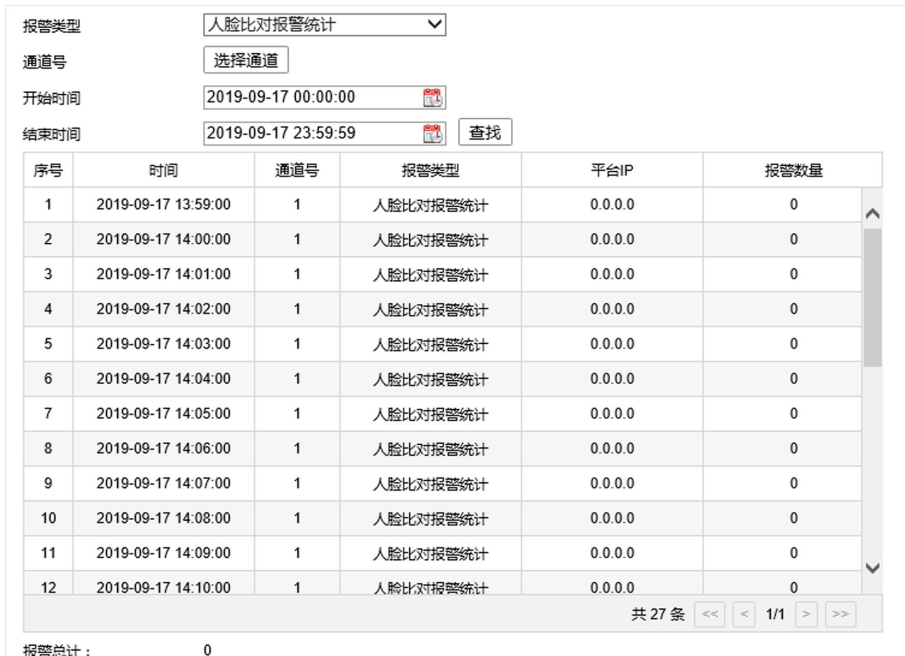

#### 图 5-8 查看设备上传报警数量

## 5.5 资源管理

设备包含 6 个引擎, 每个引擎最多可关联 16 个通道, 为了实现资源的高效利用, 此处可对引 擎资源进行灵活配置。

#### 操作步骤

#### 1. 单击 配置 → 智能配置 → 资源管理 。

2.选择要配置的引擎号。

3. 输入引擎关联的通道数,最多可关联 16 个通道。

### 4. 勾选启用引擎动态平衡。

启用后,每一张图片按照顺序依次被分配给第 1 到第 6 颗引擎完成智能分析任务, 这样可 以平衡引擎处理压力。

5.单击保存。

# 第 6 章 事件和报警

<span id="page-68-0"></span>事件和报警功能支持配置规则,当事件或报警发生时可以触发联动。

## 6.1 普通事件

普通事件支持配置移动侦测、遮挡报警、视频丢失、报警输入等。

## 6.1.1 配置移动侦测报警

移动侦测报警用于侦测视频中是否有移动对象,根据判断结果联动报警。

#### 操作步骤

1.选择 系统管理 → 事件配置 → 普通事件 → 移动侦测 。

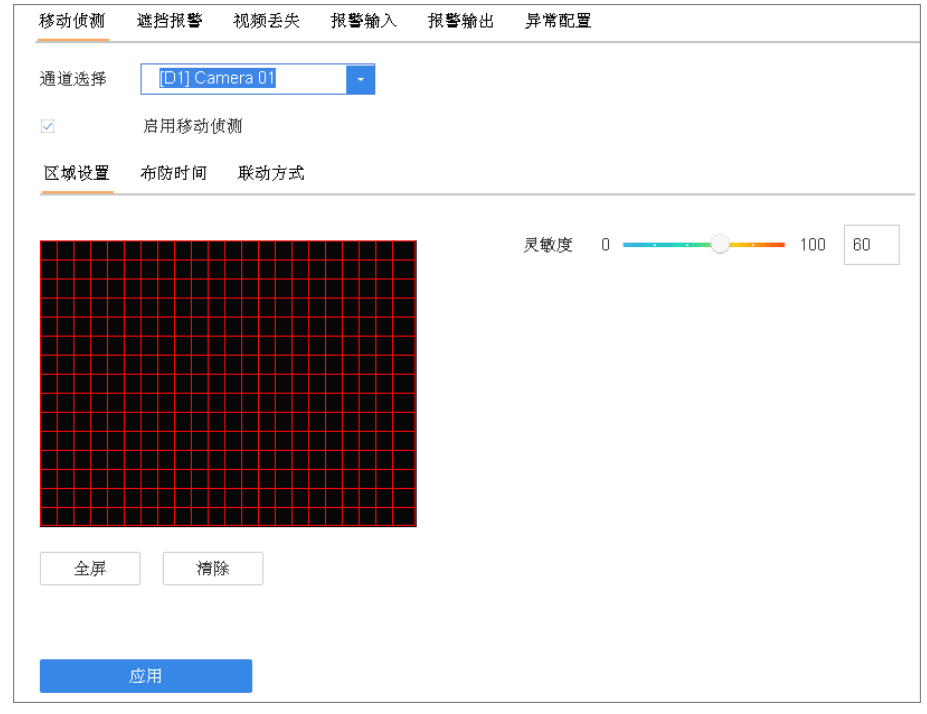

#### 图 6-1 移动侦测报警

2. 单击通道选择右侧的下拉按钮,选择需要设置移动侦测的通道。

#### 3.勾选启用移动侦测。

4.使用鼠标在视频画面中绘制侦测区域。

5. 可选操作: 单击*全屏*, 可设置全屏为侦测区域; 单击*清除*, 可删除已绘制的侦测区域。 6.按住鼠标左键左右拖动光标,设置灵敏度。

- 7. 单击布防时间, 具体设置方法请参见 [配置布防时间表](#page-74-0) 。
- 8. 单击*联动方式*, 具体设置方法请参见 [配置联动方式](#page-74-0)。

9. 单击应用,完成配置。

## 6.1.2 配置遮挡报警

当视频镜头被遮挡时可进行报警处理。

操作步骤

1.选择 系统管理 → 事件配置 → 普通事件 → 遮挡报警 。

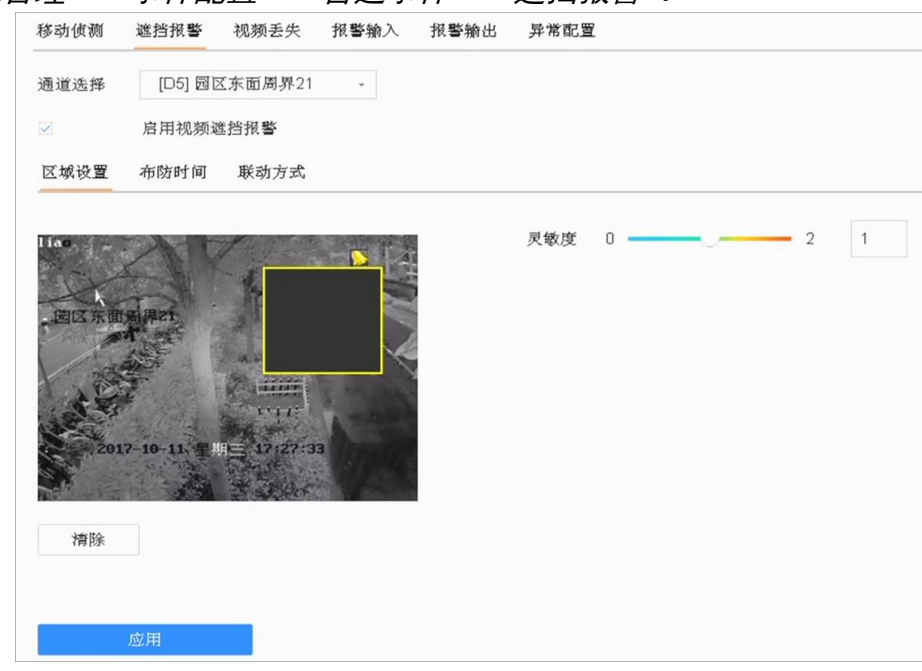

#### 图 6-2 遮挡报警

2. 单击通道选择下拉按钮,选择需要设置遮挡报警的通道。

3. 勾选*启用视频遮挡报警*。

4.使用鼠标在视频画面中绘制侦测区域。

5. 按住鼠标左键左右拖动绿色光标,设置灵敏度。

- 6. 单击布防时间, 具体设置方法请参见 [配置布防时间表](#page-74-0) 。
- 7. 单击联动方式, 具体设置方法请参见 [配置联动方式](#page-74-0)。

 $8.$  单击 $\overline{\Delta}$ 用, 完成配置。

## 6.1.3 配置视频丢失

若某通道的视频信号丢失,可及时发现该现象进行处理。

#### 操作步骤

1.选择 系统管理 → 事件配置 → 普通事件 → 视频丢失 。

## 课堂人脸(行为)分析服务器 操作手册

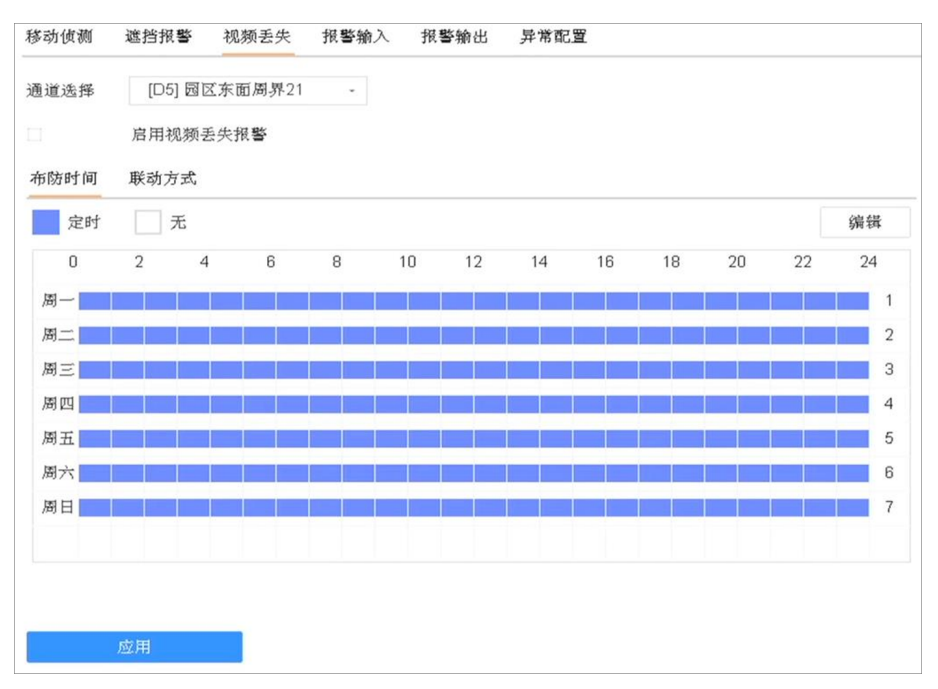

#### 图 6-3 视频丢失

2. 单击通道选择右侧的下拉按钮,选择需要设置视频丢失报警的通道。

- 3. 勾选启用视频丢失报警。
- 4. 单击布防时间, 具体设置方法请参见 [配置布防时间表](#page-74-0) 。
- 5. 单击*联动方式*, 具体设置方法请参见 [配置联动方式](#page-74-0)。
- 6. 单击 $\overline{\Delta}$ 用, 完成配置。

## 6.1.4 配置报警输入

当有开关量报警时对该报警进行报警处理。

#### 操作步骤

1.选择 系统管理 → 事件配置 → 普通事件 → 报警输入 。

据警输出

导学配置

报警类型 <br>**报警输入**号 报警名称 处理报警输入 编辑 香 本地<-1 常开 本地<-2 常开 香  $\mathbb{Z}$ 常开 香  $\mathbb{Z}$ 本地<-3  $\mathbb{Z}$ 本地<- 4 堂开 춈 香  $\mathbb{Z}$ 本地<-5 堂开  $\overline{z}$ 杏 本地<-6 登开 香  $\mathbb{Z}$ 本地<-7 堂开  $\mathbb{Z}$ 常开 否 本地<-8 本地<-9 常开 否  $\mathbb{Z}$  $\overline{z}$ 本地<-10 常开 否 本地<-11 常开 否  $\mathbb Z$  $\overline{z}$ 本地<-12 常开 否 本地<-13 常开 否  $\overline{\mathcal{L}}$ 本地<- 14 常开 香

#### 图 6-4 报警输入配置

2. 选择报警输入号,单击 区,进入编辑界面。

移动仿测

渡挡据警

视频丢生

据警输入

- 3. 设置该报警输入的报警类型,勾选*处理报警输入*。
- 4.自定义报警名称。
- 5.选择处理方式。
	- 若处理方式为报警输入: 单击布防时间, 具体设置方法请参见 [配置布防时间表](#page-74-0); 单击 联动方式,具体设置方法请参见 [配置联动方式](#page-74-0);单击复制到,可将该报警输入处理方 式复制给其它报警输入通道。
	- 若处理方式为一键撤防:勾选常规联动动作,如声音警告,勾选后,设备所有选择该联 动方式的布防功能失效。
- 6. 单击 $\Delta$  历, 完成配置。

## 6.1.5 配置异常报警

异常配置是对异常事件的告警处理,异常事件包括硬盘满(有硬盘空间录满时)、硬盘错误 (写硬盘时出错或硬盘没有初始化)、网络断开(没有连接网线)、IP 冲突、非法访问(用户 密码错)、录像/抓图异常(如无录像硬盘)、阵列异常等。

#### 操作步骤

1.选择 系统管理 → 事件配置 → 普通事件 → 异常配置 。
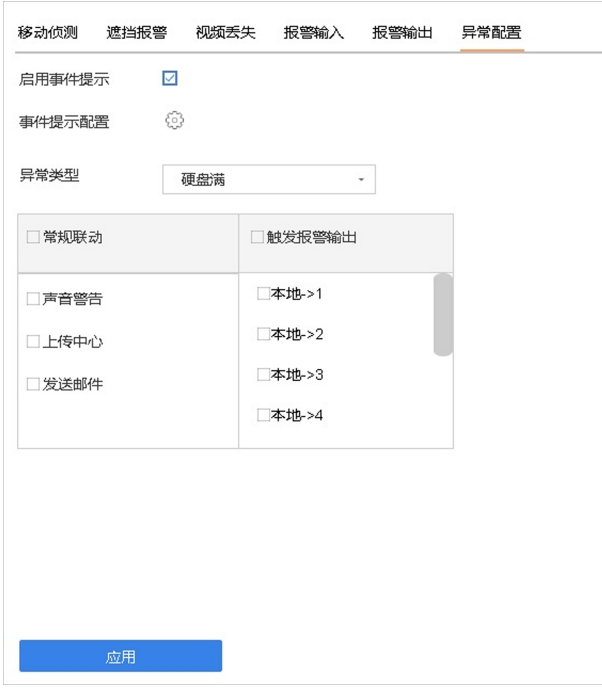

图 6-5 异常配置

- 2. 勾选启用事件提示。
- 3. 单击 , 弹出事件提示配置窗口。

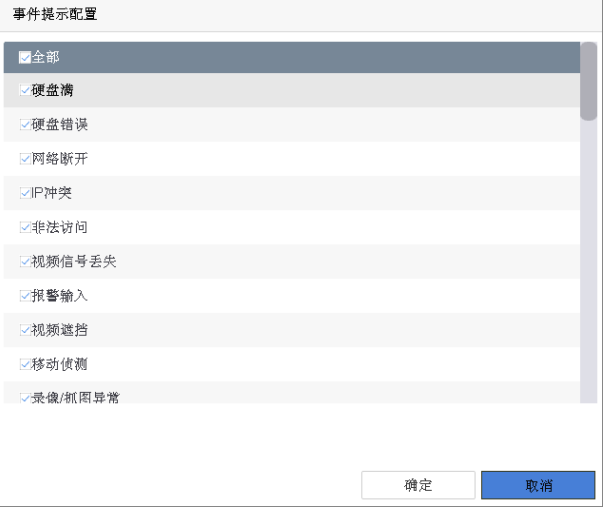

#### 图 6-6 事件提示配置

4. 勾选需要设置提示的事件类型,单击确定。

# 门记说明

设备默认勾选所有事件。

5. 选择事件异常类型, 并为其勾选联动报警方式和出发报警输出通道, 例如声音警告。

6. 单击应用,完成配置。

# 6.2 组合报警

组合报警指报警事件(如移动侦测、人脸侦测等)与 NVR 设备或相机连接的含报警输入功能 的触发源(如门磁、门禁和含报警输入功能的传感器等)组合触发的报警事件。

#### 前提条件

- 通道已配置对应事件报警。
- 开关量报警输入已配置报警类型(常开或常闭)。

#### 操作步骤

- 1. 选择 系统管理 → 事件配置 → 普通事件 → 报警输入 。
- 2. 选择报警输入号,单击 [ 4, 讲入编辑界面。
- 3. 处理方式选择报警输入。
- 4. 单击组合报警。

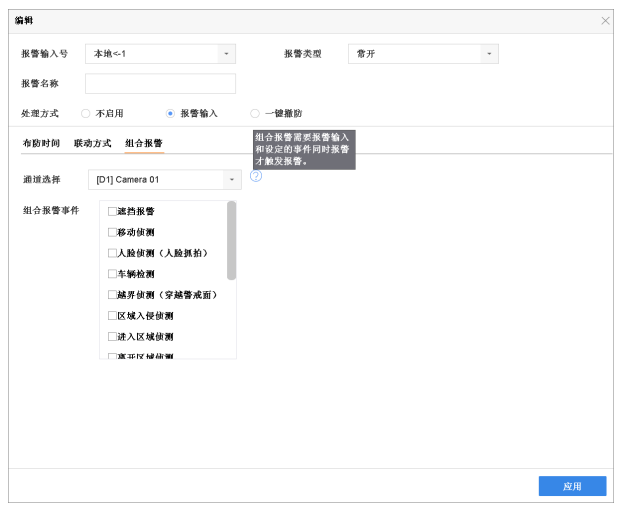

图 6-7 组合报警

- 5.选择当前报警输入口需要组合的视频通道及其报警事件(事件可多选)。
- 6. 单击 $\Delta$  *用*, 完成配置。

# 说明

- 组合报警需设定的报警事件和报警输入同时报警才触发,且触发时以报警事件设置的联 动方式为准。
- 处于组合报警的事件,若只触发了事件报警(未触发报警输入报警),则只联动录像和记 录日志。
- 1 路视频通道支持与多路报警输入组合报警,而 1 路报警输入仅支持与 1 路视频通道组合 报警。

# <span id="page-74-0"></span>6.3 配置布防时间表

为方便用户使用,设备支持图形法和编辑法设置布防时间。

#### 操作步骤

1.选择星期内某一天。

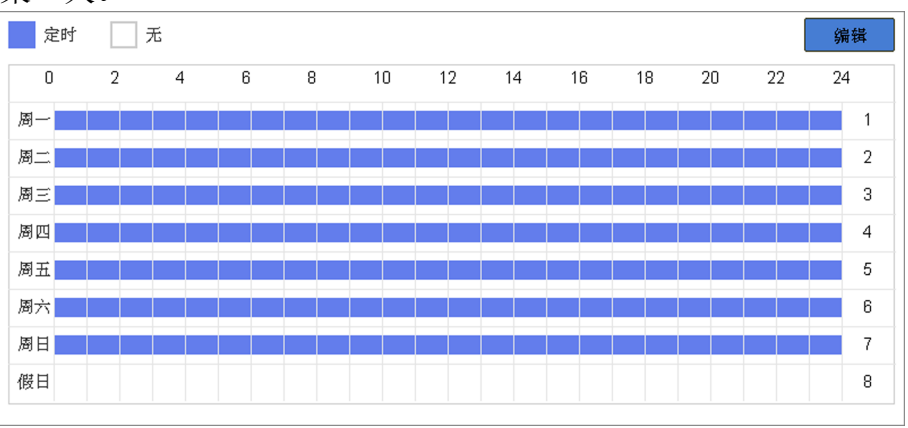

#### 图 6-8 布防时间表

- 2. 类型选择定时, 单击左键定位绘制区域的起点, 拖动鼠标至绘制区域终点并松开左键, 绘 制布防时间。
- 3.可选操作: 类型选择无覆盖已绘制的区域,可修改布防时间。
- 4.重复以上操作,设置一周布防计划。
- 5.可选操作: 使用编辑法精确设置布防时间。
	- 1)单击编辑。
	- 2)通过下拉菜单选择星期内某一天。
	- 3)选择起止时间,通过增加或减少按钮直接设置起止时间。时间可精确到分钟。
	- 4) **可选操作**: 单击*复制*可将当前日的布防时间复制给星期内其余日, 包括假日。
- 6.布防时间设置完成后,布防时间表呈现所需设置的计划的状态(颜色)。

# 门道明

- 一天最多支持 8 个时间段(不同颜色的区域),超过上限操作无效。
- 各时间段不可交叉或包含。

# 6.4 配置联动方式

当事件发生时,可以指定报警联动。联动方式包括常规联动、联动报警输出、录像联动、PTZ 联动通道。

各联动方式需要设备支持,具体请以界面为准。对于不支持的联动方式,请直接略过配置步 骤。

### 操作步骤

1.设置常规联动。

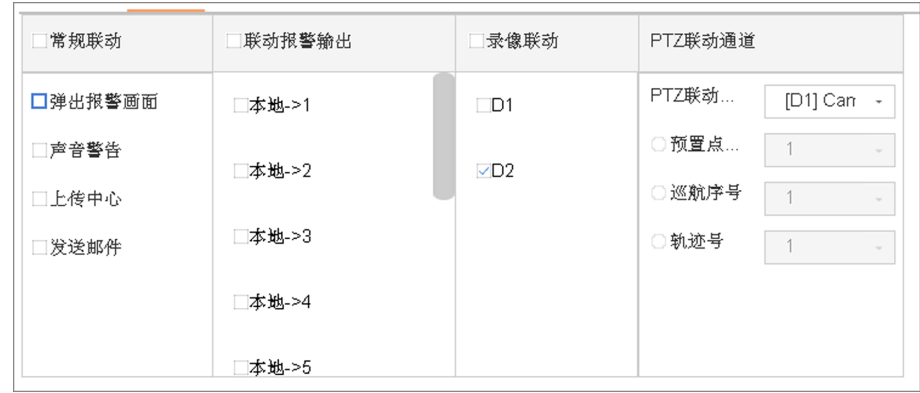

## 图 6-9 联动方式配置界面

- 1)勾选*常规联动*。
- 2)勾选需要的常规联动方式。

#### 弹出报警画面

发生报警时,当处于预览模式下,通过本地输出口连接的监视器或显示器切换、查看 设置弹出报警画面处理方式的通道图像。

#### 声音警告

发生报警时,触发设备内置音频报警,设备会发出蜂鸣声以示警告。只适用于支持音 频输出的设备。

#### 上传中心

当设备发生报警事件、异常事件时,可以主动将此信号发送给运行在远程的报警主机 (安装网络视频监控软件的 PC)。

#### 发送邮件

发生报警时,将报警图片等信息发送到用户邮箱。

- 2.设置联动报警输出。
	- 1)勾选*联动报警输出*。
	- 2)勾选输出通道。
- 3.设置录像联动。
	- 1)勾选录像联动。
	- 2)勾选联动通道。
- 4.设置 PTZ 联动通道。
	- 1)选择 PTZ 联动通道。
	- 2)勾选*预置点序号,巡航序号,轨迹号*,调用预置点、巡航、轨迹中的一个。

# 说明

- 在进行报警输入 PTZ 联动设置前,请确认您所使用的解码器或快球是否支持此功能。
- 一路报警输入可触发多个通道的预置点、巡航、轨迹调用,但只能调用预置点、巡航、 轨迹中的一个(联动状态互斥设置)。

# 6.4.1 邮件配置

配置邮件后,当报警或事件发生时,可以作为联动方式,触发邮件发送到设置好的收件人邮 箱。

#### 前提条件

邮箱已开放 SMTP 服务。

#### 操作步骤

#### 1.选择 系统管理 → 网络配置 → 高级配置 → 邮件配置 。

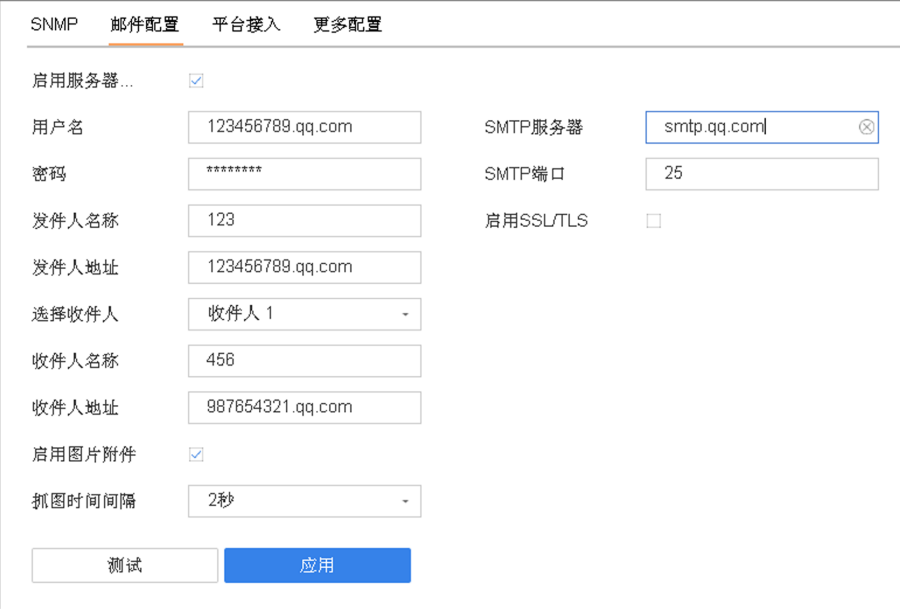

#### 图 6-10 邮件配置

2.设置邮件配置的相关参数。

# □词说明

- 抓图时间间隔、SMTP 端口(请核实 SMTP 服务器端口)可设。
- 部分 SMTP 服务器需要安全连接, 启用 SSL 请按照实际邮箱勾选。
- 若需要将报警截图通过邮件发送,请勾选启用图片附件。
- 3. 单击*测试*, 进行邮件测试。
- 邮件测试成功,弹出"测试邮件发送成功!"提示。
- 邮件测试失败, 弹出"测试邮件发送失败, 请检查参数或网络状态!"提示。此时请按 提示检查参数或网络状态,修改完后重新进行邮件测试。

# 6.4.2 配置报警中心

报警中心即安装网络视频监控软件的 PC。若系统配置报警中心并选择作为联动方式, 则发生 报警或事件时,可以主动将此信号发送给运行在远程的报警主机。

#### 操作步骤

1. 选择 系统管理 → 网络配置 → 高级配置 → 更多配置 。

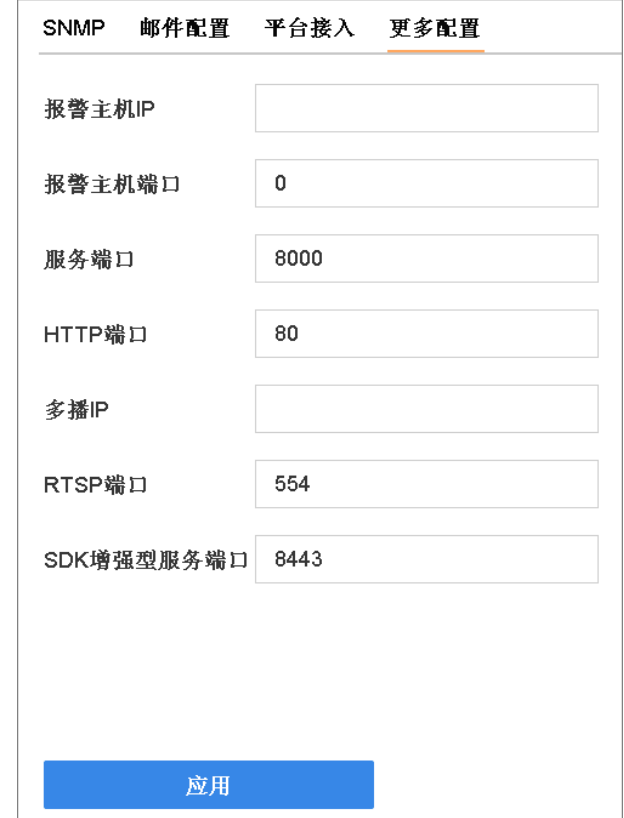

图 6-11 报警中心配置

2. 设置报警主机 IP 和报警主机端口。

# 门门说明

- 报警主机 IP 为远端安装网络视频监控软件的 PC 的 IP 地址。
- 报警主机端口号必须与网络视频监控软件上的报警监听端口一致。
- 3. 单击应用, 保存设置。

# 6.4.3 配置报警输出

当报警产生时,可设置联动报警输出。

#### 操作步骤

1.选择 系统管理 → 事件配置 → 普通事件 → 报警输出 。

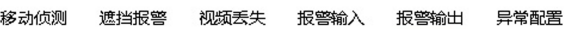

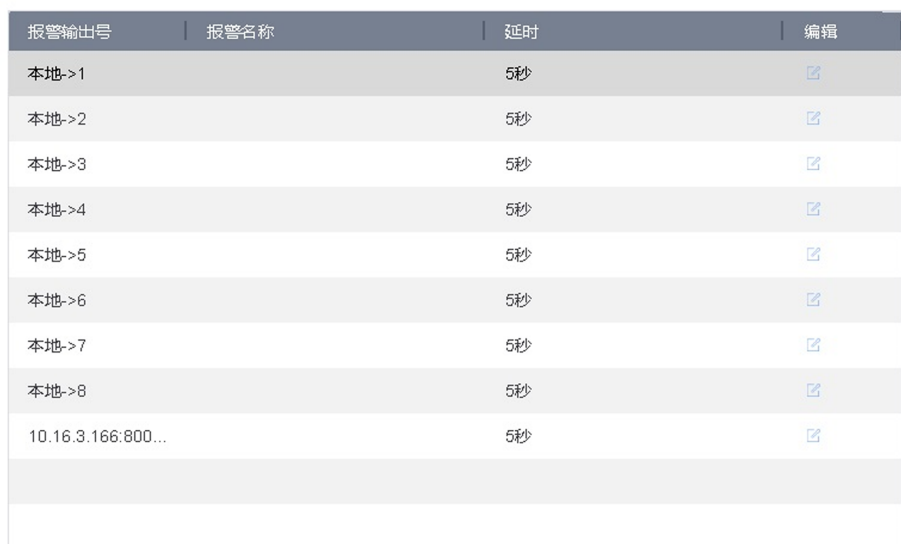

#### 图 6-12 报警输出配置

- 2. 选择待设置的报警输出号,单击 6 , 进入编辑界面。
- 3.设置报警输出号、报警名称、延时时间和报警状态等报警参数。

#### | 其| 说明

若延时选择*手动清除*,报警发生时,只能通过主菜单中的手动报警菜单才能清除。

- 4. 设置布防时间, 具体设置方法请参见 [配置布防时间表](#page-74-0)。
- 5. 可选操作: 若其它报警输出通道的设置与该通道一致, 单击*复制到*, 进入复制报警输出界 面。选择要复制的通道,将该通道的设置复制给其它通道。
- 6. 单击确定,完成设置。

## 6.4.4 配置闪光报警灯输出

当接入声光报警相机时,可在 Web 配置闪光报警灯的闪烁时间、频率和布防时间。

#### 前提条件

已接入声光报警相机。

#### 操作步骤

1. 登录浏览器, 进入 配置 → 事件 → 普通事件 → 闪光报警灯输出 。

2.选择通道号。

3.设置闪烁时间和闪烁频率。

- 4.设置布防时间。
- 5.单击保存。

# 6.4.5 配置声音报警输出

当接入声光报警相机时,可在 Web 配置声音报警输出的相关参数和布防时间。

#### 前提条件

已接入声光报警相机。

#### 操作步骤

1. 登录浏览器, 进入 配置 → 事件 → 普通事件 → 声音报警输出 。

- 2.选择通道号。
- 3. 选择音频类型为*警戒音*或*提示音*。

#### **同前**说明

当选择警戒音时,还需要配置警戒音的语音内容。

- 4.设置报警次数和外放音量。
- 5.设置布防时间。

# 6.5 事件提示

设备支持对每个报警或事件类型启用事件提示。启用后,可通过界面右上角的报警&事件图标 快捷查看报警数量和报警信息。

#### 操作步骤

1.通过两种路径进入事件提示配置界面。

- **-** 选择 系统管理 → 事件配置 → 普通事件 → 异常配置 ,勾选启用事件提示,单击事 件提示配置后的 。。。
- **-** 单击本地界面右上角  **,** 选择*异常报警、常规报警*或*智能报警*, 单击*设置*进入对应的 报警事件提示配置界面。
- 2. 勾选需要设置提示的事件类型,单击确定。

#### 3.查看报警和异常。

- 1) 在预览界面, 单击右上角 出, 弹出报警信息窗口。
- 2) 选择*异常报警、常规报警*或*智能报警*, 查看各报警类型对应的报警、异常事件信息。
- 3)可选操作: 单击 ,查看报警录像。

# 说明

中出现的红色数字表示报警数量。

# 第 7 章 文件管理

对设备录制的视频和保存的截图可进行检索和备份。

# 7.1 检索事件

事件检索功能可以检索系统中由事件报警相关的录像,并使用存储设备进行备份。 该界面仅 DS-8600N-K8/TZ 系列支持。

#### 操作步骤

#### 1. 选择 文件管理 → 事件 。

2.设置检索条件。

- 3. 单击检索, 按已设置的条件对视频进行检索。
	- 搜索结果展示符合条件的视频。搜索结果默认只显示排在最前面的通道,如果想要查看其 它通道的搜索结果, 单击*通道*, 选择相应通道即可。
- 4.对搜索结果可进行备份、查看录像、锁定/解锁等相关操作。
	- 查看录像: 单击 ,可以查看该录像片段。
	- 锁定:单击锁定列的图标锁定录像,锁定后录像不会被覆盖;再次单击进行解锁。
	- 备份: 选择文件,单击右上角备份对所选择的文件进行备份。

# 7.2 检索视频

视频检索功能可以检索系统中录制的视频,并使用存储设备进行备份。

#### 操作步骤

#### 1. 选择 文件管理 → 视频 。

- 2.设置检索条件。
- 3. 单击检索, 按已设置的条件对视频进行检索。

搜索结果展示符合条件的视频。搜索结果默认只显示排在最前面的通道,如果想要查看其 它通道的搜索结果, 单击*通道*, 选择相应通道即可。

- 4.对搜索结果可进行备份、查看录像、锁定/解锁等相关操作。
	- 查看录像: 单击 ●, 可以查看该录像片段。
	- 锁定:单击锁定列的图标锁定录像,锁定后录像不会被覆盖;再次单击进行解锁。
	- 备份: 选择文件,单击右上角 备份对所选择的文件进行备份。

# 7.3 检索图片

图片检索功能可以检索系统中的抓拍图,并使用存储设备进行备份。

操作步骤

- 1. 选择 文件管理 → 图片 。
- 2.设置检索条件。
- 3. 单击检索, 按已设置的条件对图片进行检索。

搜索结果展示符合条件的图片。搜索结果默认只显示排在最前面的通道,如果想要查看其 它通道的搜索结果, 单击*通道*, 选择相应通道即可。

- 4.对搜索结果可进行查看、备份、锁定/解锁等相关操作。
	- 查看图片:单击检索结果中的图片文件,可以查看该图片。
	- 备份: 选择文件,单击右上角备份对所选择的文件进行备份。

# 7.4 智能分析

设备支持智能分析功能。

# 7.5 备份文件

文件管理功能支持使用 USB 设备(U 盘、移动硬盘、USB 刻录机)、eSATA 盘等存储设备对视 频和图片文件进行备份。

#### 前提条件

备份的存储设备已正确连接,若使用 eSATA 盘进行备份前,需要进入 存储管理 → 高级配 置 ,将 eSATA 盘的用途设置为"备份"。

#### 操作步骤

1. 单击界面右上角备份图标 圖。

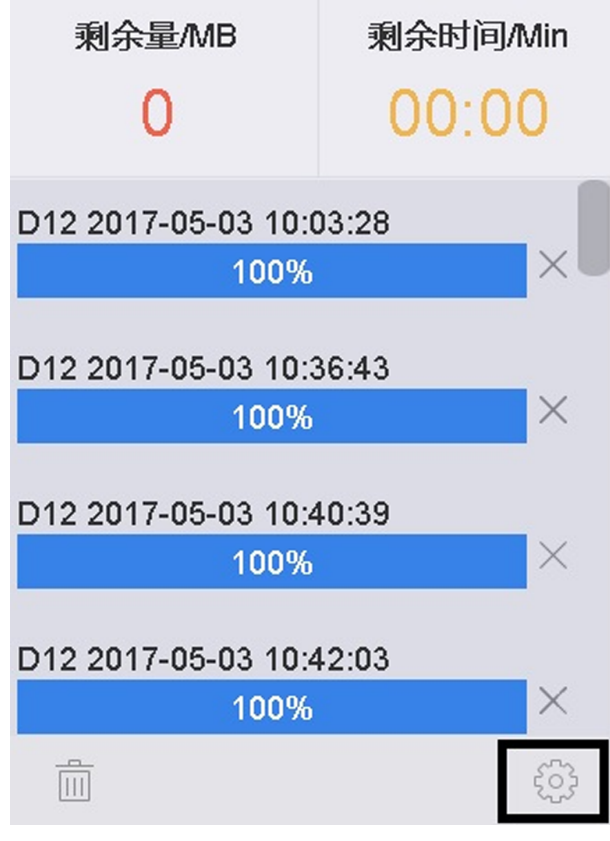

图 7-1 备份文件

- 2.设置备份文件保存路径。
	- 1)单击 , 进入文件导出路径设置界面。

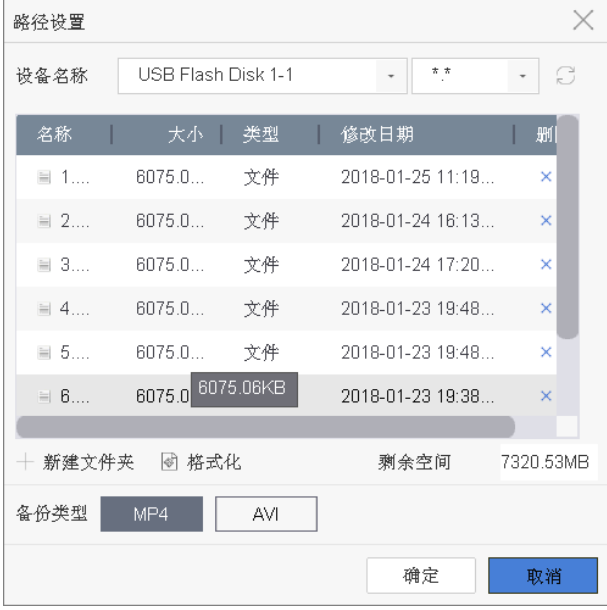

图 7-2 设置路径

2) 在设备名称下拉列表中, 选择存储设备。

3)选择设备的保存目录。

#### 口道说明

- 若接入 USB 设备、USB 刻录机或 SATA 硬盘分区后无法显示,请单击刷新图标;若刷新 无效,请尝试再次接入;若仍然检测不到,则可能是备份设备与 NVR 不兼容导致,请 参见本公司网站《测试过的备份设备列表》。
- 若需要在备份设备中创建文件夹,请单击新建文件夹。
- 若需要删除备份设备中的文件/文件夹,请选择要删除的文件/文件夹后,单击后面对 应的删除图标"×"。
- 若需要对备份设备格式化,请单击格式化, 进行格式化操作。

 $4)$ 单击确定。

#### 3.进入文件管理界面。

- 4.输入检索条件,在搜索结果中,选择图片或视频文件。
- 5.单击备份,开始备份文件。备份过程中,备份图标高亮显示。

6. 单击 图, 杳看下载讲度。

# 第 8 章 IP 通道管理

# 8.1 查看连接状态

通过查看 IP 设备的连接状态了解 IP 设备是否成功连接,添加失败时可查看错误信息。

操作步骤

1. 选择 通道管理 → 通道配置 → IPC 通道 。

2.在 IP 设备列表中,查看连接状态。

- 状态为 表示添加成功, 鼠标左键单击 , 可预览图像。
- 状态为 ▲ 表示添加失败, 鼠标左键单击 ▲ , 可查看错误信息, 根据状态提示信息重 新添加。

# 8.2 备份/导入 IPC 配置文件

IPC 配置文件保存设备已添加的 IPC 通道信息。备份 IPC 配置文件,可应对系统恢复后 IPC 通道信息状态丢失,快速将已添加的 IPC 恢复上线。考虑用户信息安全,导出 IPC 配置文件 时不包含 IPC 密码信息。导出后再次导入时,用户需在配置文件密码栏输入 IPC 密码才可重 新导入,完成批量将所有的 IPC 信息快速添加到设备中。

#### 操作步骤

#### 1. 选择 *诵道管理 → 诵道配置 → IPC 诵道* 。

- 2.导出 IPC 配置文件。
	- 1) 单击*导入/导出*。
	- 2)单击设备名称下拉列表, 选择外部存储设备。
- 3) 单击 *导出*,将设备已添加的 IP 通道的信息导出到 U 盘等选择的存储介质中。
- 3.编辑配置文件。

## 门门说明

导出的信息(Excel 文件),用户可在本地按照文件的格式对其进行添加、删减与修改等操 作。不支持导入 WPS 编辑修改的 Excel。

- 4. 选择 *诵道管理 → 诵道配置 → IPC 诵道* 。
- 5. 单击 $E_{\rm A}/E_{\rm H}$
- 6.选择存储设备和已经编辑好的配置文件。
- 7. 单击 *导入*, 可将记录的 IP 通道快速导入到设备中。

# 8.3 IP 设备配置

IP 设备配置主要包括升级 IP 设备、启用 IP 设备自动切换 H.265、修改用于激活或添加 IP 设 备的通道默认密码。

# 8.3.1 验证自签名证书

设备添加网络摄像机时,可通过预先导入的摄像机自签名证书对摄像机进行身份验证,提升 通信双方的安全性。

前提条件

功能仅在海康威视协议添加网络摄像机时支持配置。

#### 操作步骤

1.登录摄像机 Web 界面,并导出其自签名证书。

- 2.NVR 端导入摄像机自签名证书。
	- 1)登录 NVR Web 界面。
	- 2)选择 配置 → 系统 → 安全管理 → 受信任的根证书颁发机构 。
	- 3)单击 $\neq \lambda$ 。
	- 4) 单击*浏览*, 选择路径下摄像机自签名证书, 并单击打开。
	- 5)单击 $\boldsymbol{\varphi}$ 入, 完成操作。
- 3.进入 NVR 本地的 IP 通道添加界面。
	- **-** 选择 通道管理 → 通道配置 → IPC 通道, 单击自定义添加。
	- **-** 在预览界面,选择一个空闲的窗口,单击窗口中间的
- 4. 通过海康威视协议手动添加网络摄像机时, 勾选*验证证书*。

手动添加网络摄像机时,NVR 通过预先导入的自签名证书,对摄像机进行身份验证。证书 验证通过,正常接入摄像机,证书验证不通过,摄像机接入终止。

# 8.3.2 升级 IP 设备

通过 NVR 设备可远程升级 IP 设备。

#### 前提条件

- 将含有 IP 设备固件升级文件的 U 盘等外部存储设备与 NVR 设备连接。
- 升级功能需要协议与厂家支持。

#### 操作步骤

- 1.进入升级界面。
	- 选择 *通道管理 → 通道配置 → IPC 通道*, 选择在线通道, 单击 *更多配置 → 升级* 。
	- **-** 选择 通道管理 → 通道配置 → IPC 通道 。列表展示模式下,选择在线通道,单击升 **级:** 图形展示模式下, 将鼠标悬停于某一在线通道, 单击升级。
- 2. 弹出升级确认框, 并单击*是*, 进入 IP 通道固件升级界面。
- 3. 选择外部存储设备和 IP 设备固件升级文件,单击升级。

# 上门说明

通过后缀下拉菜单可对移动设备文件进行筛选。

升级完成后,IP 设备将自动重启。

## 8.3.3 启用自动切换 H.265

启用自动切换 H. 265, 如果摄像机原来是 H. 264 的编码格式, 则切换为 H. 265, 原来是 smart 264 的编码格式则切换为 smart 265。

#### 操作步骤

1.选择 通道管理 → 通道配置 → IPC 通道 → 更多配置 → 自动切换配置 。

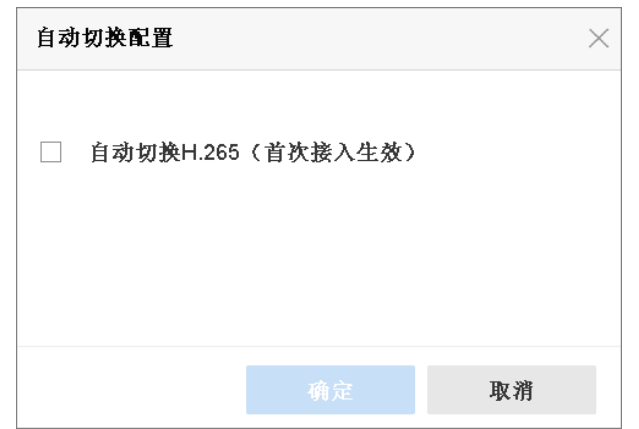

#### 图 8-1 自动切换配置

#### 2.勾选启用切换 H.265(首次接入生效)。

3. 单击*确定*, 完成配置。

## 8.3.4 修改通道默认密码

为保证用户密码安全性,用户可单独设置通道默认密码。系统支持更改通道默认密码,并将 密码同步到默认协议接入的 IP 通道中。

#### 操作步骤

1.选择 通道管理 → 通道配置 → IPC 通道 → 更多配置 → 通道默认密码管理 。 2. 勾选更改密码,弹出权限确认窗口。

3. 输入硬盘录像机的 admin 用户密码,单击 下一步,确认权限。

4.修改通道默认密码。

# 课堂人脸(行为)分析服务器 操作手册

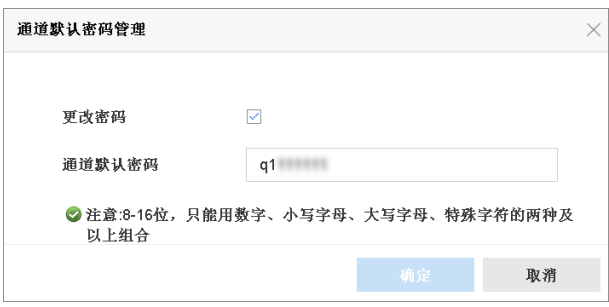

#### 图 8-2 通道默认密码管理

#### 5. 单击*确定*, 弹出确认窗口。

6.根据提示选择是否将密码同步到默认协议接入的 IP 通道中。

# □■说明

- 导出 IPC 配置文件时,文件中已去除 IPC 密码。
- 通过路径 系统管理 → 用户配置 修改 admin 用户密码时, 可选择将 admin 用户密码同 步到通道默认密码。

# 8.3.5 相机校时

启用 IPC 校时后, 设备每隔五分钟对接入当前通道的相机进行校时。

#### 前提条件

通道已接入相机且状态为在线。

#### 操作步骤

1. 选择 通道管理 → 通道配置 → IPC 通道 。

2. 鼠标悬停在目标通道, 并单击 ☑ 进入 IP 通道编辑界面。

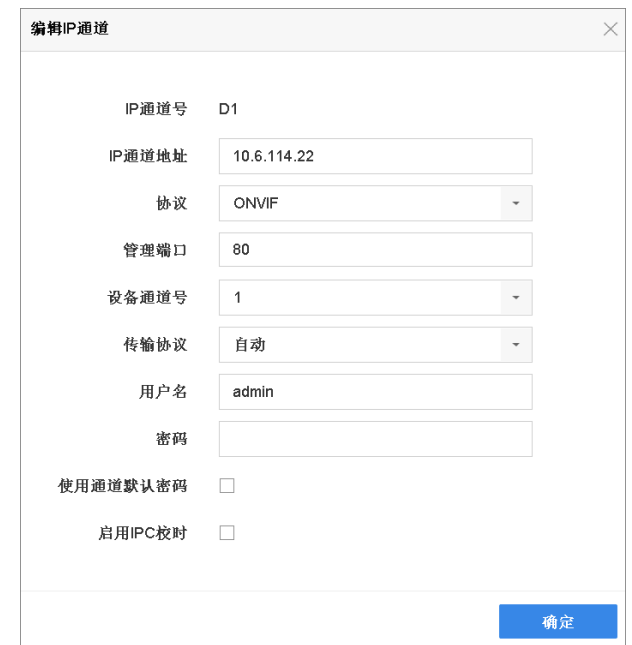

图 8-3 IPC 校时

- 3.勾选启用 IPC 校时。
- 4. 单击确定,完成配置。

# 第9章 存储管理

# 9.1 存储设备管理

#### 9.1.1 本地硬盘管理

### 硬盘初始化

设备支持开机检测未初始化硬盘功能,硬盘初始化之后,才能正常使用。若设备存在未初始 化的硬盘,开机完成或者开机向导结束后(开启开机向导的情况下),将提示用户进行初始化 操作。同时用户也可进入硬盘管理界面完成初始化操作。

#### 前提条件

设备启动前,硬盘已正确安装。

#### 操作步骤

1. 选择 存储管理 → 存储设备 。

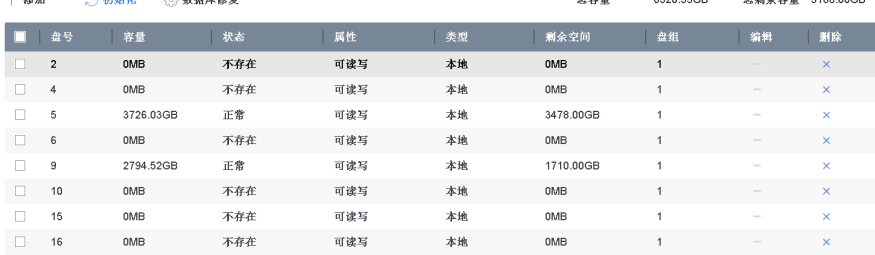

#### 图 9-1 硬盘管理

- 2. 选择未初始化的硬盘, 单击初始化, 弹出确认对话框。
- 3. 单击确定,硬盘开始初始化。

初始化完成, 硬盘状态由未初始化变为正常。

## 配置盘组存储模式

通过将硬盘分组可将指定通道写入目标硬盘盘组。

#### 操作步骤

1. 选择 存储管理 → 存储模式 。

2.模式选择为盘组。

# 课堂人脸(行为)分析服务器 操作手册

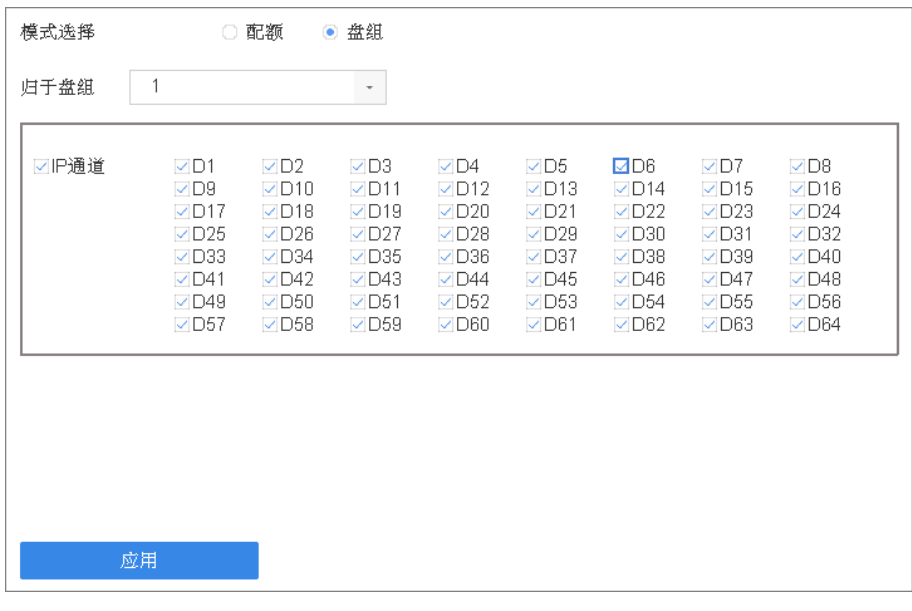

#### 图 9-2 盘组模式

- 3. 单击应用,弹出确认对话框。
- $4.$  单击 $E$ , 重启设备。

# 说明

修改存储模式需要重启后生效。

- 5. 重启后, 选择 存储管理 → 存储设备 。
- 6. 选择归为同一盘组的硬盘,单击 区, 弹出硬盘本地配置界面。

### 说明

每次支持选择一块硬盘进行设置。

- 7. 选择 1 个盘组号,单击确定,弹出确认对话框。
- 8.单击是。

完成硬盘盘组号修改,并返回上级菜单。

- 9. 选择 存储管理 → 存储模式 。
- 10.设置盘组关联通道,根据实际应用,将通道资源分配到相应的盘组中。
- 11.单击应用。

## /!\注意

请确保每个通道至少关联一个盘组,否则通道开启录像时,会出现录像异常情况。

#### 配置硬盘属性

硬盘属性包括可读写、只读和冗余三种。

#### 前提条件

请将存储模式设置为盘组。

#### 操作步骤

1. 选择 存储管理 → 存储设备 。

2. 选择被保护的硬盘,单击 ■ ,弹出本地硬盘配置界面。

3.设置硬盘属性。

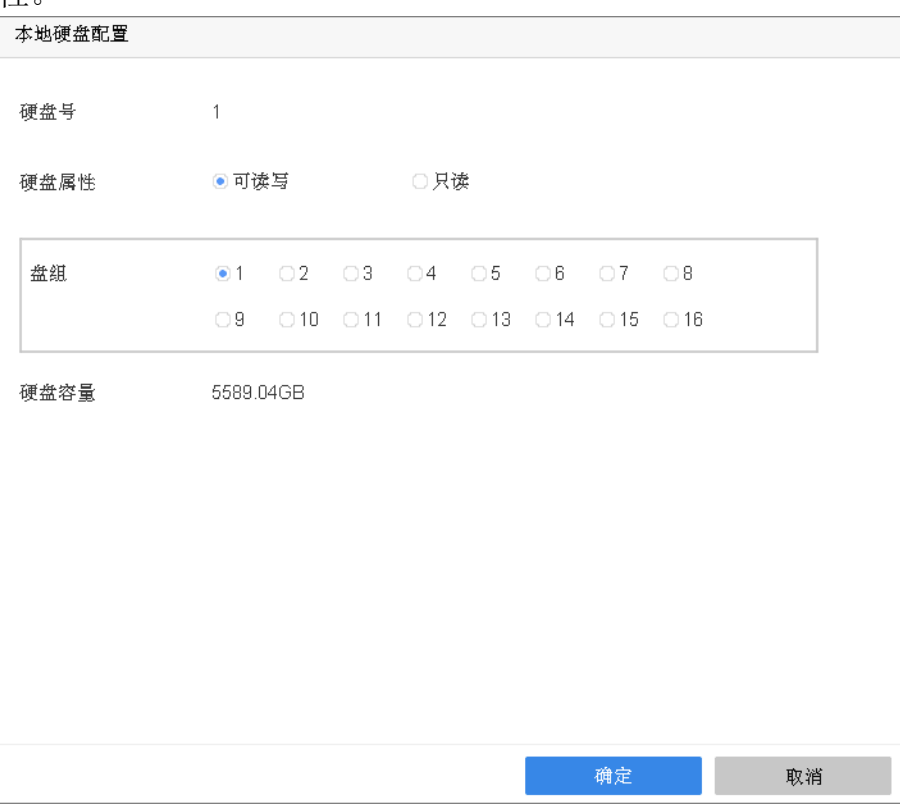

#### 图 9-3 本地硬盘配置

#### 只读

该模式下,录像资料在循环录像时不会被覆盖,可用户重要资料保存。

#### 冗余

该模式下,在读写盘中进行录像的同时,在冗余盘中同步进行冗余录像,提高可靠性。

# 门说明

一次仅能选择一块硬盘进行设置。

4. 单击确定, 保存设置。

# 配置配额存储模式

配额存储模式下,可对通道进行固定存储容量分配,合理分配每个通道的录像存储空间。

#### 操作步骤

1. 选择 存储管理 → 存储模式 。

注意

改变存储模式需要重启设备才能生效。

- 2. 模式选择为配额。
- 3.选择通道,为该通道设置录像配额和图片配额的存储空间大小。

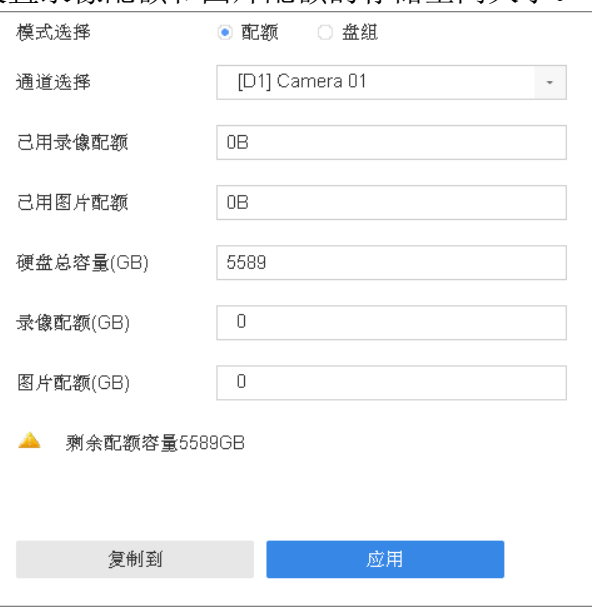

图 9-4 配额模式

4. 单击应用保存设置。

- 5.重复以上操作,完成设置其他通道的存储配额。
- 6. 单击*复制到*, 将当前通道的配额设置复制到其他通道。

若配额空间都为 0 GB, 则所有通道将共同使用硬盘总容量。

## 9.1.2 网络硬盘管理

网络硬盘管理功能可将网络存储服务器分配的存储空间添加到设备中,作为设备的网络硬盘 进行管理和使用。

#### 操作步骤

1. 选择 存储管理 → 存储设备 。

2. 单击添加,弹出自定义添加界面。

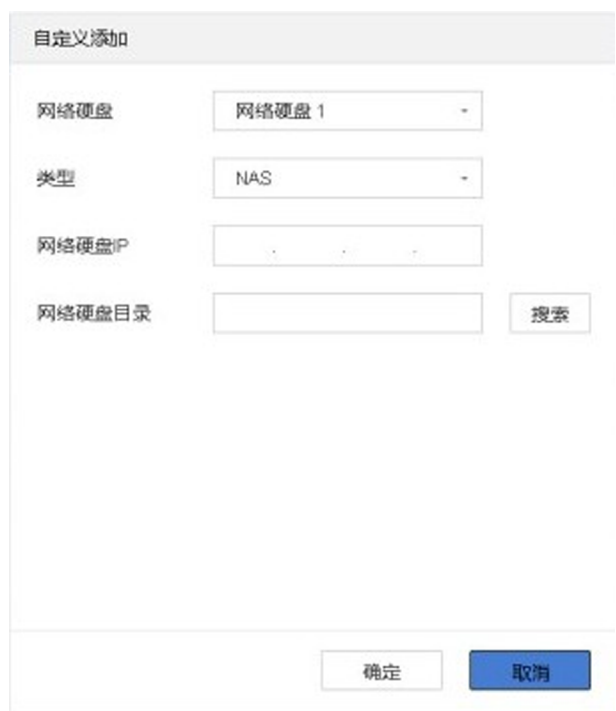

#### 图 9-5 自定义添加网络硬盘

3. 选择网络硬盘类型, 输入网络硬盘 IP, 单击*搜索*, 查找网络硬盘目录。

### 说明

网络硬盘类型包括 NAS 和 IP SAN 两种。最多可添加 8 个 NAS 盘和 8 个 IP SAN 盘。

4. 选择目标网络硬盘目录,单击确定,保存已添加的网络硬盘。

5. 选择添加的网络硬盘,单击初始化。 初始化完成, 网络硬盘状态由未初始化变为正常。

## 9.1.3 eSATA 盘管理

## eSATA 盘管理

支持设置外置 eSATA 盘的用途为录像/抓图或备份,并对 eSATA 盘进行管理操作。

#### 前提条件

设备与 eSATA 盘已正确连接。

#### 操作步骤

1. 选择 存储管理 → 高级配置 。

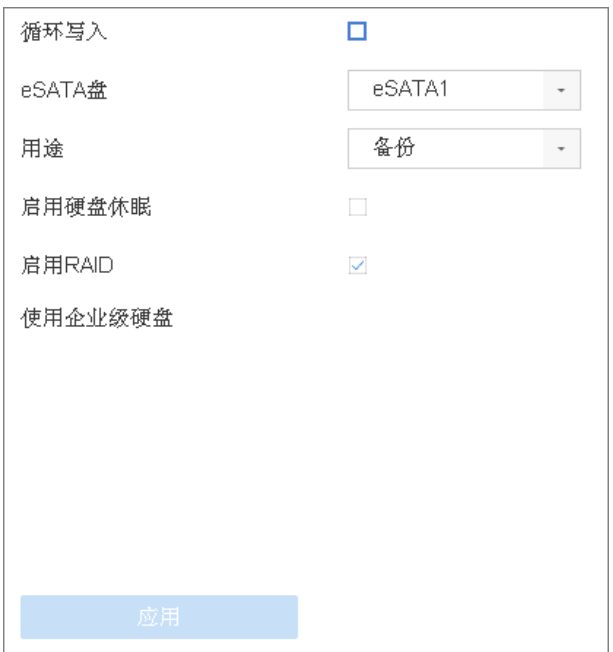

#### 图 9-6 eSATA 盘管理

#### 2.勾选循环写入。

#### | 其| 说明

勾选循环写入,当存储空间满之后,将覆盖最早的文件。

- 3.通过下拉菜单选择 eSATA 盘号。
- 4.通过下拉菜单选择 eSATA 盘的使用类型。
	- 备份: 表示 eSATA 盘仅用于文件备份。
	- 录像/抓图:表示 eSATA 盘仅用于录像或抓图。
- 5.单击应用。

#### 后续处理

若用途选择录像/抓图, 进入 存储管理 → 存储设备, 对 eSATA 盘进行盘组属性编辑 (盘 组模式)、初始化等操作。

## 配置 eSATA 盘自动备份

通过本地或远程设置定时自动备份计划,系统可按照设置好的备份计划,将本地硬盘中的录 像自动备份到 eSATA 盘。

#### 前提条件

- 设备已正确外接 eSATA 盘。
- 选择 存储管理 → 高级配置, 设置 eSATA 盘用途为备份。

#### 操作步骤

1. 选择 存储管理 → 自动备份 。

- 2.勾选开启自动备份。
- 3.设置开始备份时间。

#### 开始备份时间

用于设置设备开始备份近 24 小时录像文件的时间。例如时间设置为 00:00,系统于每天 00:00 开始备份前 24 小时录像,如果当天备份失败,第二天备份前 48 小时。最长可备 份前 48 小时的录像。

4.勾选待备份通道。

#### 5.选择备份码流类型。

## 说明

若码流类型选择子码流,备份时间内仅备份子码流录像文件。

6.选择磁盘满时备份方式。

#### 停止写入

磁盘写满后,磁盘停止写入并提示磁盘满。

#### 循环覆盖

磁盘写满后按时间顺序依次覆盖最先写入的录像文件。 7. 单击*应用*, 完成配置。

# 9.1.4 SSD 管理

NVR 支持管理 SSD 的存储空间,可查看空间的容量分布状况,还可以对人脸库数据进行格式 化。

# SSD 容量查看与格式化

在 存储管理 → 存储管理 → SSD 管理 界面中查看 SSD 的容量分布, 分为: 系统保留、人 脸库、路人库、人员频次、报警缓存、人脸索引和空闲。点击格式化则可以清空人脸库数据。

## SSD 的 SMART 自检

设备支持对 SSD 进行 SMART 检测, 在 *系统维护 → 硬盘操作 → S.M.A.R.T* 界面, 将硬盘号 选择为 SSD, 单击*自检*。

## SSD 固件升级

设备支持通过 U 盘中的升级文件对 SSD 进行固件升级。单击*固件升级*,选择 U 盘中的升级文 件,完成升级。

# 9.1.5 启用硬盘休眠

设备可将较长时间处于非工作的硬盘进入休眠状态,从而达到降低功耗、延长硬盘使用寿命 的效果。

# 注意

- 设备默认为休眠模式。
- 硬盘长时间处于不休眠状态,可能会导致硬盘使用寿命减小,设备功耗增大,请用户谨慎 设置不休眠模式。

#### 操作步骤

1. 选择 存储管理 → 高级配置

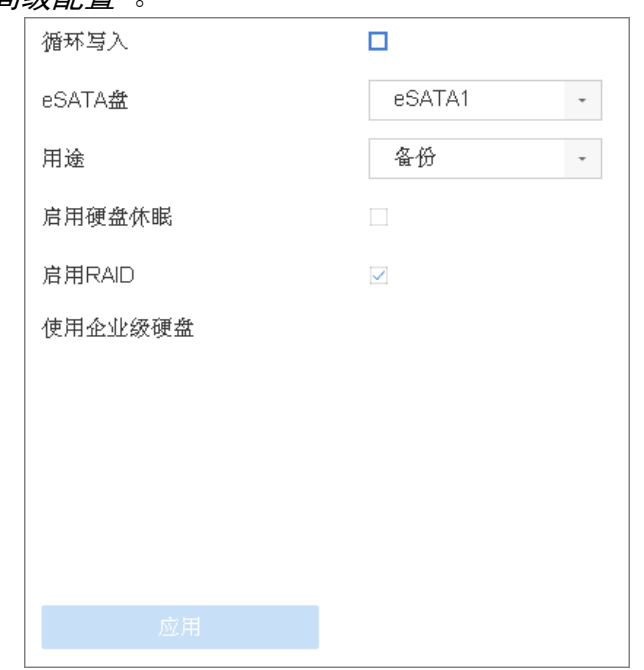

#### 图 9-7 启用硬盘休眠

#### 2.勾选启用硬盘休眠。

3.单击应用。

# 9.2 配置云存储

除了使用本地硬盘存储数据外,设备还支持将数据存储到海康威视的云存储服务器上。

#### 前提条件

已获取云存储服务器的 IP 地址等信息。

#### 操作步骤

1. 登录 Web, 进入 配置 → 存储 → 存储管理 → 云存储 。

#### 2. 勾选启用云存储。

3.填写云存储服务器的参数。

# 山说明

云存储服务器在存储时分为多个池,每一个池(通过 ID 来区分)相当于一个硬盘。请从云 存储服务器处获得图片池 ID。

4. 单击保存

# 第 10 章 网络配置

支持对网络基本参数、高级参数,互联网访问以及安全服务等配置。

# 10.1 高级配置

支持配置高级网络参数,包括 DDNS、SNMP、端口映射等。

## 10.1.1 配置 PPPoE

当上网环境采用拨号的方式,启用 PPPoE 功能,实现拨号自动获取一个互联网的动态 IP 地 址,通过动态 IP 地址进行互联网访问。

#### 操作步骤

1. 选择 系统管理 → 网络配置 → 基本配置 → PPPoE 。

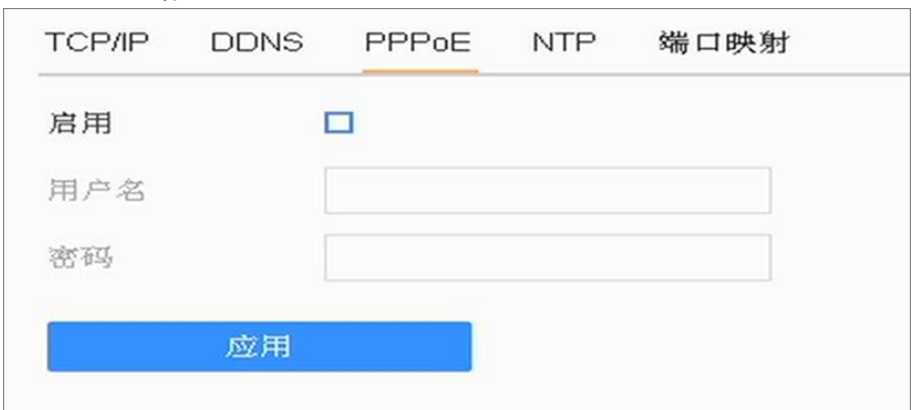

#### 图 10-1 PPPoE 配置

- 2.勾选启用。
- 3.输入用户名和密码。
- 4. 单击应用, 保存设置。

# 说明

- 设置成功后, 可在 *系统维护 → 系统信息 → 网络状态* 查询 PPPoE 状态。
- PPPoE 用户名、密码请从运营商处获得。完成设置,设备重启后将自动拨号,拨号成功后 可在网络状态中显示网络信息。

## 10.1.2 配置 DDNS

若设备没有固定的访问地址,采用 DDNS(动态域名解析)功能,通过域名访问设备,可以有 效解决动态 IP 访问设备带来的麻烦。

#### 前提条件

请提前申请花生壳或 DynDNS 服务器域名。

#### 操作步骤

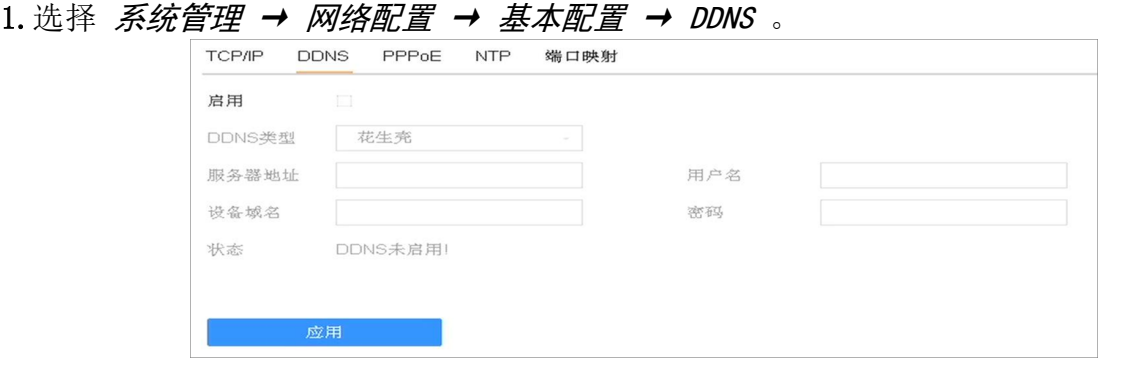

#### 图 10-2 DDNS 配置

#### 2.勾选启用

- 3.选择 DDNS 类型,并设置参数。
	- **-** DDNS 类型选择为花生壳,输入花生壳域名网站申请的用户名、密码。
	- **-** DDNS 类型选择为 DynDNS,输入域名运营商的服务器地址,用户自己在 DynDNS 网站上申 请的域名以及账号注册时所用的用户名和密码。
- 4. 单击应用, 保存设置。

## 10.1.3 配置 SNMP

用户可通过 SNMP 协议实现对设备参数的获取和接收设备的报警异常信息。

操作步骤

1. 选择 系统管理 → 网络配置 → 高级配置 → SNMP 。

# 课堂人脸(行为)分析服务器 操作手册

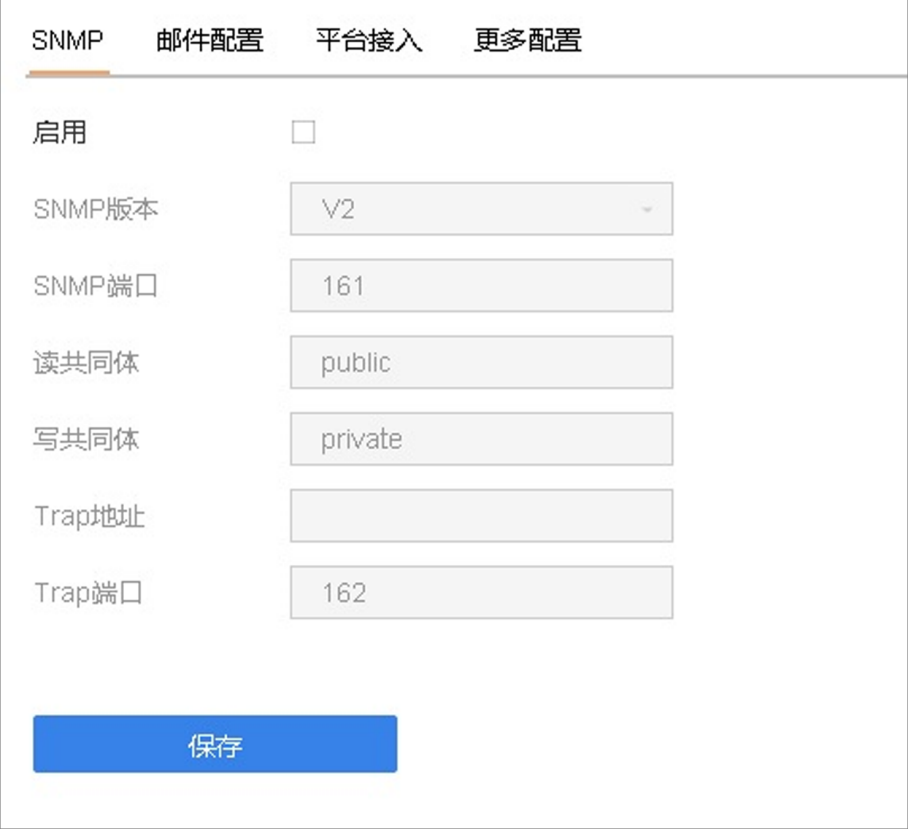

图 10-3 SNMP 配置

- 2.勾选启用。
- 3.设置参数。

## 说明

- 设置 SNMP 参数前,用户需要下载 SNMP 软件,通过 SNMP 端口接收设备的信息。
- 设置 Trap 管理地址,设备可向管理站发送告警和异常信息。

4.单击应用,保存设置。

## 10.1.4 获取设备内部端口

设备接入外网之前,需要获取设备内部端口进行端口映射。

#### 操作步骤

1. 选择 系统管理 → 网络配置 → 高级配置 → 更多配置 。

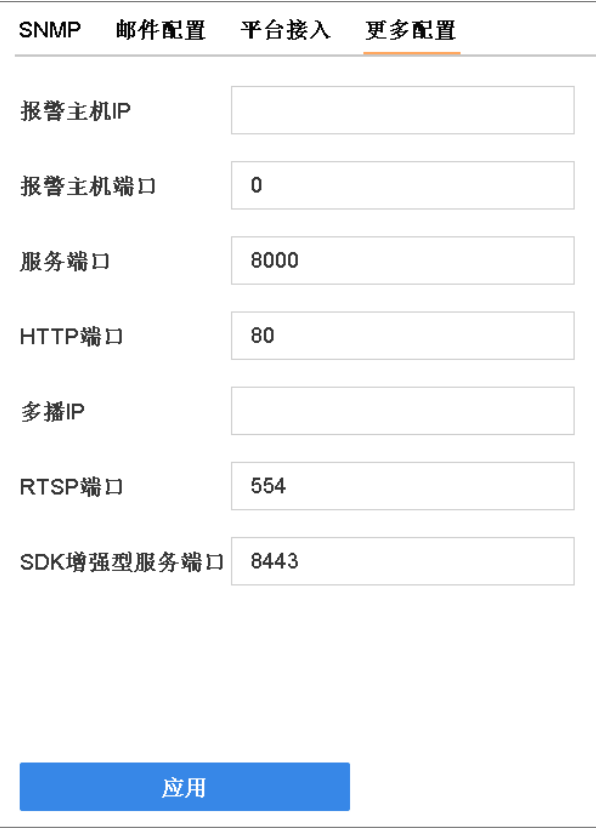

图 10-4 更多配置

2. 获取端口号, 如有需要, 可以修改内部端口。

#### 服务端口

用于客户端访问,默认为 8000。

#### HTTP 端口

用于浏览器访问,默认为 80。

#### RTSP 端口

RTSP 是实时流传输协议, 是 TCP/IP 协议体系中的一个应用层协议。网络远程预览时, 需要使用 RTSP 端口。RTSP 端口默认为 554。

#### SDK 增强型服务端口

用于客户端、平台访问,通过 TLS 协议对通信双方进行加密传输。端口默认为 8443,可 配置范围为 2000~65535,不能和其他协议端口重复。

## 说明

- 使用客户端访问,需要设置服务端口和 RTSP 端口。
- 使用浏览器访问,需要设置 HTTP 端口和 RTSP 端口。
- 3. 单击应用, 保存配置。

## 10.1.5 配置本地端口映射

大多数情况下,用户使用设备默认的内部端口,不需要本地端口配置时,可禁用设备 UPnP 功 能,并直接跳转到路由器配置端口映射;若设备内部端口号已修改过,则需要参考以下操作 修改外部端口。

配置本地端口映射包括手动端口映射和自动端口映射(UPnP)两种方式,用户可根据实际情 况选择。

## 手动端口映射

手动端口映射功能支持用户编辑外部端口同内部端口号一致,并通过路由器将 NVR 局域网端 口映射到互联网上。

#### 前提条件

已获取 NVR 正确的内部端口号。

#### 操作步骤

1. 在本地界面, 选择 系统管理 → 网络配置 → 基本配置 → 端口映射 。

- 2.勾选启用。
- 3.映射类型选择手动。

| <b>TCP/IP</b><br><b>DDNS</b><br>PPPoE | <b>NTP</b>   | 端口映射                |         |      |        |  |
|---------------------------------------|--------------|---------------------|---------|------|--------|--|
| 启用                                    | ☑            |                     |         |      |        |  |
|                                       |              |                     |         |      |        |  |
| 映射类型                                  | 手动           | $\scriptstyle\rm w$ |         |      |        |  |
| 端口类型                                  | 编辑           | 外部端口                | 外部IP地址  | 端口   | UPnP状态 |  |
| HTTP端口                                | $\mathbb{Z}$ | 80                  | 0.0.0.0 | 80   | 未生效    |  |
| RTSP端口                                | $\mathbb Z$  | 554                 | 0.0.0.0 | 554  | 未生效    |  |
| 服务端口                                  | $\mathbb Z$  | 8000                | 0.0.0.0 | 8000 | 未生效    |  |
| HTTPS端口                               | $\mathbb Z$  | 443                 | 0.0.0.0 | 443  | 未生效    |  |
| 平台命令端口                                | $\mathbb Z$  | 9010                | 0.0.0.0 | 9010 | 未生效    |  |
| 平台数据端口                                | $\mathbb Z$  | 9020                | 0.0.0.0 | 9020 | 未生效    |  |
| SDK增强型服务端口                            | $\mathbb Z$  | 8443                | 0.0.0.0 | 8443 | 未生效    |  |
|                                       |              |                     |         |      |        |  |
|                                       |              |                     |         |      |        |  |
|                                       |              |                     |         |      |        |  |
|                                       |              |                     |         |      |        |  |
| ○刷新                                   |              |                     |         |      |        |  |
|                                       |              |                     |         |      |        |  |
| 应用                                    |              |                     |         |      |        |  |

图 10-5 手动端口映射

4.单击编辑图标,设置外部端口号。

# 注意

外部端口号与内部端口号一致。

- 5.取消启用。
- 6.单击应用。

#### 后续处理

进入路由器界面,配置端口映射。

# 自动端口映射

UPnP 全称通用即插即用(Universal Plug and Play), 启用 UPnP 的 NAT 转换规则, 实现自动 端口映射,允许外界计算机访问内网设备,让网络高效工作。

#### 操作步骤

- 1. 在本地界面, 选择 主菜单 → 系统配置 → 网络配置 → 端口映射 。
- 2.勾选启用。

#### 3.映射类型选择自动。

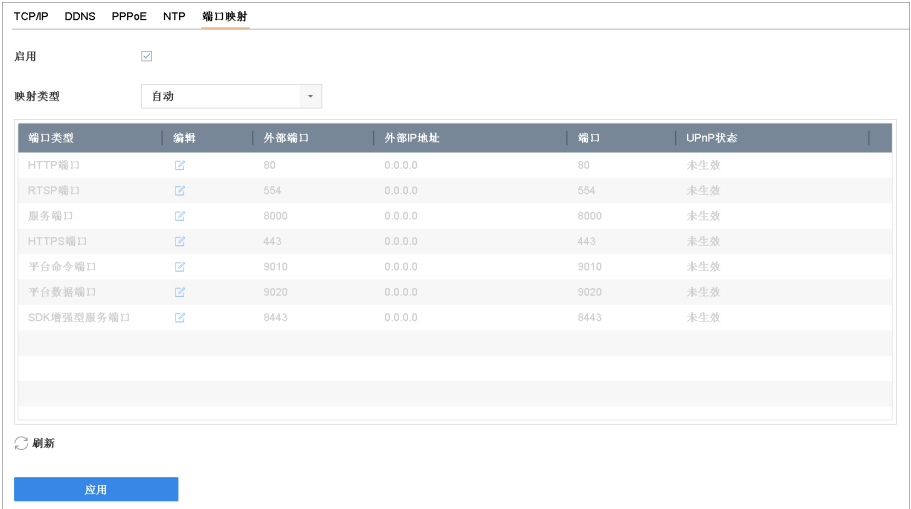

#### 图 10-6 自动端口映射

#### 4.单击应用。

#### 后续处理

进入路由器界面配置端口映射。

#### 配置路由器端口映射

通过路由器,将硬盘录像机的局域网端口映射到互联网上。

#### 前提条件

路由器安装调试完毕,并能保证正常接入互联网。

以一款 TP-LINK 路由器配置界面为例介绍端口映射方法,其他路由器的配置界面可能不同, 请以实际设备界面为准。

#### 操作步骤

1.通过浏览器输入路由器 IP 地址并登录。

- 2.配置路由器端口映射。
	- 手动端口映射: 选择 *转发规则 → 虚拟服务器*,添加硬盘录像机本地设置的 3 个端口: HTTP 端口、服务端口和 RTSP 端口。

门记说明

- 外部端口与内部端口一致。
- IP 地址填写硬盘录像机本地 IPv4 地址。
- 自动端口映射: 选择 转发规则 → UPnP 设置, 单击启用 UPnP。

#### 门门说明

UPnP 功能需要路由器支持。

3.单击保存。

## 10.1.6 配置多播

通过网络访问设备对视频画面进行预览,若超过了设备的访问上限,则会发生无法预览视频 画面的现象,此时可通过对设备设置多播 IP,采用多播协议访问的方式来解决。

#### 操作步骤

1.选择 系统管理 → 网络配置 → 高级配置 → 更多配置 。

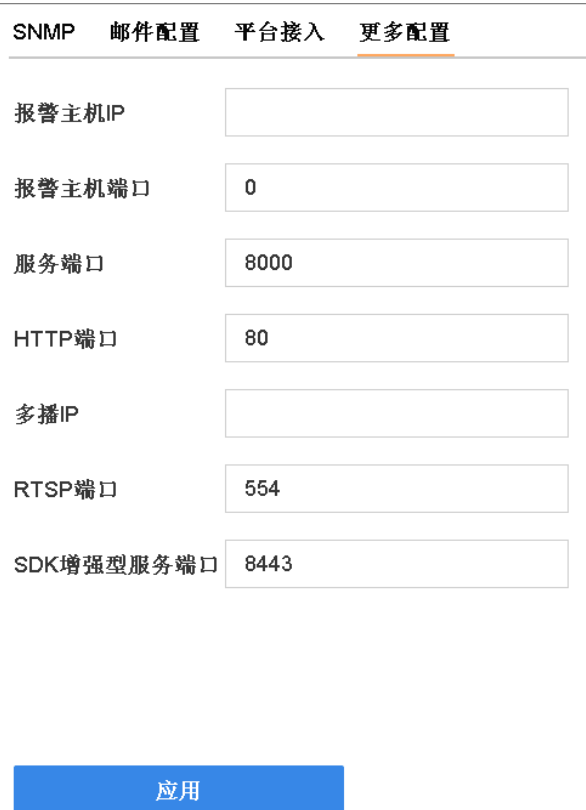

图 10-7 多播配置

2.设置多播 IP 参数。

#### 说明

- 网络视频监控软件在添加设备时,多播组地址需要与设备端设置的多播 IP 一致。
- 多播 IP 是 D 类 IP 地址, 其范围是 224.0.0.0~239.255.255.255, 建议使用
- 239.252.0.0~239.255.255.255 范围内的地址。

3.单击应用,保存设置。

# 10.1.7 平台接入

设备支持接入不同的平台,实现平台与设备对接。

配置平台接入主要设置平台的相关参数。

# 接入 28181&35114 平台

GB28181&35114 是一种基于 SIP(信令流)、RTP(RTCP)(媒体流)协议视频监控行业的国家标准 协议。 接入 28181&35114 平台是指遵循 GB/T28181、GB35114 的要求,将设备注册到公安网 平台。设置成功后,可以实现 28181&35114 平台与设备的对接,通过公安网平台可以进行预 览、回放等操作。

仅 JM 系列支持 35114。

#### 操作步骤

1. 选择 配置 → 网络配置 → 平台接入 。

2. 选择 GB28181。

□司说明

若为 DS-8600N-I8/JM 系列设备且要使用 GB35114, 需进入 Web 界面, 选择 配置 → 网络 → 高级配置 → 平台接入, 平台接入方式选择 GB28181&35114。

3. 勾选*启用*。

4.设置平台参数和设备参数。

#### 表 10-1 参数项说明

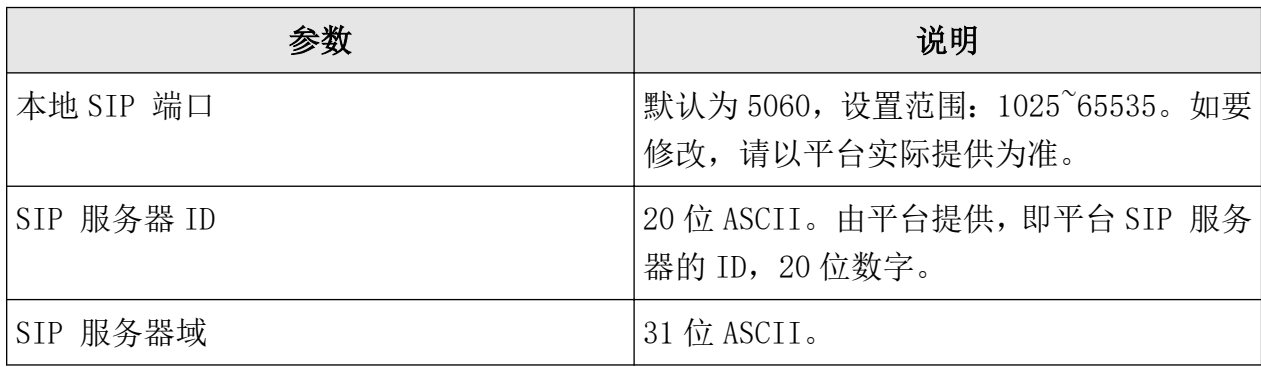

# 课堂人脸(行为)分析服务器 操作手册

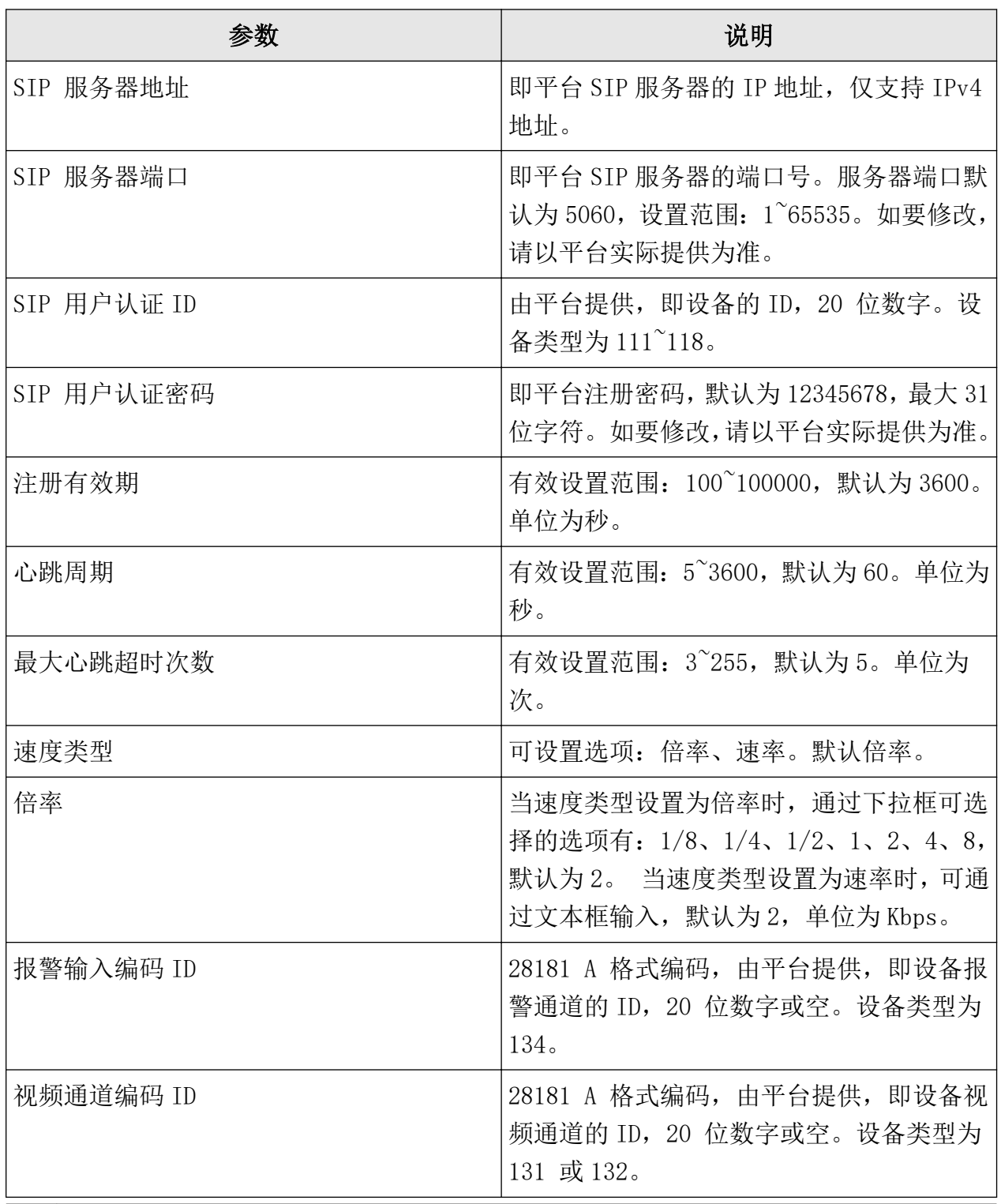

# 面说明

● 当使能注册时,服务器 IP、服务器域、服务器 ID 不能为空。

● 注册有效期、心跳周期、心跳次数建议保持默认。
- 支持启用私有信息。
- 启用、取消启用 GB28181&35114 接入类型需要重启设备才能生效。
- $5.$  单击 $\not$
- 6.可选操作: 配置 35114 认证证书。(仅 DS-8600N-I8/JM 系列支持。)

1) 讲入 Web 界面, 选择 配置 → 网络 → 高级配置 → 平台接入 → GB35114 。 2)选择身份证书认证方式。

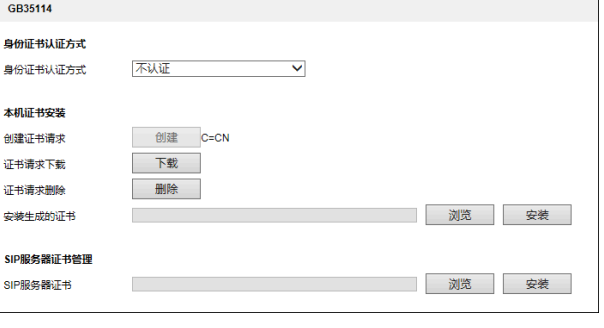

#### 图 10-8 35114 认证证书

### 说明

认证方式需要与平台端保持一致。

- 3) 单击*创建*, 创建证书请求。
- 4) 单击 下载,下载证书请求。
- 5)用下载的证书请求向 CA 中心服务器请求证书。
- 6)单击*浏览*选择本机从 CA 中心服务器请求的证书,单击安装,安装本机证书。
- 7)平台端向 CA 中心服务器请求证书。
- 8)单击*浏览*选择平台从 CA 中心服务器请求的证书,单击安装, 安装 SIP 服务器证书。  $(9)$ 单击保存。

## 接入 EHome 平台

EHome 协议是我司自主研发的协议,可以实现 EHome 平台与设备对接,从而在 EHome 平台上 进行预览、回放等多种功能操作。

#### 前提条件

确保已在平台上成功进行相关设置。

#### 操作步骤

1.选择 系统管理 → 网络配置 → 高级配置 → 平台接入 。

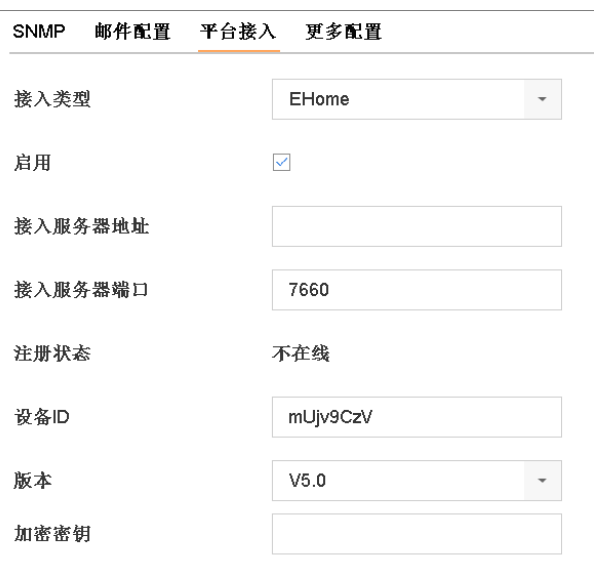

图 10-9 接入 Ehome 平台

2.接入类型选择 Ehome。

3.勾选启用。

### 门记说明

启用 Ehome 时,如果设备已开启萤石云平台接入,系统会关闭萤石云平台接入。

4.设置接入参数。

#### 接入服务器地址

平台服务器的 IP 地址。

#### 接入服务器端口

平台服务器的端口号。设置范围:1024~65535。请以平台实际提供为准。

#### 设备 ID

由平台提供。

#### 版本

EHome 平台协议版本,可选择版本:V5.0,V2.6,V2.0。

#### 加密密钥

EHome 平台协议版本选择为 V5.0 时需要填写。用于设备注册 EHome 平台后,平台添加设 备时的校验,从而实现平台与设备的双向认证,提高设备安全性。

5.单击应用。

### 说明

启用、取消启用 Ehome 接入类型需要重启设备才能生效。

#### 后续处理

完毕后重启设备查看注册状态,看设备是否注册成功。

## 接入萤石云

萤石云是针对家庭和企业用户而提供的微视频服务平台,为用户提供实时查看、远程关爱、 即时分享等全面的微视频应用服务。通过萤石云,用户可以轻松实现查看实时视频、查看历 史录像、接收报警提醒等,支持萤石云接入的设备注册到萤石云平台后即可通过萤石云访问。

- 若设备已启用 EHome,启用萤石云需要重启设备才能生效,同时会关闭 EHome 平台接入。
- 萤石云功能视型号而定,请以实际设备为准。

#### 操作步骤

1.选择 系统管理 → 网络配置 → 高级配置 → 平台接入 。

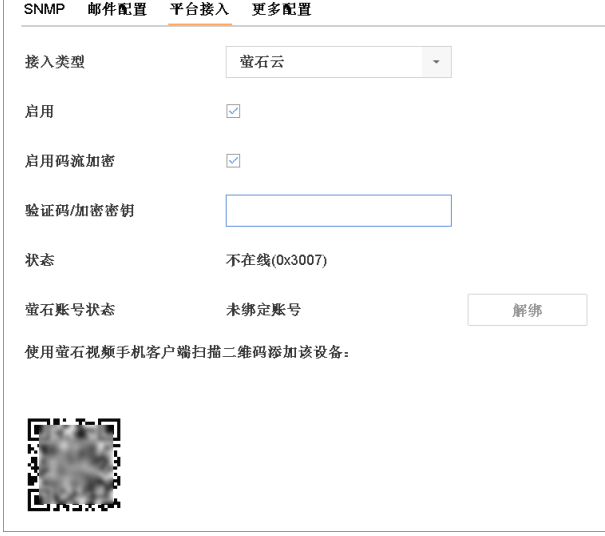

#### 图 10-10 接入萤石云

#### 2.接入类型选择萤石云。

- 3. 勾选启用, 启用萤石云平台接入功能。
- 4. 设置验证码/加密密钥,用于萤石云账户添加设备时的校验。
- 5.将设备添加至萤石云账户。
	- **-** 二维码添加:使用萤石云视频手机客户端扫描界面二维码,将设备添加至萤石云账户。
	- **-** 序列号添加:使用萤石云视频手机客户端,手动输入设备标签上的 9 位序列号,将设备 添加至萤石云账户。

### 门说明

二维码图片中已包含验证信息,所以二维码添加方式无需输入萤石云验证码。

 $6.$  单击 $\overline{\omega}$ 用。

- 状态显示为在线,表示设备成功注册到萤石云平台。
- 萤石云账号状态显示为账号已绑定,表示设备成功添加到萤石账号。
- 7.更多操作如下。
	- **-** 设备与萤石云账户解绑:单击解绑,并输入 admin 用户密码确认权限后,解除设备与萤 石云账户的绑定。
	- **-** 码流加密:勾选启用码流加密。

### 上山说明

- 解绑操作仅限 admin 用户进行。
- 码流加密密钥与萤石云验证码相同,调整其中一个另一个会同步调整。
- 启用码流加密需确认对接的萤石云平台是否支持解密。

## 接入视图库平台

部分设备支持通过 1400 协议对接视图库, 实现智慧社区等解决方案。

配置入口: 系统管理 → 网络配置 → 高级配置 → 平台接入 。

接入类型选择*视图库*,配置平台切换,勾选启用并配置参数即可。

### 说明

通道的**视频通道编码 ID** 默认从 34020000001320000001开始, 即通道 1: 34020000001320000001,通道 2:34020000001320000002……

## 10.2 互联网访问

随着互联网技术安防技术的迅速发展,部分用户想要实现在互联网上访问局域网内的硬盘录 像机, 实现远程实时监控、录像回放和相关操作, 提高使用便捷性。

实现互联网访问,可通过网络运营商获取静态地址或使用动态地址两种方式实现。由于静态 地址数量少,并且申请价格比较昂贵,大多数用户使用动态 IP 地址,通过绑定域名或萤石 云,可解决访问地址经常变动的问题,实现互联网连接。

# /!\注意

若您将产品接入互联网需自担风险,包括但不限于产品可能遭受网络攻击、黑客攻击、病毒 感染等,本公司不对因此造成的产品工作异常、信息泄露等问题承担责任,但本公司将及时 为您提供产品相关技术支持。

## 说明

配置硬盘录像机互联网访问前,请保证设备在局域网中能正常访问。

### 10.2.1 通过域名访问

设备支持 DDNS 功能,将用户的动态 IP 地址映射到一个固定的域名解析服务器上,浏览器输 入域名即可实现硬盘录像机互联网访问。

配置流程参考下图,具体配置请参考本文对应内容。

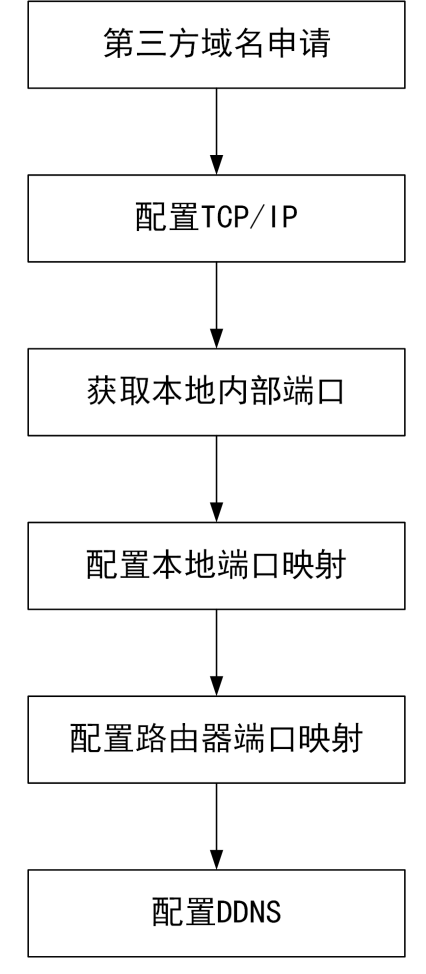

#### 图 10-11 通过域名访问外网配置流程

### 10.2.2 通过萤石云访问

"萤石云"是针对家庭和企业用户而提供的微视频服务平台,为用户提供实时查看、远程关 爱、即时分享等全面的微视频应用服务。

通过"萤石云",用户可以轻松实现查看实时视频、查看历史录像、接收报警提醒等,支持萤 石云接入的设备注册到萤石云平台后即可通过萤石云访问。

配置流程参考下图,接入萤石云平台配置请参考本文对应内容,此处不再赘述。

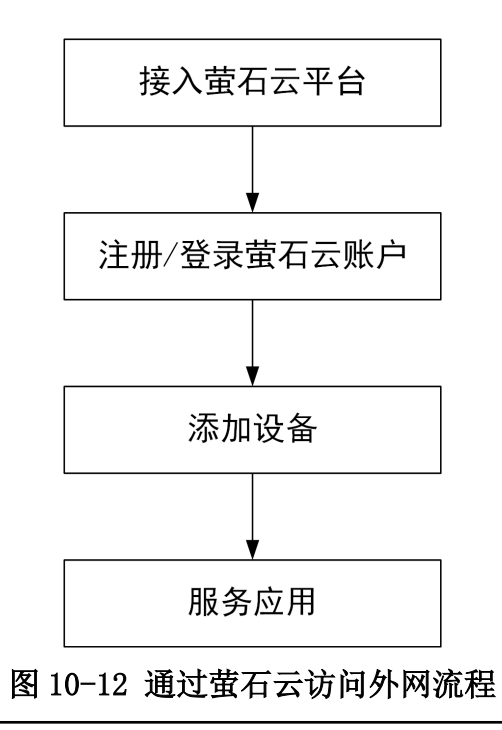

### 山说明

萤石云功能视型号而定,请以实际设备为准。

## 萤石云 Web 操作

将 NVR 接入萤石云平台,通过浏览器访问萤石云官网地址进行访问。

#### 前提条件

NVR 通过有线网络连接路由器, 请保证路由器正常连接互联网。

#### 操作步骤

1. 在浏览器中,输入 IP 地址 www. ys7. com, 进入萤石云门户页面。

- 2. 单击*注册*, 注册萤石云账户。
- 3. 在登录界面, 输入有用户名和密码, 单击*登录*。

### 门道明

首次注册完成后系统会自动登录到设备添加向导页面。

- 4.在设备添加向导页面,根据提示添加设备。
	- **-** 使用局域网扫描搜索需要添加的设备添加 NVR。
	- **-** 手动输入机箱标签上的序列号添加 NVR。
- 5.查看已添加的 NVR 各通道的视频。

## 萤石云 APP 操作

在手机中安装萤石云视频的 APP, 将 NVR 接入萤石云平台, 通过手机 APP 进行访问。

#### 前提条件

NVR 通过有线网络连接路由器, 请保证路由器正常连接互联网。

#### 操作步骤

1.手机扫描萤石云视频 APP,下载并安装手机客户端软件。

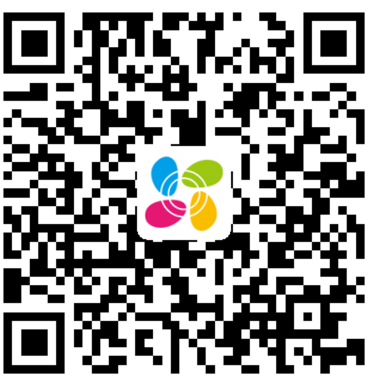

图 10-13 萤石云视频二维码

## 说明

萤石云视频二维码支持 Android 系统或 iOS 系统的手机扫描下载。

- 2. 打开萤石云视频 APP, 注册萤石云账户。
- 3.单击萤石云视频 APP 右上角的添加图标,添加硬盘录像机。
	- **-** 扫描机身或说明书上的二维码,可添加 NVR。
- 单击软件右上角的  $\Box$ , 手动输入机箱标签上的序列号, 可添加 NVR。
- 4. 选择*非萤石设备*, 根据 APP 界面提示将 NVR 接入萤石云。
- 5. 单击实时预览, 选择通道, 访问 NVR。

# 第 11 章 系统管理

### 11.1 通用设置

可设置系统的分辨率、设备名称、编号等信息。

操作步骤

1. 单击 系统管理 → 通用配置 。

2.设置设备的输出分辨率和鼠标移动速度。

门门说明

● VGA/HDMI/HDMI2 分辨率可选,需与实际的输出屏幕分辨率一致。

- 鼠标指针移动速度有 4 档可选。
- 3. 选择设备名称和设备编号, 进行手动修改。

### 门前说明

设备编号的范围为 $1^{\sim}$ 255, 默认 255。

- 4.根据实际情况,勾选*启用开机向导*和*启动操作密码*。
- 5.单击应用。

### 11.2 时间设置

### 11.2.1 手动校时

操作步骤

1. 单击 系统管理 → 通用配置 。 2.手动设置系统日期和系统时间。 3.单击应用。

### 11.2.2 配置 NTP 校时

启用 NTP, 可通过 NTP 服务器定期对设备进行校时, 以保证设备系统时间的准确性。

操作步骤

1. 选择 系统管理 → 网络配置 → 基本配置 → NTP 。

## 课堂人脸(行为)分析服务器 操作手册

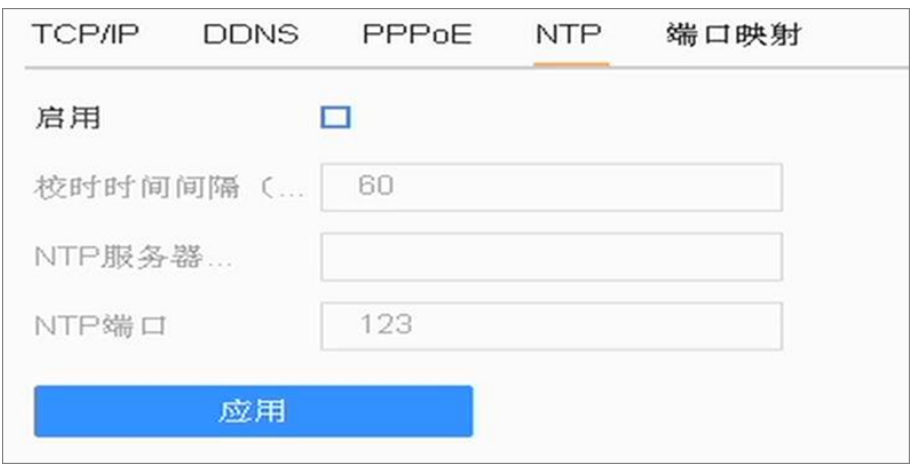

#### 图 11-1 NTP 配置

- 2.勾选启用。
- 3.设置参数。

## 说明

- 校时时间间隔为 1~10080 分钟,默认为 60 分钟。
- 若设备在公网, NTP 服务器地址请填写提供校时功能的 NTP 服务器地址; 若设备在专网 中,可通过 NTP 软件组建 NTP 服务器进行校时。
- 4. 单击应用, 保存设置。

## 11.3 配置 RS-232

对 RS-232 串口的参数进行配置, 例如: 波特率、数据位、使用方式等。

#### 操作步骤

#### 1. 选择 系统管理 → RS232 配置 。

2.设置 RS-232 串口参数。

- 参数控制: 与 PC 串口连接, 可通过 PC 及工具软件(如超级终端)对设备进行参数设置。 PC 进行串口连接的时,需要跟设备的串口参数匹配。
- 透明通道: 直接连接串行设备, 远程 PC 可通过网络、使用串行设备规定的协议来控制此 串行设备。

# 第 12 章 服务与安全管理

### 12.1 系统服务

用户可进入本地系统维护,关闭不需要使用的系统服务,如 RTSP 服务、RTSP 认证服务、ISAPI 服务等。

#### 前提条件

设备支持本地 GUI 配置和远程 Web 配置,两种操作方式涉及的功能可能不尽相同。本章节 以本地 GUI 配置方式进行描述。通过浏览器访问设备时,选择 配置 → 系统 → 安全管理 或 配置 → 网络 → 高级配置 可配置相关服务, 具体请以实际界面为准。

#### 操作步骤

#### 1. 选择 系统维护 → 系统服务 → 系统服务 。

2.对于不需要的服务,建议用户取消勾选对应的复选框禁用该服务。

#### RTSP 服务

通过设置 RTSP 和 RTSP 认证方式,可以有效保护实时视图的数据流。系统默认开启 RTSP 服务。

若开启该服务,选择 RTSP 认证方式:digest、digest&basic。当选择 digest 认证方式, 仅带有 digest 身份验证请求的 IP 地址能通过 RTSP 协议访问实时视图的数据流。出于 安全考虑,建议用户选择 digest 作为 RTSP 认证方式。

#### ISAPI 服务

系统默认开启该功能。用户可按实际需求选择启用或禁用该功能。

#### HTTP 服务

您可以选择禁用 HTTP,或者在启用时设置 HTTP 认证方式,以增强访问安全性。系统默 认开启 HTTP 服务。禁用 HTTP 服务后, 所有依赖 HTTP 的功能不再提供以下服务: HTTPS、 UPnP、ISAPI、Onvif、Genetec。

若开启该服务,选择 HTTP 认证方式:digest、digest&basic。出于安全考虑,建议用户 选择 digest 作为 HTTP 认证方式。

#### 接入 GB28181 IPC 服务

启用后, NVR 可作为国标平台,摄像机通过 GB28181 协议注册到 NVR。功能默认启用。

#### IPC 是否已添加服务

启用后,本地搜索和设备同一网段内的网络摄像机时,可提示用户该摄像机是否已被其 他设备添加。功能默认启用。

#### SDK 服务

基于海康威视协议进行的网络服务。启用后,设备可被客户端、平台等接入。

#### SDK 增强型服务

由 SDK+TLS 协议构建的可进行加密传输、身份认证的网络服务, 提升设备被客户端、平 台等接入时的安全性。

设备第一次启动时自动生成自签名证书,通过自签名证书可启动 SDK 增强型服务。

启用后, 设备 Web 端支持勾选*启用码流传输层加密*。勾选后, TLS 全链路加密, 设备使 用 SDK over TLS 协议转发码流, 包括预览、回放及下载录像文件, 有效提升产品安全 性。

#### **主**说明

码流经 TLS 全链路加密对设备性能影响较大,故需限制码流经 TLS 链路加密的总带宽。 设备启用码流传输层加密但未启用阵列时,码流经 TLS 链路加密的总带宽限制为 128 Mbps。设备启用码流传输层加密且启用阵列时,码流经 TLS 链路加密的总带宽限制为 64 Mbps。

3. 单击应用, 弹出确认窗口。 4.单击是,参数配置重启设备后生效。

## 12.2 网络安全管理

### 12.2.1 ONVIF 服务

ONVIF 为网络视频设备之间的信息交换定义通用协议,包括装置搜寻、实时视频、音频、元 数据和控制信息等,使不同厂商生产的网络视频产品具有互通性。出于安全性考虑,系统支 持添加 ONVIF 用户管理,将 ONVIF 用户和设备用户区分开,保护 ONVIF 用户信息同时,加强 设备用户名密码的安全性。

#### 操作步骤

#### 1. 选择 系统维护 → 系统服务 → ONVIF 服务 。

2. 勾选*启用 ONVIF 服务*。

- 3. 单击应用, 弹出提示框。
- 4. 提示框单击 是, 重启生效。
- 5.设备重启后再次进入 ONVIF 服务界面。
- 6. 单击添加,弹出添加用户窗口。
- 7.设置用户名、密码、确认密码,选择用户级别。
- 8. 单击*确定*, 保存设置。

### □□说明

在用户列表选中用户,单击编辑,可修改用户密码和用户级别。同时最多支持添加 32 个用 户。

### 12.2.2 国标白名单

在国标平台有级联关系时,添加国标白名单,能解决注册平台的地址和消息响应的地址不一 致的问题,确定消息来源的合法性。设立了白名单,则在白名单中的用户 IP 地址会优先通 过,提高安全性和快捷性。

#### 操作步骤

1. 选择 系统维护 → 系统服务 → 国标白名单 。 2. 在用户管理列表, 单击*编辑*, 弹出编辑白名单窗口。 3. 输入需要添加的白名单 IP 地址, 单击*确定*。 4.单击应用。

### 12.2.3 码流加密

启用设备码流加密后,远程预览、回放设备的录像文件,或播放由下载、备份获取的录像文 件时,均需输入加密密钥后才能正常取流,有效提升设备安全性。

#### 操作步骤

1.选择 系统维护 → 系统服务 → 码流加密 。

#### 2.勾选启用码流加密。

3.设置加密密钥。

## 说明

- 加密秘钥与萤石验证码相同,调整其中一个另一个会同步调整。
- 启用码流加密后,请确认对接平台是否支持解密。
- 4. 单击应用, 完成配置。

### 12.2.4 地址过滤

通过 IP 地址或 MAC 地址过滤的方式, 可控制远程访问 NVR 设备的权限, 提升设备安全性。

#### 前提条件

登录用户需为 admin 用户, 其余用户无操作权限。

#### 操作步骤

1.选择 系统维护 → 系统服务 → 地址过滤 。

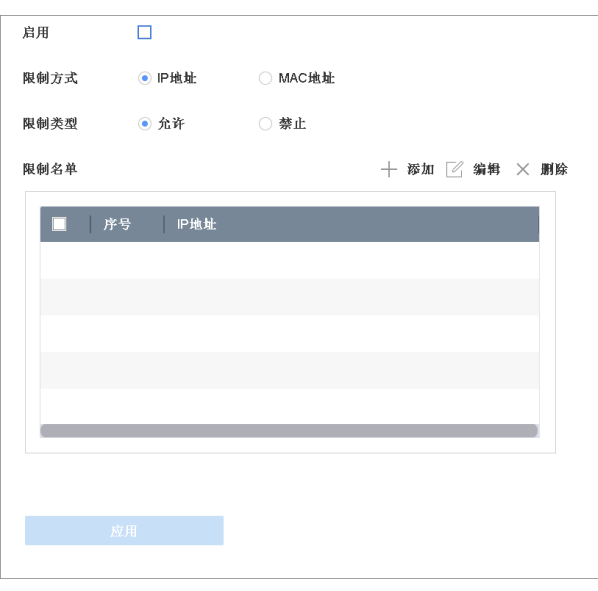

图 12-1 地址过滤

- 2. 勾选启用,启用地址过滤功能。
- 3.选择限制方式。
- 4.选择限制类型。

#### 允许

表示只有添加在 IP/MAC 地址列中的 IP/MAC 地址才允许访问 NVR 设备。允许访问的 IP/MAC 地址数量最多为 32 个。

#### 禁止

表示只有添加在 IP/MAC 地址列中的 IP/MAC 地址不能访问 NVR 设备。禁止访问的 IP/MAC 地址数量最多为 32 个。

- 5.添加限制名单。
	- 1)单击添加,弹出添加地址窗口。
	- 2) 输入 IP/MAC 地址, 单击确定。
	- 3)可选操作: 勾选已添加的 IP/MAC 地址, 单击*编辑*可修改 IP/MAC 地址。单击*删除*可删除 选中的 IP/MAC 地址。
- $6.$  单击 $\overline{\Delta}$ 用, 完成配置。

### 说明

- MAC 地址过滤时,仅限过滤与 NVR 设备同一交换机下的 MAC 地址。
- IP 地址过滤时,仅限过滤与 NVR 设备同一局域网内的 IP 地址。

## 12.3 用户安全管理

为提高安全性,设备管理员应根据密码机制设置用户密码为高强度密码,按照不同角色创建 专用用户,并删除无用的用户。

### 12.3.1 用户管理

### 添加专用用户

支持管理员用户创建专用用户,并对其分配权限。设备管理员应按照不同角色分配不同的用 户,避免不同人员间共享同一用户。

#### 前提条件

登录用户拥有添加用户的权限。

- 操作步骤
- 1. 选择 系统管理 → 用户配置 。
- 2.单击添加。
- 3. 弹出权限确认窗口,输入管理员密码,单击下一步。

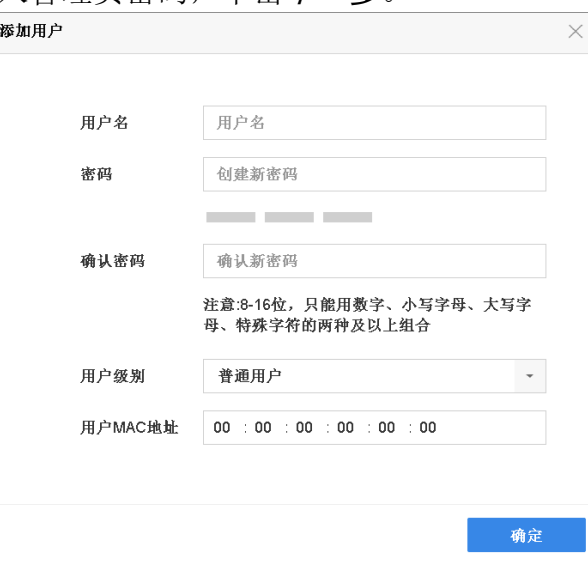

图 12-2 添加用户

#### 4.设置相关参数。

#### 密码

密码设置请参见密码机制相关内容,admin 账户密码只有超级管理员 admin 有权限修改, 并可修改普通用户或操作员的密码。 普通用户或管理员支持自行修改密码。

#### 用户级别

用户级别包括普通用户和操作员,二者默认权限不同("远程配置"默认权限中操作员具 有"语音对讲"的权限,普通用户没有;"通道配置"权限中操作员具有所有权限,普通 用户仅有本地回放、远程回放权限)。

#### 用户 MAC 地址

用户 MAC 地址指远程访问设备的 PC 管理主机的物理地址。设置该参数后,若远程 PC 使 用客户端或 SDK 方式管理主机,只有这个物理地址的 PC 才有权限访问该设备。

#### 5.单击确定。

## 山说明

最多支持添加 31 个用户。建议管理员对设备帐号和用户权限进行有效管理,删除无关用户 和权限,并关闭不必要的网络端口。

#### 后续处理

添加用户后,需要为新建的用户分配权限。

### 修改用户信息

修改用户信息可以修改用户密码、设置图案解锁、导出 GUID 文件和安全问题设置等信息。

#### 前提条件

登录用户拥有编辑用户的权限。

#### 操作步骤

1. 选择 系统管理 → 用户配置 。

2. 选择用户,单击修改。

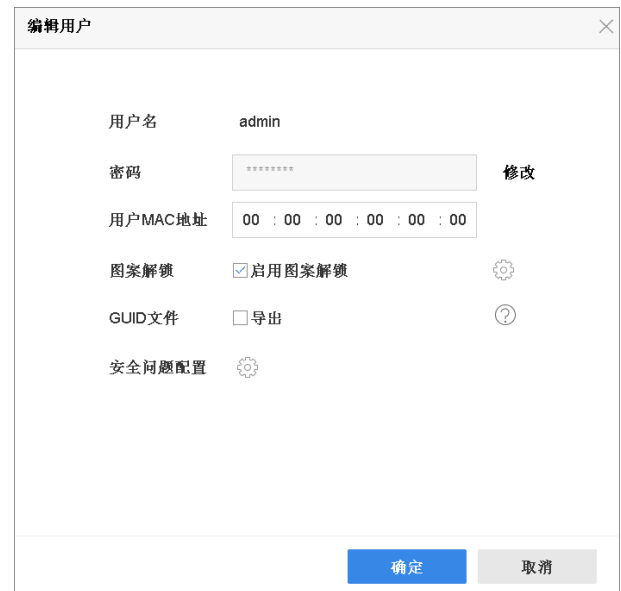

图 12-3 编辑 admin 用户界面

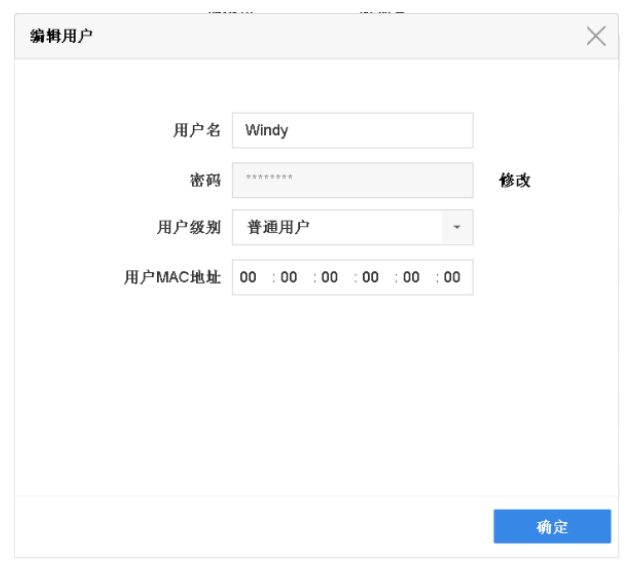

#### 图 12-4 编辑非 admin 用户界面

3. 若需要修改密码,单击密码参数项对应的*修改*,输入新密码和确认密码。 4.修改其他用户信息。

用户级别 设置用户级别为普通用户或操作员, admin 用户无需设置。

图案解锁 勾选启用图案解锁,并绘制解锁图案,具体操作请参见。

[GUID 文件](#page-12-0) 导出 GUID 文件,用以重置密码,具体步骤请参见 导出 GUID 文件。 安全问题配置 [配置安全问题](#page-12-0),用以重置密码,具体步骤请参见 配置安全问题。

5.单击确定。

### <span id="page-124-0"></span>门说明

- 仅 admin 用户可修改 admin 用户密码。
- 仅 admin 用户支持绘制解锁图案、导出 GUID 文件和配置安全问题等操作。

### 12.3.2 权限管理

权限管理主要用于分配用户权限, 非 admin 用户预览权限, 锁屏时本地预览权限等。

## 分配权限

在设备权限配置能力内,根据用户的业务需要,配置用户所需的最小权限。

前提条件

已成功添加普通用户或操作员用户。

#### 操作步骤

#### 1. 选择 系统管理 → 用户配置 。

- 2.选择已添加的普通用户或操作员用户,单击对应的权限图标。
- 3. 提示权限确认, 输入 admin 用户操作密码后单击确定。
- 4.在权限配置窗口,分别设置本地配置、远程配置、通道配置权限。 权限配置

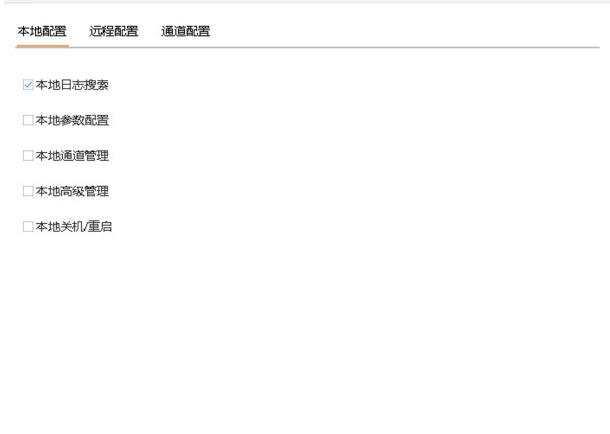

#### 图 12-5 分配权限

#### 本地配置

主要设置本地功能操作权限,包括本地日志搜索、本地参数设置、本地通道管理、本地 高级管理、本地关机/重启。

#### 远程配置

使用 web 登录时的权限控制,包括远程日志搜索、远程参数设置、远程通道管理、− 远 程控制串口、远程控制本地输出、语音对讲、远程报警不妨、控制报警输出、远程高级 管理、远程关机/重启。

#### 通道配置

支持对每个通道单独设置权限,包括远程预览、远程手动操作、本地回放、远程回放、 本地云台控制、远程云台控制、本地备份。

#### 5.单击确定。

### 门说明

只有 admin 用户拥有恢复默认参数权限。

#### 配置锁屏本地预览权限

出于安全考虑,管理员用户可屏蔽非管理员用户在设备锁屏状态下对部分通道的预览。

#### 操作步骤

1. 选择 系统管理 → 用户配置 。

2. 选择 admin 用户,单击*锁屏时预览配置*。

3. 提示权限确认,输入 admin 用户操作密码后,单击下一步。

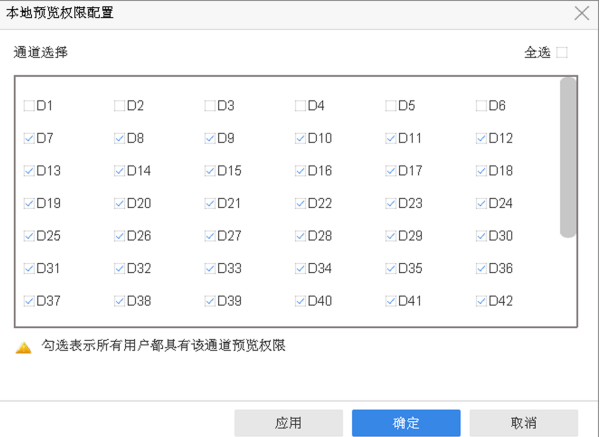

图 12-6 配置锁屏本地预览权限

4.本地预览权限配置界面,按需勾选或取消勾选通道号。

### | 1说明

admin 用户可配置所有通道的预览权限。当普通用户或操作员不具备某通道本地预览权限 时, 该通道默认不勾选。具体请参见 *[分配权限](#page-124-0)* 。

5. 单击*确定*, 完成操作。 取消勾选通道后, 当设备处于锁屏状态时, 所有用户无该通道预览权限。

### 12.3.3 密码安全配置

### 导出 GUID 文件

设备激活或密码修改后,可以导出 GUID 文件,用以忘记密码时重置密码。

#### 前提条件

执行导出 GUID 文件操作前,请确认已将 U 盘正确插入到 USB 接口。

#### 操作步骤

1.进入导出 GUID 文件界面。 2.选择导出的设备名称和文件夹。 3. 单击导出即可导出 GUID 文件到 U 盘的指定文件夹目录下。 4. 弹出的提示框中,单击确定。

### 配置安全问题

设备激活或密码修改后,可以设置安全问题,用以忘记密码时重置密码。

#### 操作步骤

1.进入安全问题配置界面。

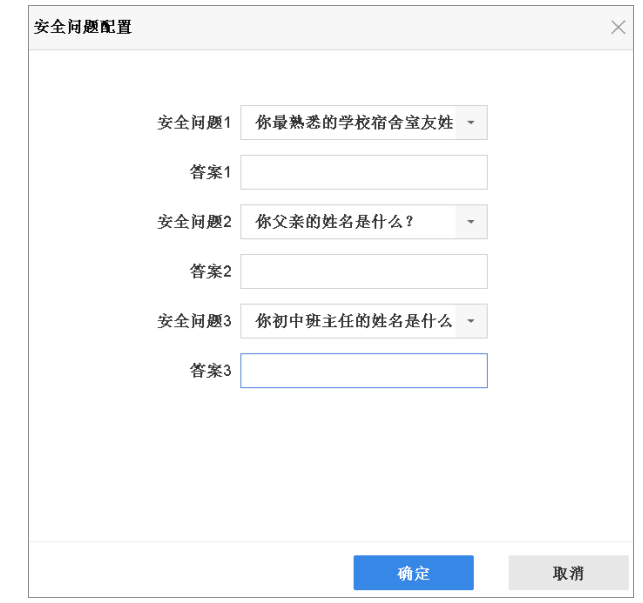

#### 图 12-7 配置安全问题

2.通过下拉操作选择安全问题,并设置对应安全问题的答案。

### 说明

需同时设置三个不同的安全问题,且每个安全问题都有不为空的答案。 3. 单击*确定*,完成操作。

### 12.3.4 密码重置

### GUID 验证

介绍通过导入 GUID 文件重置用户密码的方法。

#### 前提条件

创建密码时已导出 GUID 文件,且存有该文件的存储设备已正确连接。

#### 操作步骤

1.进入普通登录界面。

- 2. 单击*忘记密码*。
- 3.选择设备和目录,找到原来导出的 GUID 文件并选中。
- $4.$  单击 $=$   $2\lambda$ 。
- 5. GUID 文件导入成功,进入重置密码界面。
- 6.创建 admin 用户的新密码,输入确认密码。
- 7. 单击*确定*, 重置密码成功。

## □词说明

重置密码成功后,原 GUID 文件失效,需重新导出新的 GUID 文件。开机向导的修改密码界 面和编辑用户界面都支持导出 GUID 文件。

## 安全问题验证

介绍通过回答安全问题重置用户密码的方法。

#### 前提条件

admin 用户已配置安全问题。

#### 操作步骤

1.进入普通登录界面。

2. 单击忘记密码。

3. 选择密码重置方式为安全问题验证,并单击*确定*。

4.分别输入安全问题 1/2/3 的正确答案。

5. 单击*确定*, 重置密码成功。

# 第 13 章 维护

设备在使用过程中,建议用户进行日常维护或发生问题时,根据实际情况检查对应的维护类 别。

### 13.1 设备维护

设备支持查看设备信息,检查通道、报警、录像状态等功能。

### 13.1.1 查看设备信息

设备信息主要包括设备名称,型号,序列号,主控板本和设备验证码等信息。

#### 操作步骤

1.选择 系统维护 → 系统信息 → 设备信息 。

2.查看设备名称、型号、序列号、主控版本和验证码,以备将来维护或维修所需。

### 13.1.2 检查通道状态

主要查看各通道的状态信息,比如移动侦测、遮挡、视频丢失等事件的状态信息。

#### 操作步骤

1. 选择 系统维护 → 系统信息 → 通道状态 。 2.查看各通道的状态信息。

### 13.1.3 检查报警状态

主要查看设备各输出口的报警输入、输出的状态及联动信息。

#### 操作步骤

1.选择 系统维护 → 系统信息 → 报警状态 。 2.查看各报警输入、输出的状态及联动信息。

### 13.1.4 检查录像状态

主要用于检查各通道的录像状态及编码参数。

#### 操作步骤

1. 选择 系统维护 → 系统信息 → 录像状态 。 2.查看各通道的录像状态及编码参数。

## 13.2 网络检测

设备支持对网络流量监控、延时丢包测试等网络检测功能。

### 13.2.1 网络流量监控

通过网络流量监控,可实时获取设备网卡吞吐量、MTU 等有效信息。

#### 操作步骤

LAN1 ■ 爱淡淡紫。Obne 量 送收涉案, Obn 流量 链接状 类型 成功 以太网

### 1. 选择 系统维护 → 网络检测 → 网络流量 。

#### 图 13-1 网络流量

2. 实时观察设备网络流量,通过网络流量监控,获取设备网卡吞吐量、MTU 等信息。

### 说明

网络流量监控折线图显示设备即刻前 60 秒内网络流量,每秒更新一次,纵坐标单位量度可 根据实际流量自动实时调整。

### 13.2.2 网络延时/丢包测试

设备支持对网络延时和丢包情况进行测试。

#### 操作步骤

1.选择 系统维护 → 网络检测 → 网络状态检测 。

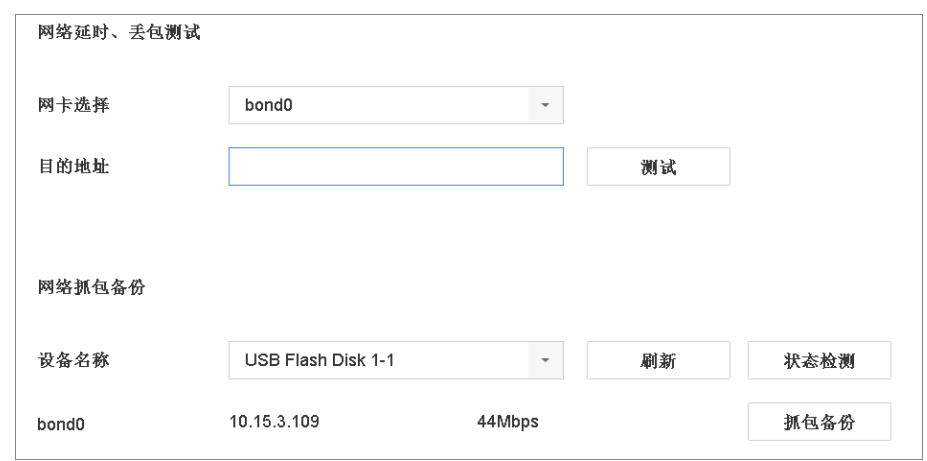

#### 图 13-2 网络状态检测

2.如果有多个网卡,选择一个网卡。

- 3.在目的地址处输入测试的 IP 地址。
- 4.单击测试。

状态检测 单击*状态检测*,可以查看两个网络端口的运行状态。

网络配置 单击网络配置,可对网络端口进行设置。

5. 若测试成功, 显示测试结果的提示界面, 单击*确定*关闭提示框; 若测试失败, 弹出目的地 址不可达的提示信息,单击*确定*关闭提示框。

### 13.2.3 网络抓包备份

设备接入网络后,可对数据报文进行抓包,通过 USB 设备(U 盘、移动硬盘、USB 刻录机)、 eSATA 盘对捕获数据进行备份。

#### 前提条件

已安装存储设备用以备份。

#### 操作步骤

1. 选择 系统维护 → 网络检测 → 网络状态检测 。

- 2.如果有多个网卡,选择一个网卡。
- 3.单击抓包备份。
- 4. 完成抓包后, 弹出网络抓包备份成功!提示信息, 单击*确定*。

## 门门说明

每次备份默认备份 1M 数据。

### 13.2.4 网络资源统计

用户使用远程访问将占据设备的网络输出带宽,用户可通过网络资源统计界面,实时查看设 备网络访问的带宽情况和网络接入情况。

#### 操作步骤

1.选择 系统维护 → 网络检测 → 网络资源统计 。

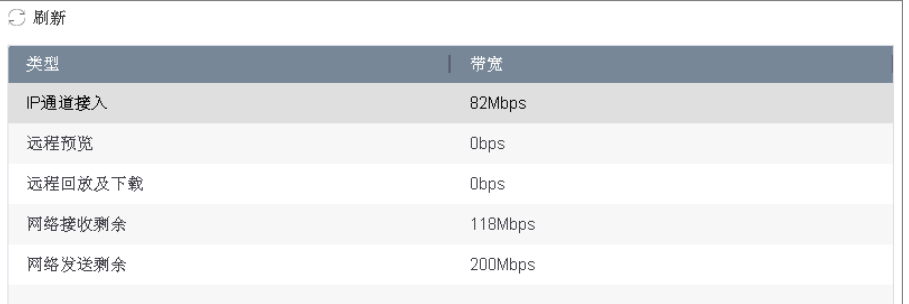

#### 图 13-3 网络资源统计

- 2.在本界面可查看当前系统接入带宽的使用情况,网络发送剩余、远程预览带宽等资源统计 结果,方便用户实时掌握系统网络使用情况。
- 3. 单击*刷新*, 更新数据。

### 13.3 硬盘维护

系统支持查看硬盘状态、硬盘检测功能。

#### 13.3.1 查看硬盘状态

根据硬盘状态,及时地发现硬盘问题,对问题硬盘进行处理,减少损失。

#### 前提条件

设备已安装硬盘。

#### 操作步骤

- 1.进入硬盘状态界面,可通过两种方式。
	- **-** 选择 存储管理 → 存储设备 。
	- **-** 选择 系统维护 → 系统信息 → 硬盘状态 。
- 2. 在硬盘列表请查看对应硬盘的状态栏显示情况。

### 说明

硬盘状态为正常或休眠状态才能正常使用,若硬盘状态为未初始化或异常,即为不正常; 未初始化或异常的硬盘请进行初始化操作,若不成功请更换硬盘。

### 13.3.2 硬盘数据库修复

设备进行跨版本升级或升级后出现回放卡顿等情况,建议进行硬盘数据库修复。

操作步骤

1. 选择 存储管理 → 存储设备 。

2.勾选硬盘。

3. 单击数据库修复, 并根据界面提示单击是。

说明

- 硬盘数据修复过程中,如果出现关机、拔盘等情况,恢复后系统不会继续修复,若需重 新修复,需再次手动触发。
- 硬盘数据修复过程中,被修复硬盘上的录像支持远程(Web,客户端等)回放,不支持本 地回放。

系统按照盘的盘号顺序逐一修复,修复时会删除硬盘已有数据库,重建新的数据库,并显 示修复进度。

### 13.3.3 坏道检测

支持通过只读的方式检测硬盘中存在的坏扇区。

前提条件

设备已正确安装硬盘。

操作步骤

- 1. 选择 系统维护 → 硬盘检测 → 坏道检测 。
- 2.选择硬盘号和检测区域类型。

山说明

检测区域类型包括关键区检测和完全检测。

3.单击检测。

4.检测完成后,可查看硬盘坏道情况。

## 课堂人脸(行为)分析服务器 操作手册

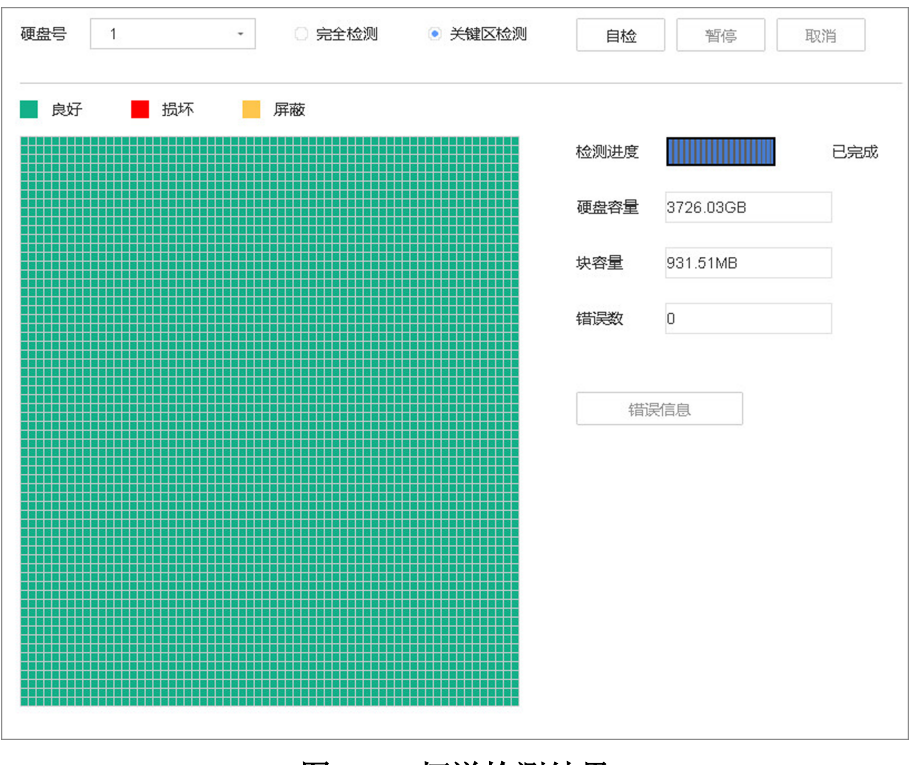

#### 图 13-4 坏道检测结果

### 13.3.4 S.M.A.R.T 检测

S. M. A. R. T 检测, 能对硬盘的磁头单元、硬盘温度、盘片表面介质材料、马达及其驱动系统、 硬盘内部电路等进行检测,及时分析并预报硬盘可能发生的问题。

#### 前提条件

设备已正确安装硬盘。

#### 操作步骤

1. 选择 系统维护 → 硬盘检测 → S. M. A. R. T配置 。

## 课堂人脸(行为)分析服务器 操作手册

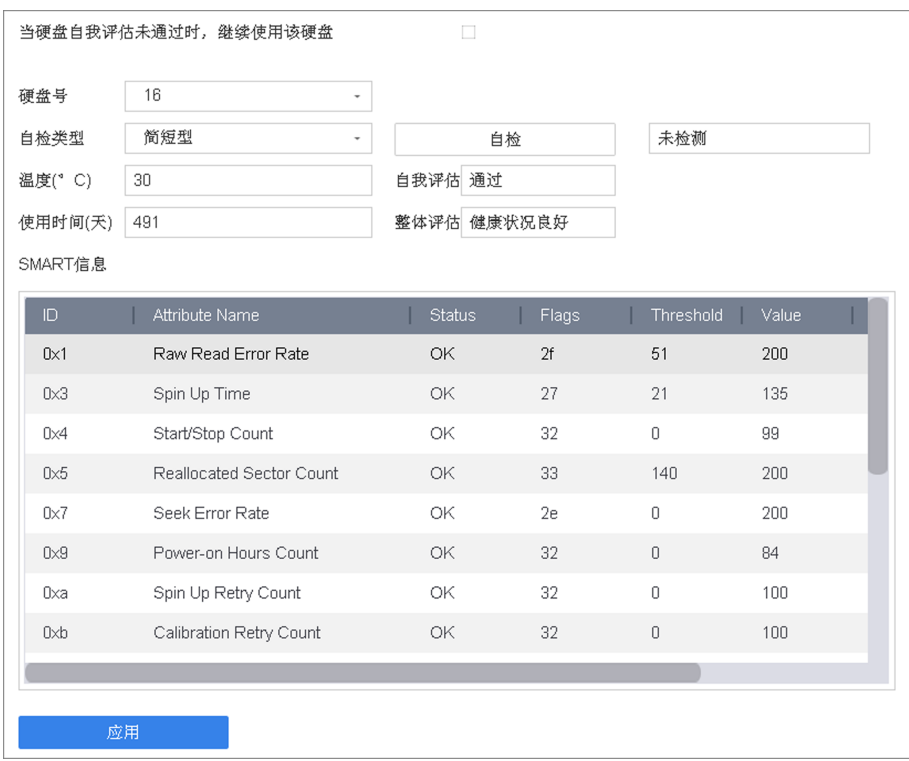

#### 图 13-5 S.M.A.R.T 检测

- 2.选择一个硬盘号。
- 3.选择自检类型:简短型、扩展型和传输型。
- 4. 单击 S.M.A.R.T 自检, 开始 S.M.A.R.T 检测。

#### 说明

- 整体评估状态包括健康状况良好、存在少量坏扇区和故障即将发生三种。
- 自我评估状态包括通过和未通过两种。

#### 13.3.5 硬盘健康状态检测

检测并呈现硬盘最近 1000 小时的温度曲线图、震动曲线图和 SATA 链路情况。通过健康状态 检测,用户可以对希捷硬盘的监控情况进行深度分析,同时可以查看分析硬盘最近的状态信 息。当硬盘监控状态异常时对用户进行预警。

#### 前提条件

目前仅支持检测希捷酷鹰硬盘的健康状态。

#### 操作步骤

#### 1. 选择 系统维护 → 硬盘操作 → 健康状态检测 。

2.选择显示健康状态的硬盘,查看温度曲线,震动曲线和 SATA 链路等详细信息。

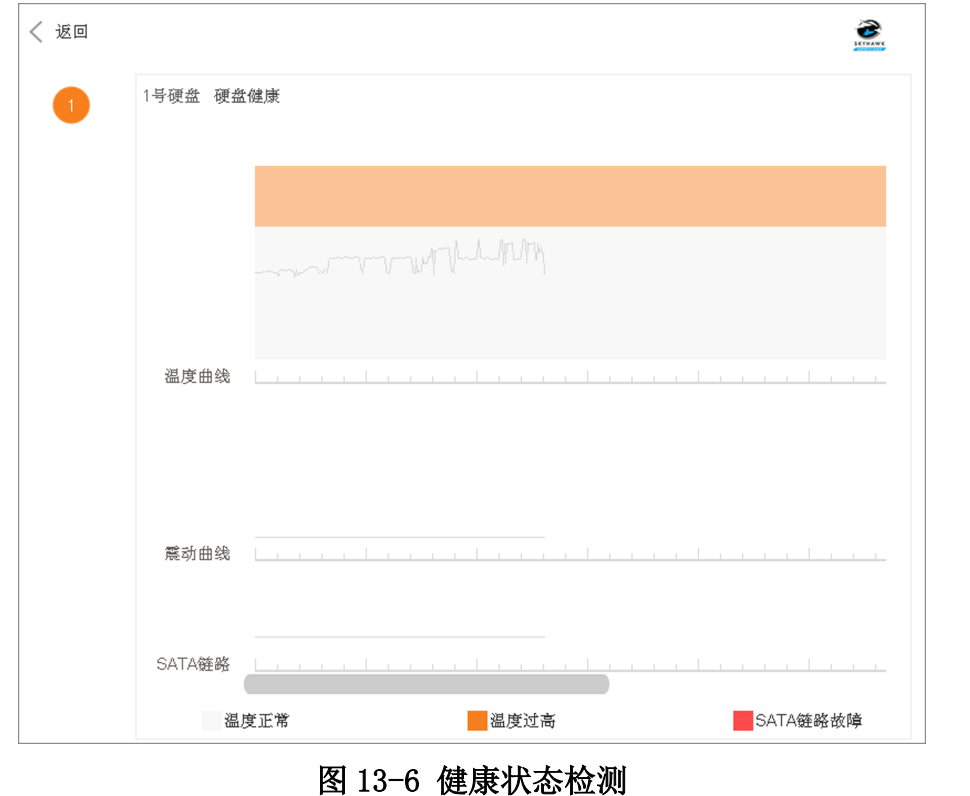

## 说明

- 仅显示支持健康管理功能的硬盘健康状态信息,硬盘按照序号顺序呈现。
- 设备每天 24:00 点更新并分析硬盘健康状态。

## 13.4 版本升级

请使用最新的固件来获得所有可能的安全更新,可以从本地 GUI、Web 浏览器升级您的系统。

### 13.4.1 本地升级

本地升级功能通过外接存储设备进行升级。

#### 前提条件

有升级文件的存储设备已连接。

#### 操作步骤

1. 选择 系统维护 → 版本升级 → 本地升级 。

2.选择设备,进入对应目录.

3. 选中升级文件,单击升级。

## 八)注意

若升级失败导致开机后无法正常工作,请及时联系供货商,以便修复。

升级完成后,设备自动重启。

### 13.4.2 FTP 升级

设备支持使用 FTP 服务进行版本升级。

#### 前提条件

请将一台 PC 主机与设备置于同一局域网中, 在 PC 主机上使用并配置 FTP 软件, 启动 FTP 服 务,并拷贝升级包到 FTP 路径。

#### 操作步骤

1. 选择 系统维护 → 版本升级 → FTP 。

- 2.输入 FTP 服务器地址。
- 3.单击升级。

### 上门说明

如果升级失败导致开机后无法正常工作,请及时联系供货商,以便修复。

升级完成后,设备自动重启。

### 13.4.3 萤石升级

设备注册萤石云平台后,每 24 小时主动检测一次平台上是否有最新升级版本,检测到新版本 后可下载升级包并对设备进行升级。

#### 前提条件

- 设备已成功接入萤石云平台。
- 升级包需下载至设备硬盘,升级时请确保设备已正确安装硬盘且可读写。

#### 操作步骤

#### 1.选择 系统维护 → 版本升级 → 在线升级 。

- 2.设备向萤石云平台检测升级包。
	- 设备每 24 小时自动检测一次平台上是否有最新升级版本。
	- 单击*检测升级*, 手动从萤石服务器上检测最新可升级版本, 同时获取设备当前软件版本 信息。
- 3.下载升级包。
- 自动下载升级包: 开启自动下载最新升级包。若系统从萤石云平台上检测到最新可升级 软件包,将自动下载(硬盘就绪的前提下)。下载过程中单击忽略版本可终止下载。
- 手动下载升级包: 关闭自动下载最新升级包。若系统从萤石云平台上检测到最新可升级 软件包,手动单击立即下载下载升级包。

4. 单击*立即升级*, 对设备进行升级。

### 13.4.4 Web 升级

设备支持远程访问 Web 升级。

#### 前提条件

将升级文件包拷贝到远程访问设备的 PC 本地目录下。

#### 操作步骤

1.选择 配置 → 系统 → 系统维护 → 升级维护 。

- 2. 单击*浏览*进入 PC 本地目录, 选择升级包文件。
- 3.单击升级。
- 4.显示升级进度条,升级完成后,设备自动重启。

### 说明

如果升级失败导致开机后无法正常工作,请及时联系供货商,以便修复。

### 13.5 系统维护

设备支持导入导出配置文件、日志查询、恢复参数、恢复出厂设置、恢复未激活状态等功能。

### 13.5.1 备份/导入系统配置文件

数据备份可以避免异常情况设备配置丢失,将设备的配置文件进行导出操作,便于配置文件 及时的进行备份。若多台设备采用相同的配置,通过导入操作,可省去更多的配置时间。

#### 操作步骤

1. 选择 系统维护 → 配置操作 。

2.设置导入/导出配置文件。

导出设备配置 信息 单击*导出*, 设置导出加密密码, 并单击*确定*后导出设备配置信息。

导入配置信息 选择 USB 设备中的配置文件,单击导入,输入导入解密密码,并单击 *确定*后导入设备配置信息。

### 门记说明

- 执行导入操作,设备将会重启。
- 系统配置文件包含 IPC 配置信息。

### 13.5.2 日志查询与备份

设备提供日志记录、分类、查询和备份的功能。日志信息作为监控设备的重要方式之一,可 以记录设备的运行状态、异常情况、配置信息、操作信息等。建议用户定期收集并备份设备 日志。

#### 操作步骤

1. 选择 系统维护 → 日志信息, 讲入日志搜索界面。 2.设置日志起止时间、日志类型等搜索条件。

3. 单击*搜索*, 进入搜索结果界面。

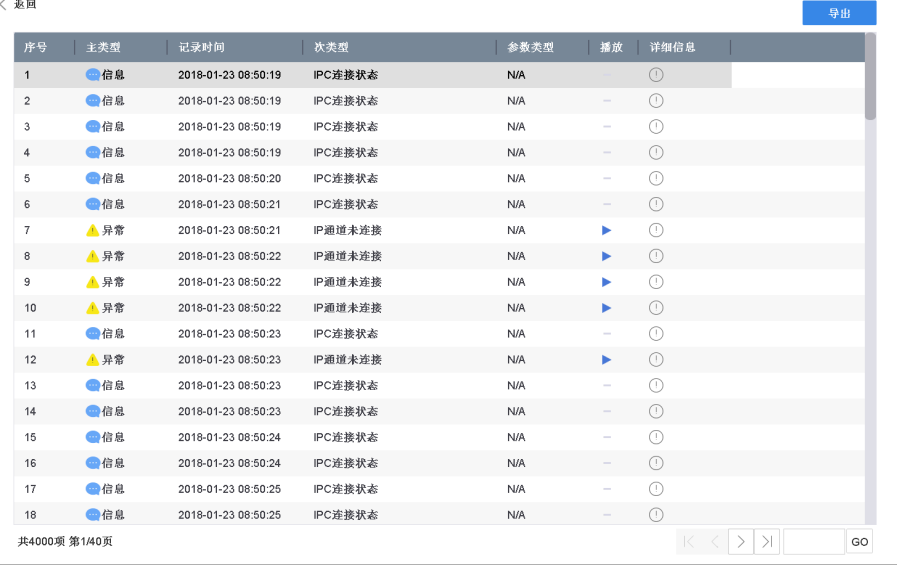

### 图 13-7 日志信息

### 说明

若搜索到的日志超过 4000 条,系统将显示前 4000 条日志信息。

4.搜索结果更多操作如下。

#### 操作 操作说明

查看日志详细信息 单击 ① 或双击鼠标列表中的日志信息,进入日志详细信息界面。

- 查看日志时间点录 单击 ▶ ,可查看该日志各时间点的录像画面。
- 像

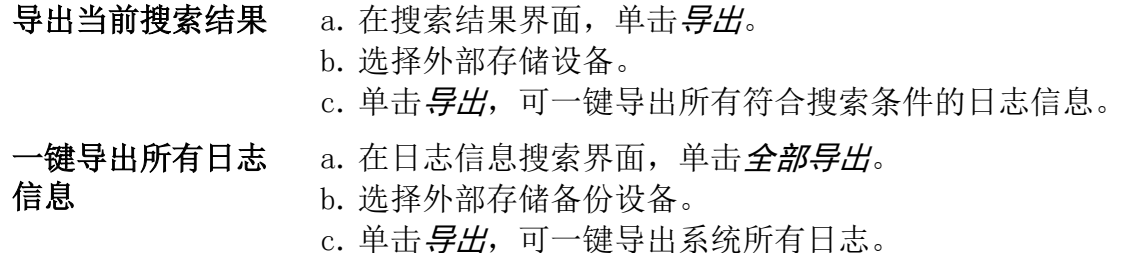

### 山说明

导出日志前请确定已连接备份设备。日志文件是以日志导出时间来命名的 txt 文本文件, 如 20141225145846logBack.txt。

### 13.5.3 自动维护

若设备运行时间较长,您可以设置在每周空闲的时间内设备自动重启。

#### 前提条件

登录用户需为 admin 用户, 其余用户无操作权限。

#### 操作步骤

1. 选择 系统维护 → 系统服务 → 设备自动维护 。

2. 勾选*启用*, 并根据界面提示单击*是*。

3.选择周内某一天,设置具体时间。

4. 单击应用,完成配置。

设备在设定的运维周期内按计划重启,重启前会跳转到预览界面并开始 30 秒倒计时, 30 秒内未取消,设备默认重启。设备重启期间无法录像。

### 13.5.4 系统恢复

若遇到设备参数异常时,可使用系统恢复功能,将设备参数恢复到出厂缺省状态。

#### 操作步骤

1. 选择 系统维护 → 缺省配置 。

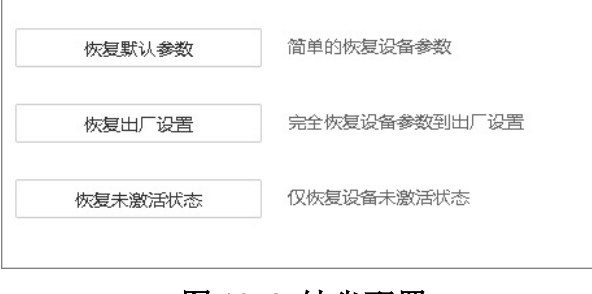

图 13-8 缺省配置

- 2.选择缺省配置类型。
	- 单击恢复默认参数,除 IP 地址、子网掩码、默认网关、MTU 和服务器端口号外, 其他所 有参数恢复为设备出厂时的默认参数。
	- 单击恢复出厂设置, 所有参数恢复为出厂参数。
	- 单击恢复未激活状态, admin 密码恢复为空, 所有创建的用户将被删除, 需要重新激活设 备并设置密码。
- 3. 弹出提示单击*是*,恢复后设备重启。

## 山说明

缺省配置后部分或所有参数将恢复默认,请慎用该功能。

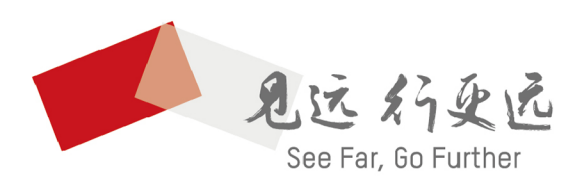

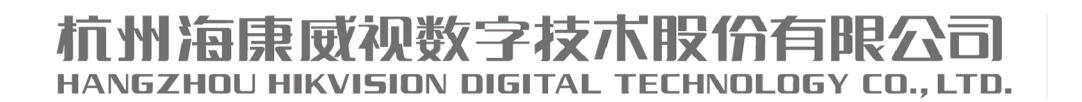

www.hikvision.com 服务热线: 400-800-5998

UD26939B